### opentext<sup>®</sup>

# **UFT One**

软件版本**: 23.4-24.2**

# 安装指南

访问联机帮助中心 **<https://admhelp.microfocus.com/uft/>**

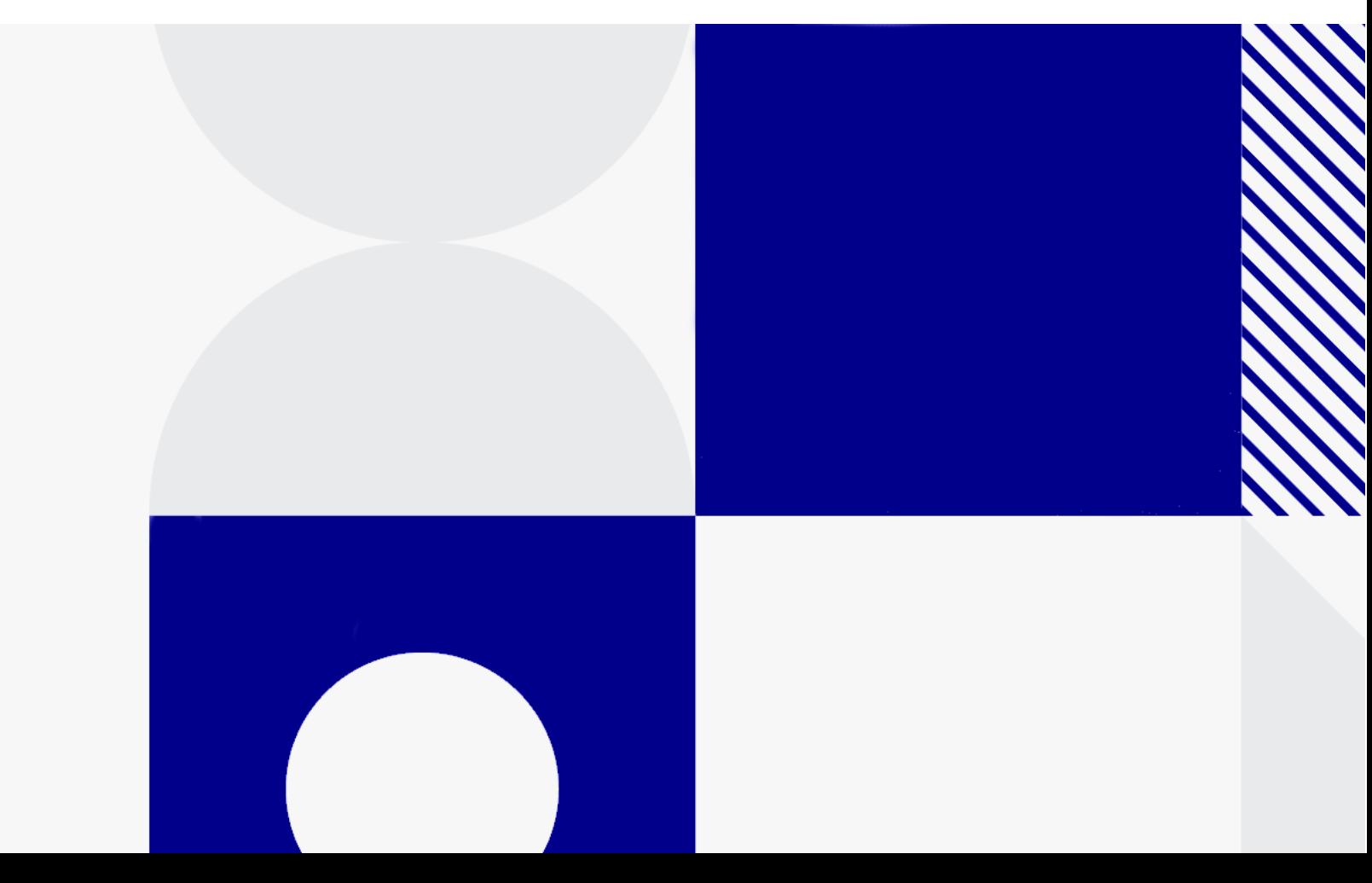

文档发布日期: 2024 年 05 月

#### 向我们发送反馈

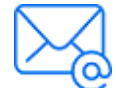

欢迎提供反馈,以便我们改进 安装指南 的用户体验。 发送电子邮件至: [admdocteam@opentext.com](mailto:admdocteam@opentext.com?subject=Feedback on  (UFTOne 23.4-24.2))

#### 法律声明

© Copyright 2024 Open Text。

对 Open Text 及其附属公司和许可方 ("Open Text") 产品和服务的唯一担保在随产品和服务 一起提供的明示保修声明中列出。此处的任何内容均不构成额外担保。Open Text 不会为此 处出现的技术或编辑错误或遗漏承担任何责任。此处所含信息如有更改,恕不另行通知。

免责声明

此处可访问的特定版本的软件可能包含来自 Hewlett-Packard Company (现在称为 HP Inc.) 和 Hewlett Packard Enterprise Company 的品牌。该软件于 2017 年 9 月 1 日被 Micro Focus 收购,现在由 OpenText (一家独立拥有和运营的公司) 提供。对 HP 和 Hewlett Packard Enterprise/HPE 标记的任何引用具有历史局限性,并且 HP 和 Hewlett Packard Enterprise/HPE 标记是其各自所有者的财产。

## 目录

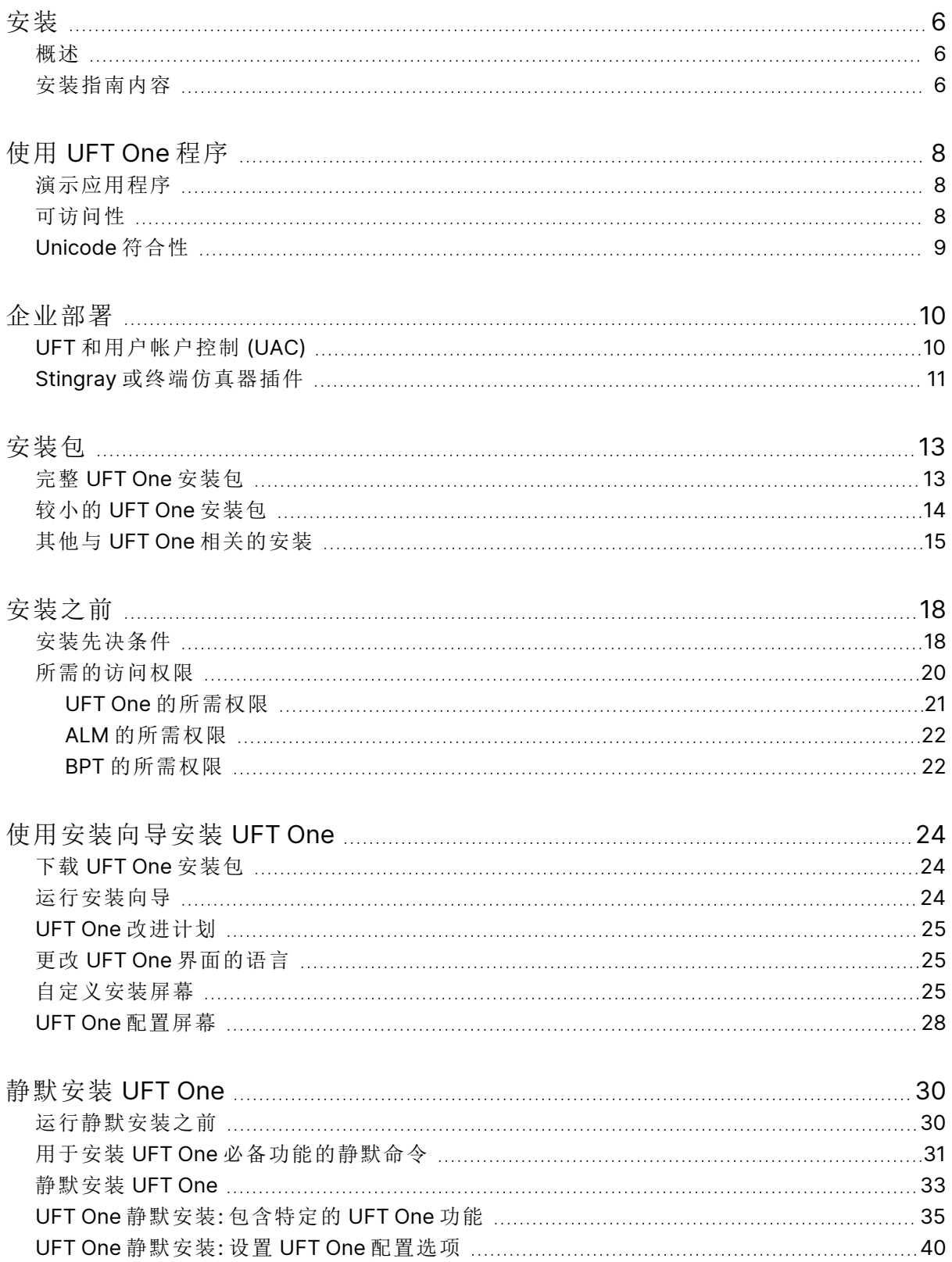

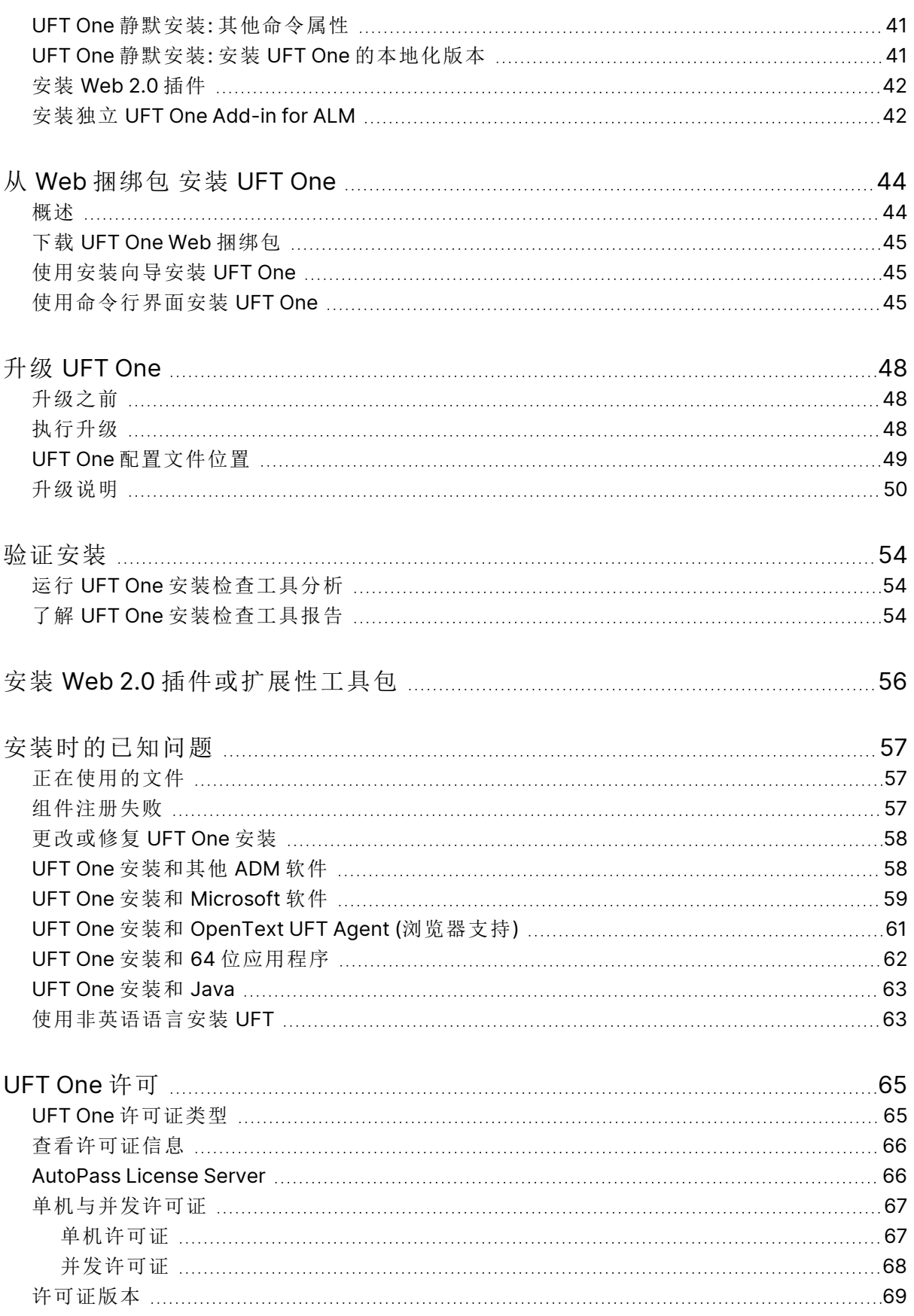

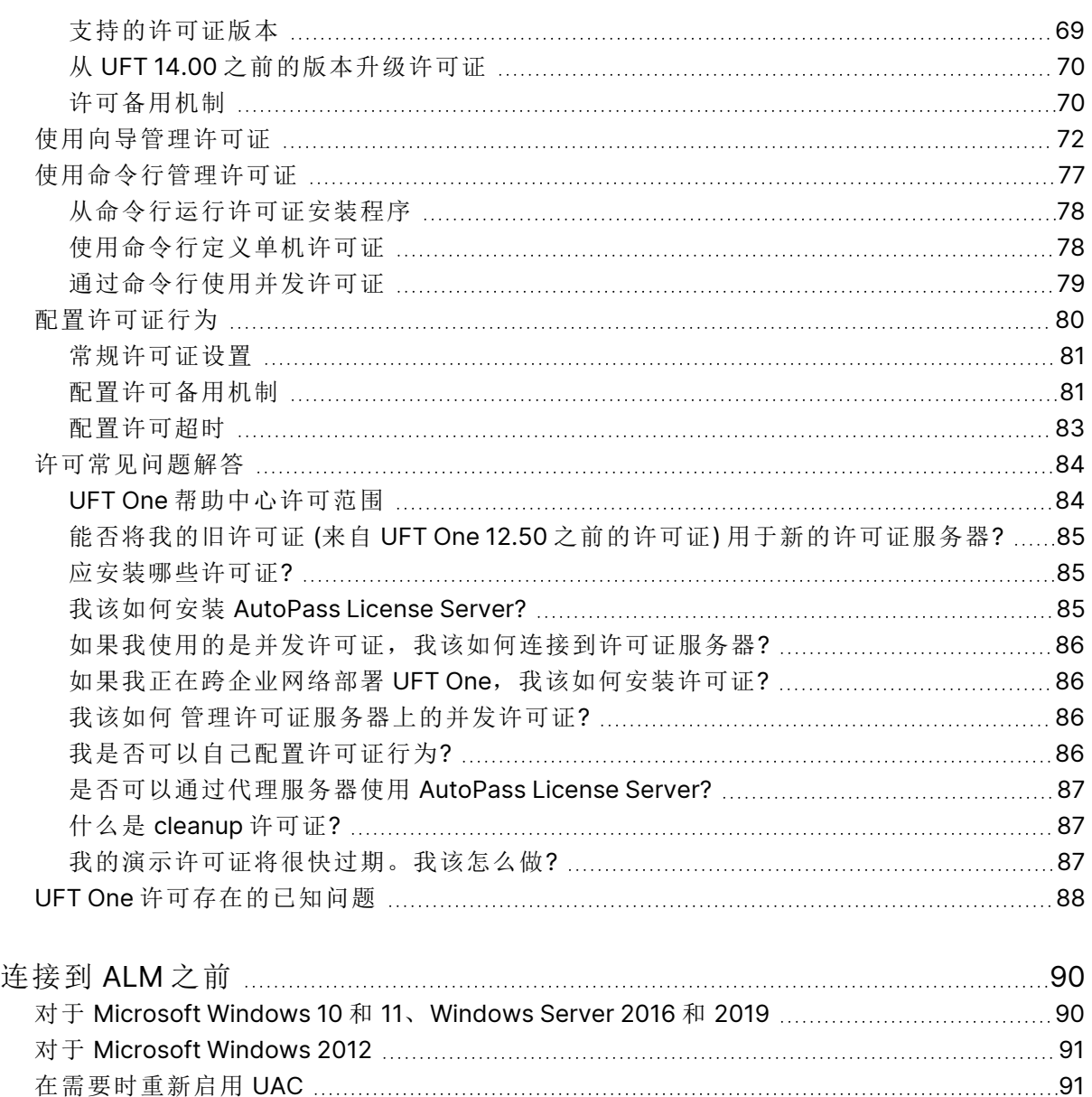

### <span id="page-5-0"></span>安装

本安装指南提供有关安装和升级 UFT One 以及管理和使用支持的许可证类型的信 息。

#### <span id="page-5-1"></span>概述

Ţ

OpenText™ UFT One 是用于功能测试和回归测试自动化的 Unified Functional Testing 产品解决方案,可与 API 测试结合使用。

本指南涉及 UFT One 版本 23.4 和 24.2。在相关位置指明了特定于版本的所有差 异。

要检查 UFT One 的软件更新、修补程序或服务包,请访问[软件支持网站。](https://www.microfocus.com/support)

备注**:** 本指南中的信息也可从 UFT One [联机帮助中心获](https://admhelp.microfocus.com/uft/en/24.2/UFT_Help/Content/Landing_Pages/install-ov.htm)取。

### <span id="page-5-2"></span>安装指南内容

下表描述了在本安装指南中可以找到不同类型信息的位置。

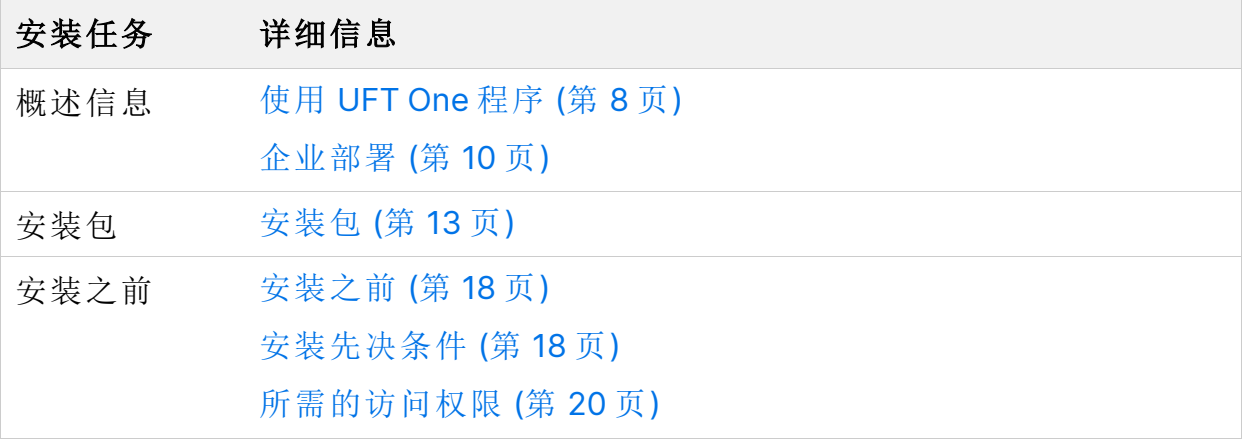

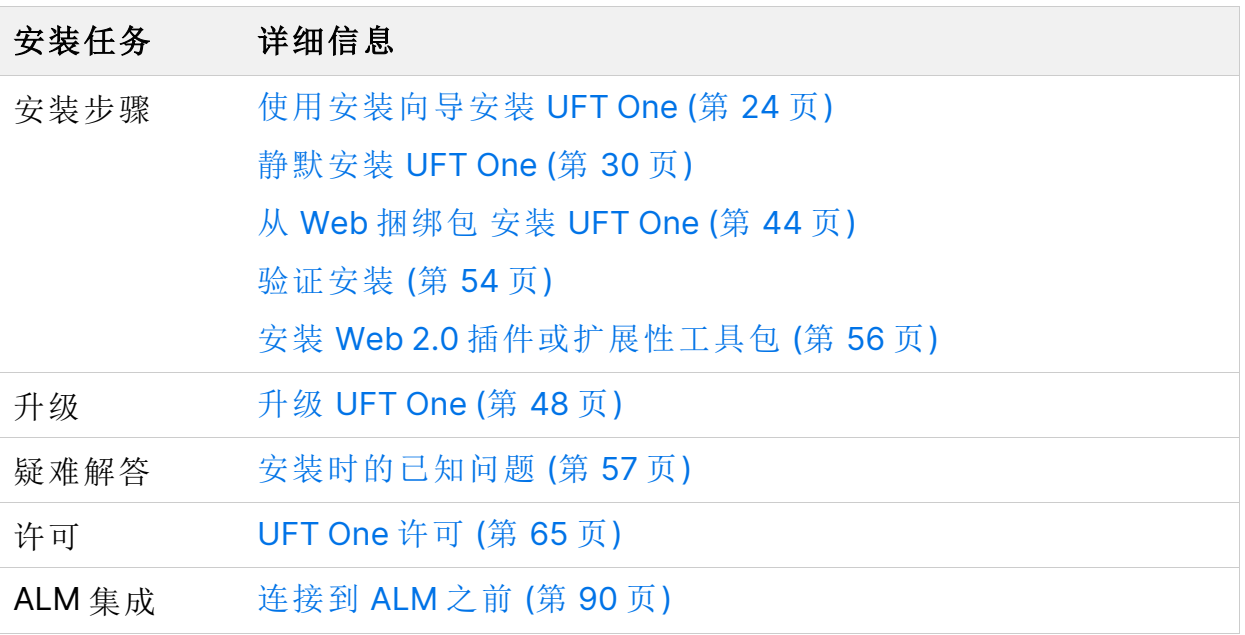

# <span id="page-7-0"></span>使用 UFT One 程序

此主题提供有关使用 UFT One 的背景信息。

在此部分中:

- [演示应用程序](#page-7-1) [8](#page-7-1) • [可访问性](#page-7-2) [8](#page-7-2)
- [Unicode](#page-8-0) 符合性 [9](#page-8-0)

### <span id="page-7-1"></span>演示应用程序

本指南中的很多示例都使用了 Advantage Online Shopping 示例网站。此网站的 URL 是: <https://www.advantageonlineshopping.com/#/>。

备注**:** 必须注册用户名和密码才能使用此站点。这些凭据并非持久有效。如 果您在 Advantage Online Shopping 示例网站上开始新会话, 则需要重新定 义您的凭据。

UFT One 安装还附带了基于 Windows 的 Flight 应用程序示例。

您可以采用多种方式打开 **Flight API** 和 **Flight GUI** 应用程序:

- 从 Windows"开始"菜单。
- <sup>l</sup> **<UFT One** 安装文件夹**>/samples/Flights Application/FlightsGUI.exe** (对于 Flight GUI 应用程序)
- <sup>l</sup> **<UFT One** 安装文件夹**>/samples/Flights Application/FlightsAPI.exe** (对于 Flight API 应用程序)
- <span id="page-7-2"></span><sup>l</sup> 在 Windows OS 上: **C:\Program Files (x86)\OpenText\UFT One**

### 可访问性

很多操作都可使用鼠标来执行。

根据 W3C 可访问性标准的第 508 节, UFT One 还可识别使用 Windows Accessibility Options 实用程序中的鼠标键选项执行的操作。

安装指南 使用 UFT One 程序

<span id="page-8-0"></span>此外,您还可以使用快捷键执行许多操作。

## Unicode 符合性

IN UFT One 符合 [Unicode](http://www.unicode.org/standard/standard.html) 标准的各项要求,使您能够测试多种国际语言的应 用程序。

只要在 UFT One 计算机上安装了相关的 Windows 语言支持, 就可以测试非英语 语言应用程序。

测试和资源( 例如函数库、对象存储库和恢复场景) 的名称和路径不符合 Unicode, 因此应用英语或操作系统语言指定。

### <span id="page-9-0"></span>企业部署

在同一网络或公司的多台计算机间的企业业务模型中安装 UFT One 时,请确保您 对每台计算机均具有管理员权限。

UFT One 也支持[静默安装](#page-29-0)。有关详细信息,请参阅静默安装 UFT One (第 30 [页](#page-29-0))。

在此部分中:

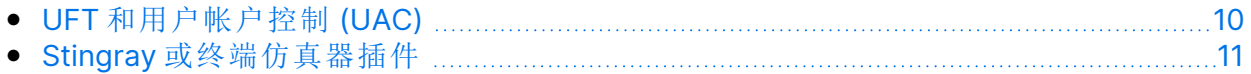

#### <span id="page-9-1"></span>UFT 和用户帐户控制 (UAC)

您不需要关闭计算机的用户帐户控制 (UAC)。

若要支持用户在不关闭 UAC 的情况下首次从 UFT One 连接到 ALM, 还必须在每 台计算机上安装 ALM 客户端 MSI 文件。

使用 ALM Client [MSI Generator](https://marketplace.microfocus.com/appdelivery/content/alm-client-msi-generator-add) 生成所有用户的自定义 MSI。此工具支持您在安装 客户端 MSI 前配置 ALM 服务器的设置。

配置自定义 MSI 的设置,如每个 MSI 生成器版本随附的用户指南中所述。

备注**:** 配置这些设置时,请选择检查包含组件注册和使用共享部署模式选 项。

### <span id="page-10-0"></span>Stingray 或终端仿真器插件

如果用户正在使用 Stingray 或终端仿真器插件, 则您或用户还必须在安装 UFT One 之后执行其他配置。

#### Stingray 和终端仿真器插件

在所有计算机上的主安装完成后运行 Additional Installation Requirements (可从 "开始"菜单访问)。

在 Additional Installation Requirements 中,选择运行 **Stingray** 向导和/或运行终 端仿真器向导选项,然后按照配置向导步骤安装插件。

#### Stingray 插件

安装 UFT One 之后, 用户必须从 UFT One 内部运行 Stingray 支持配置向导: "工 具">"选项">"GUI 测试"选项卡 >"Stingray"窗格 >"选择版本"。

此配置不需要管理权限。

终端仿真器插件

安装 UFT One 之后,用户必须从 UFT One 内部运行终端仿真器配置向导: "工 具">"选项">"GUI 测试"选项卡 >"终端仿真器"窗格 >"打开向导"

用户必须具有管理员权限才能运行此向导。

您也可以运行该向导一次,然后将设置保存到可在所有计算机上部署的注册表文 件中,如下所示:

1. 在终端仿真器向导的最后一个屏幕上, 选择将终端仿真器设置保存到文件选 项。

备注**:** 请确保记录分配给配置的供应商名称和仿真器名称,以及 **.reg** 文 件的确切位置。

2. 将文件复制到计算机上的"<**UFT One** 安装文件夹>\dat"文件夹。

3. 双击注册表文件,打开"注册表编辑器"消息框。

- 4. 单击是将信息添加到注册表中。将显示一条消息,确认已将信息复制到注册 表中。
- 5. 单击确定。分配给此配置的仿真器名称将会添加到 UFT One 安装的可用终端 仿真器列表。

## <span id="page-12-0"></span>安装包

此部分提供有关 UFT One 可用的 UFT One 安装包的详细信息。

您可以通过[免费试用页](https://www.microfocus.com/en-us/products/uft-one/free-trial)面或在[软件许可和下载页](https://sld.microfocus.com/mysoftware/index)面上选择您的帐户来访问安装 包。

在此部分中:

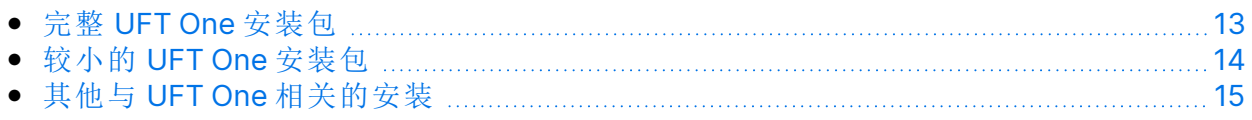

### <span id="page-12-1"></span>完整 UFT One 安装包

完整的 UFT One DVD 版本 包含以下内容:

• UFT One 安装程序。

在 UFT One 安装期间,您可以指定要包含的功能和插件。这样可以控制产品功 能和安装大小。

有关包含的功能的完整列表,请参阅[自定义安装屏幕](#page-24-2) (第 25 页)。

- UFT One 先决条件
- 其他与 UFT One [相关的安装](#page-14-0) (第 15 页)

### <span id="page-13-0"></span>较小的 UFT One 安装包

UFT One 提供了较小的安装包:

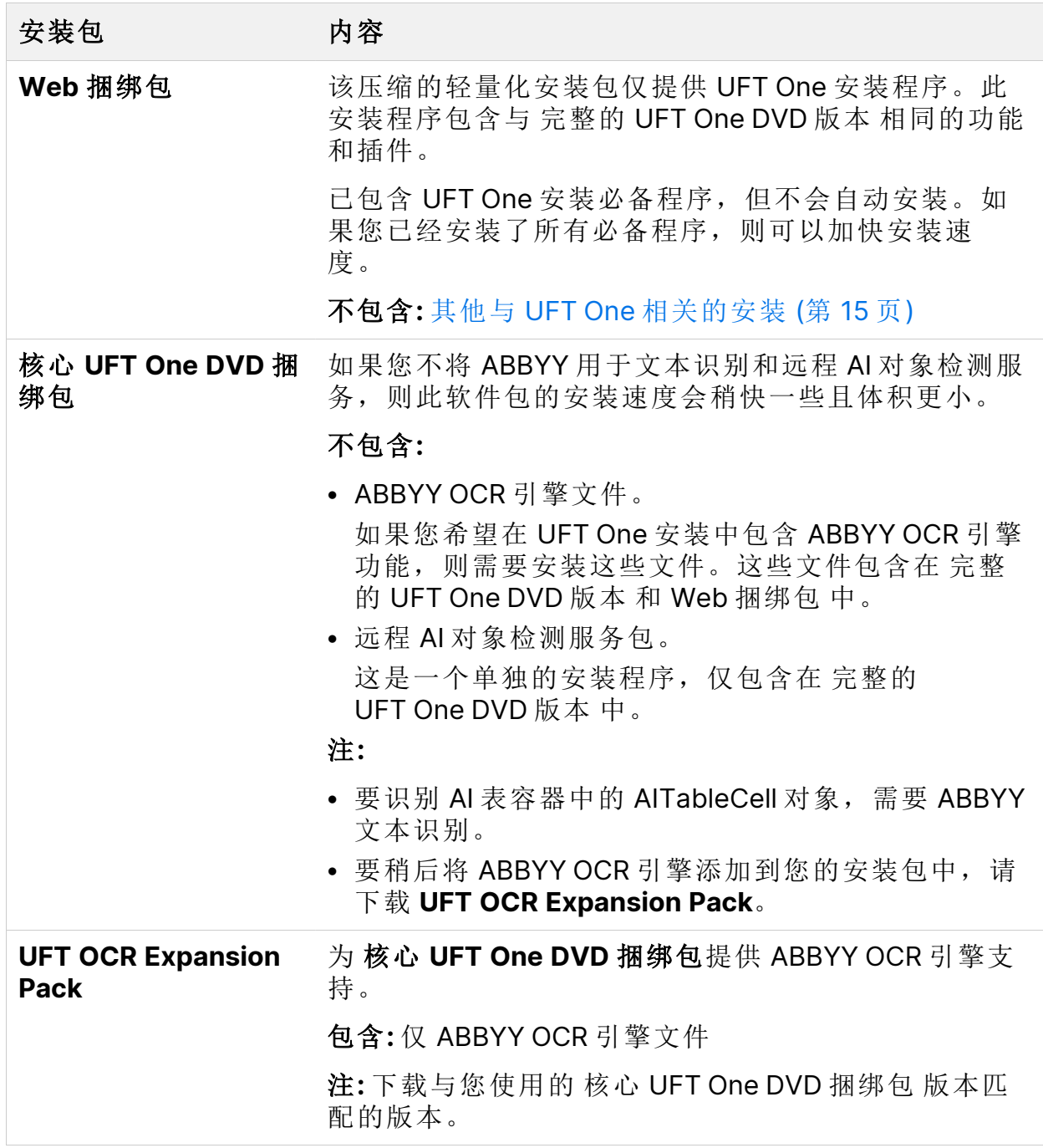

### <span id="page-14-0"></span>其他与 UFT One 相关的安装

完整的 UFT One DVD 版本 和 核心 UFT One DVD 捆绑包 软件包提供 UFT One 安 装程序,以及适用于其他独立 UFT One 相关安装的其他安装程序。

要运行其他安装程序之一,请执行以下步骤:

1. 解压已下载的软件包。

2. 运行 **Setup.exe** 文件。

3. 从 UFT One 安装向导"启动"屏幕中选择要安装的程序。

其他与 UFT One 相关的安装包括:

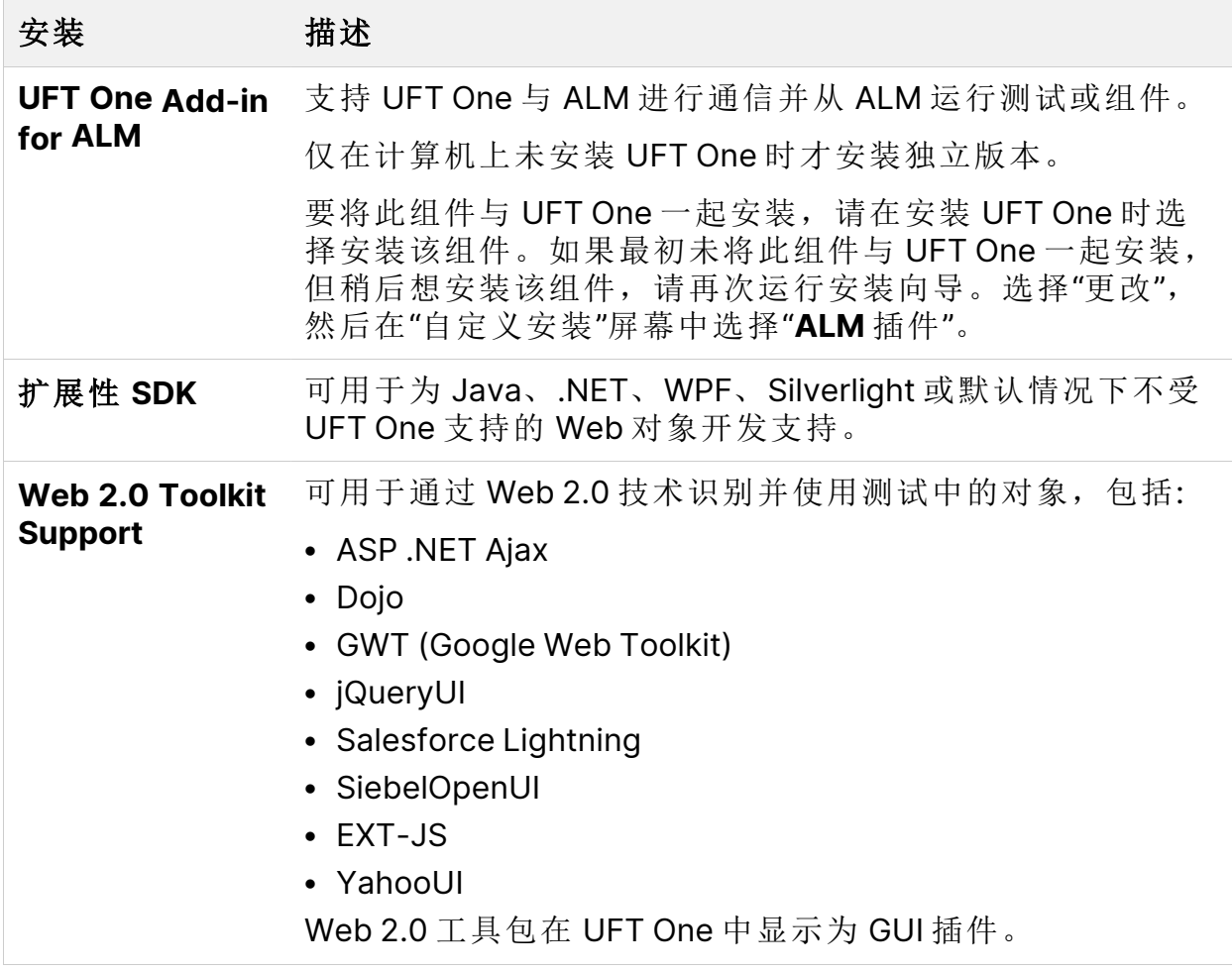

安装指南 安装包

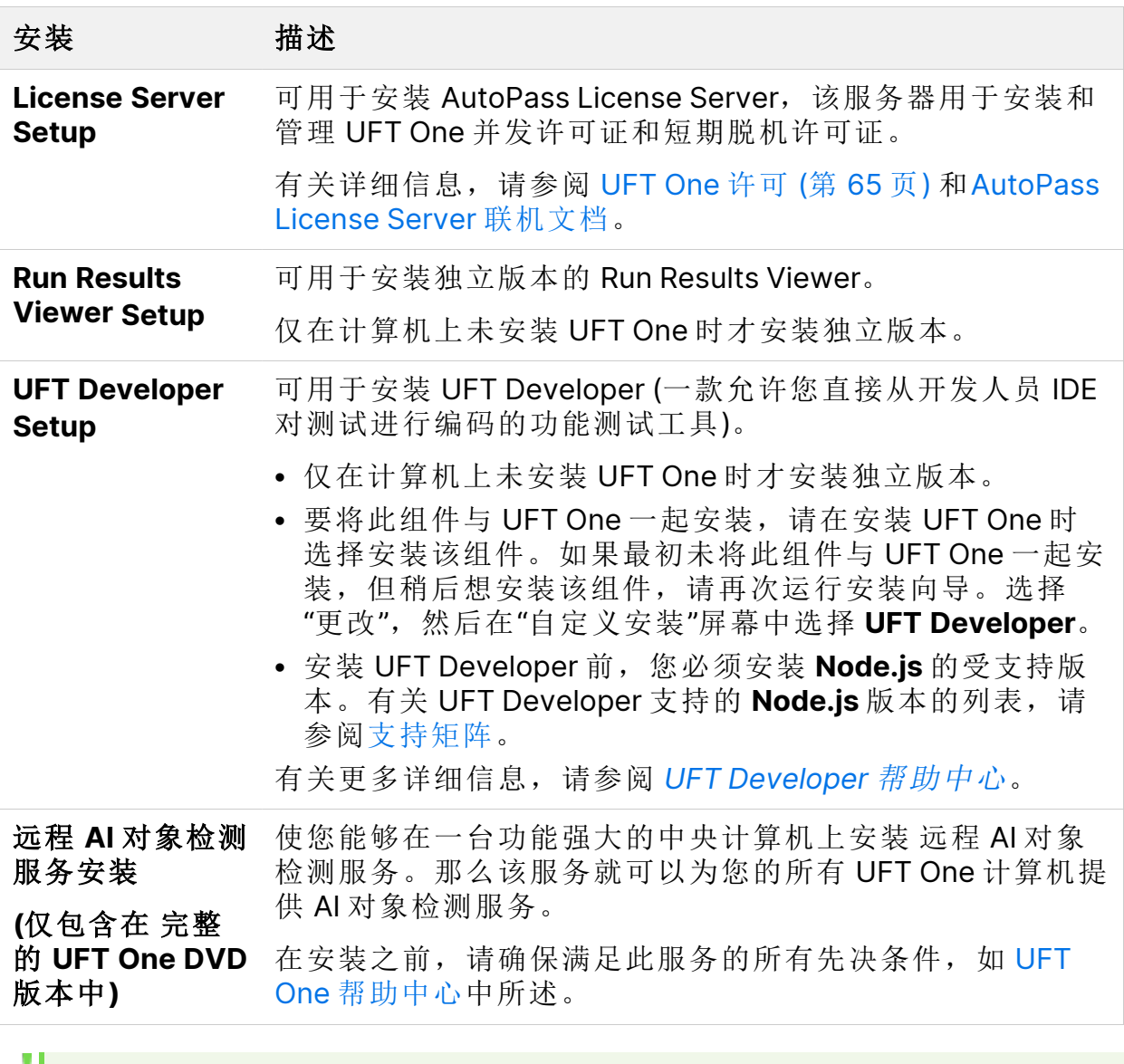

备注**:** 除非另有指定,否则对 **Application Lifecycle Management** 或 **ALM** 的引用将应用于 ALM 和 Quality Center 的所有当前支持版本。

您正使用的 ALM 或 Quality Center 的特定版本可能不支持某些功能和选 项。

另请参见:

- <sup>l</sup> [安装之前](#page-17-0) (第 18 页)
- **UFT One [许可](#page-64-0) (第 65 页)**

UFT One (23.4-24.2) 3. 2.4 (1) 2.5 (1) 2.5 (1) 3.5 (1) 3.5 (1) 3.5 (1) 3.5 (1) 3.5 (1) 3.5 (1) 3.5 (1) 3.5 (1)

安装指南 安装包

<sup>l</sup> [连接到](#page-89-0) ALM 之前 (第 90 页)

### <span id="page-17-0"></span>安装之前

在安装 UFT One 之前,请执行以下步骤。

Ø 警告**:** UFT One 可用于录制用户操作和/或网络通信。因此,强烈建议您在 不包含或不提供敏感信息的访问权限的专用测试计算机上运行 UFT One。 此外,您应在使用 UFT One 之前彻底检查实验室的网络拓扑和访问权限。

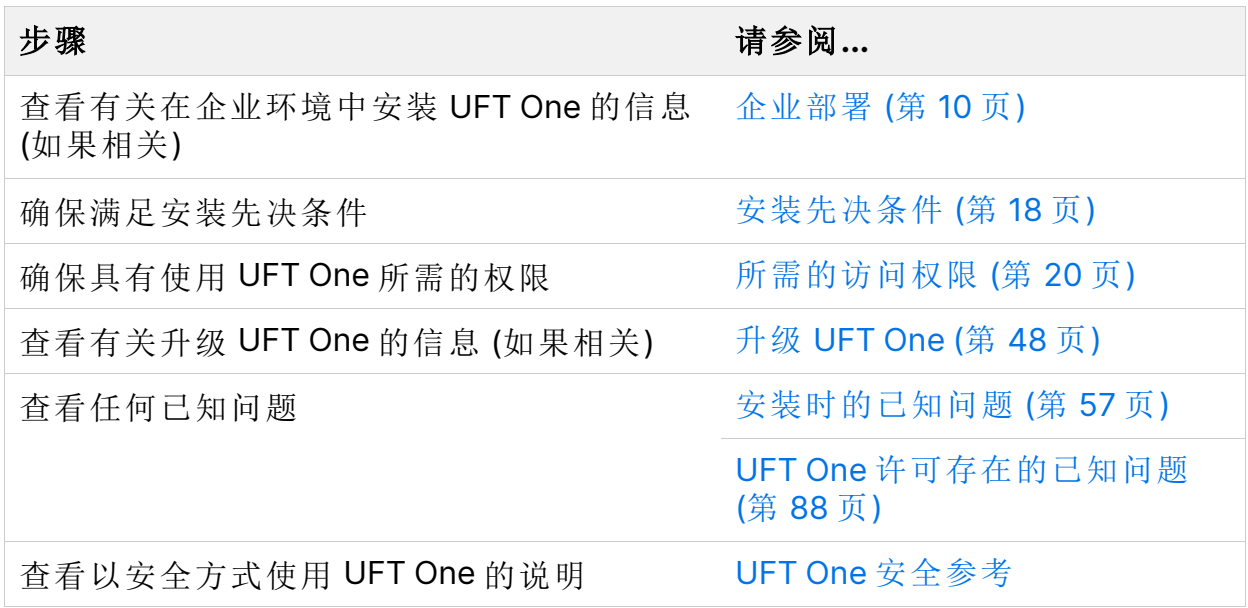

#### <span id="page-17-1"></span>安装先决条件

此部分描述了安装 UFT One 所需的先决条件。在安装之前,请验证以下先决条 件:

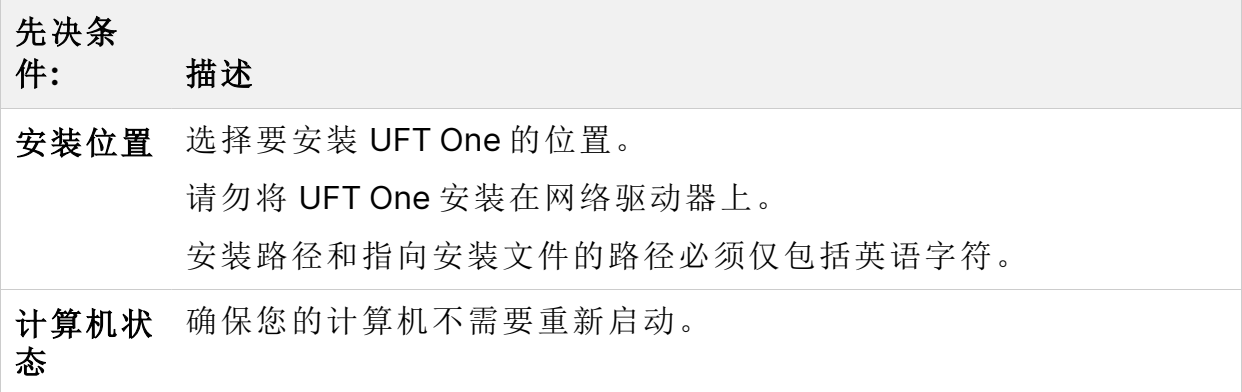

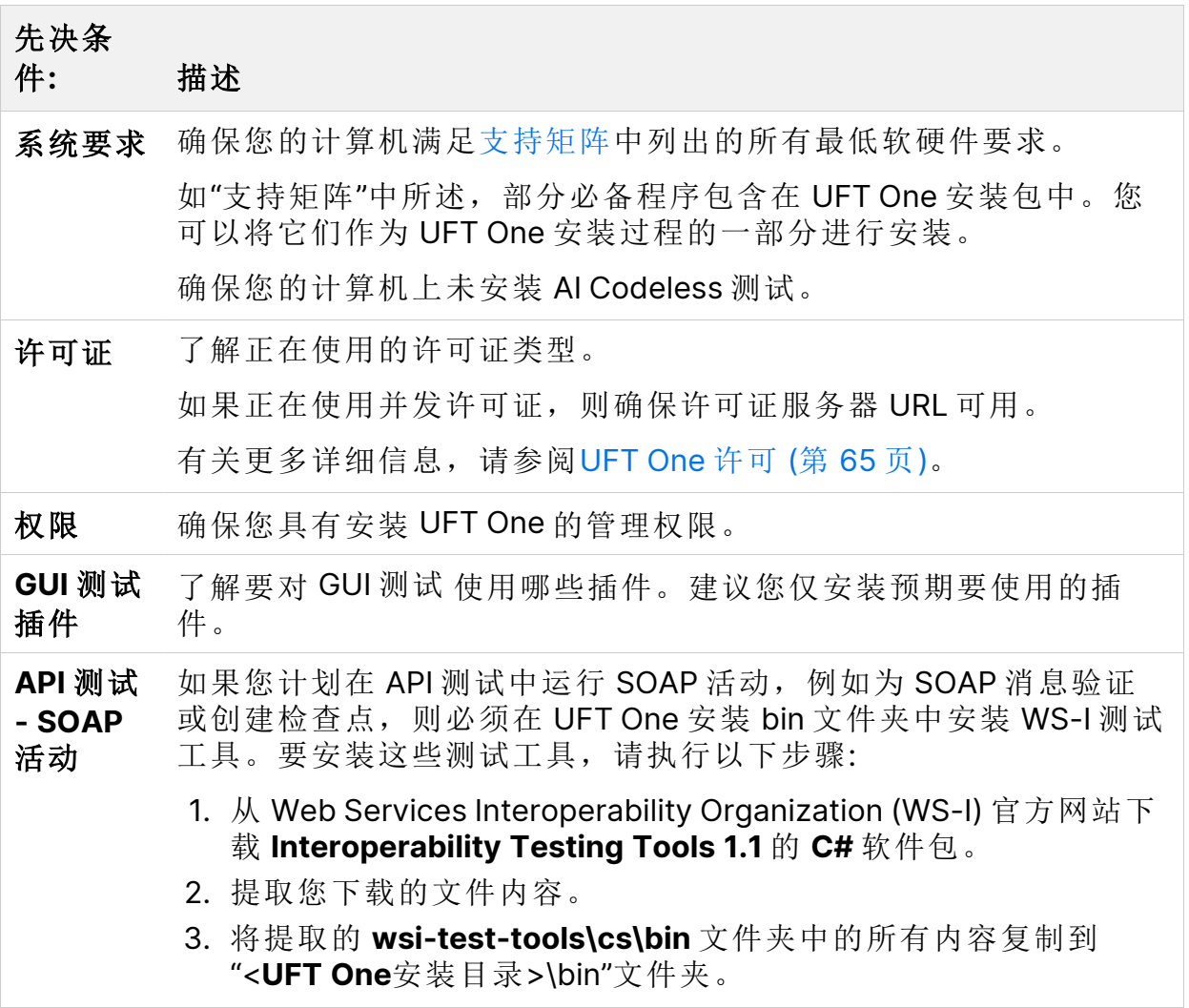

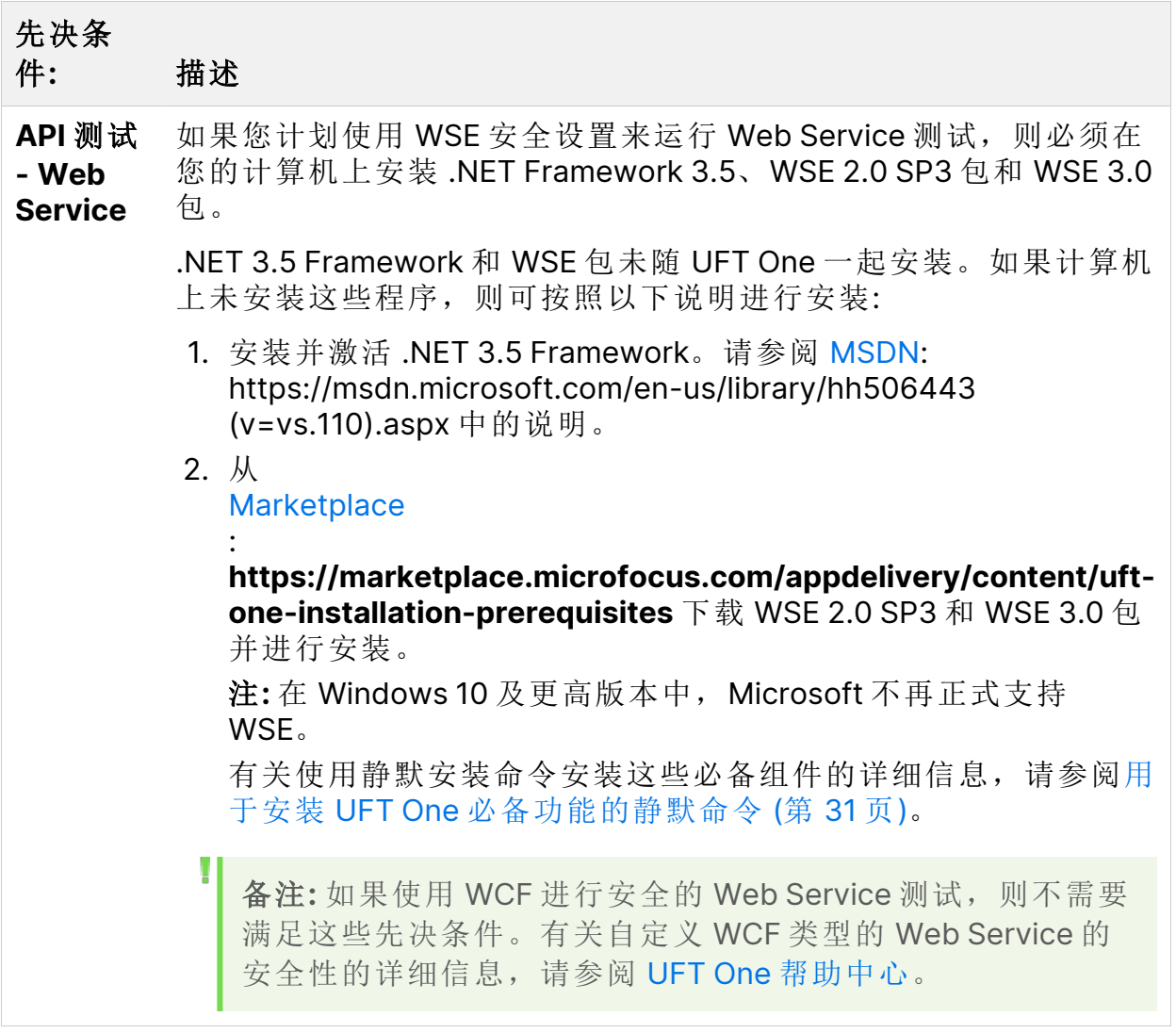

### <span id="page-19-0"></span>所需的访问权限

在开始运行 UFT One, 或将 UFT One 与 ALM 或 BPT 结合使用之前, 请验证以下 访问权限。

在此部分中:

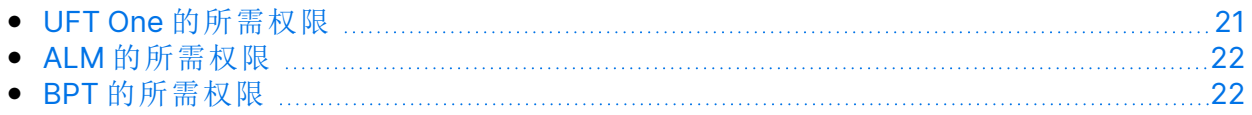

### <span id="page-20-0"></span>UFT One 的所需权限

所需的文件系统权限

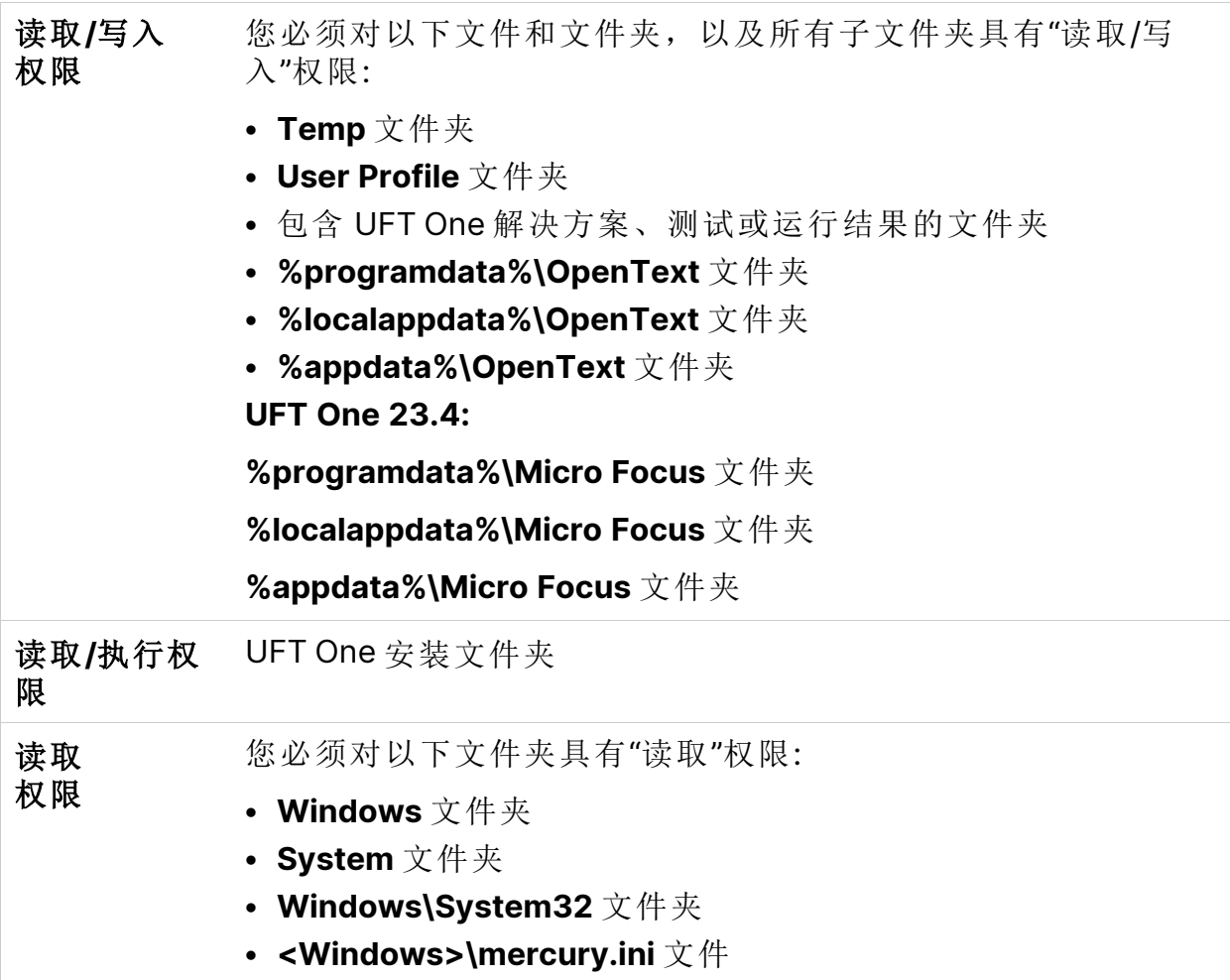

所需的注册表项权限

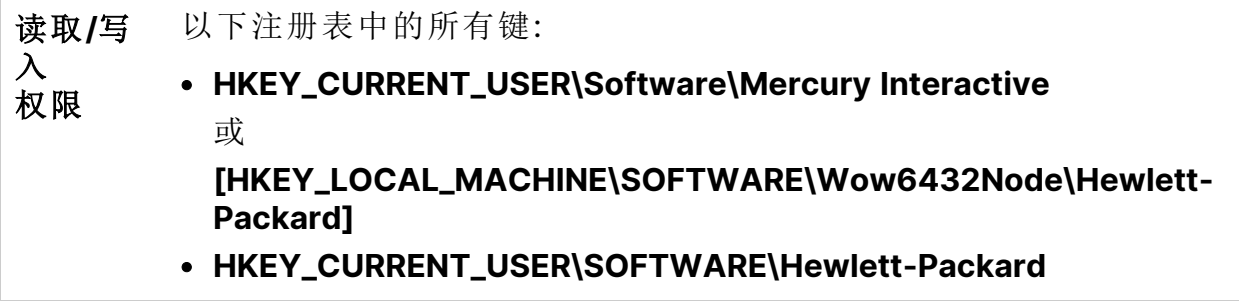

y

#### 读取和 查询值 权限 <sup>l</sup> **HKEY\_LOCAL\_MACHINE** 键 <sup>l</sup> **HKEY\_CLASSES\_ROOT** 键

备注**:** 出于向后兼容性考虑,某些文件夹路径有意包含以前的公司品牌。

#### <span id="page-21-0"></span>ALM 的所需权限

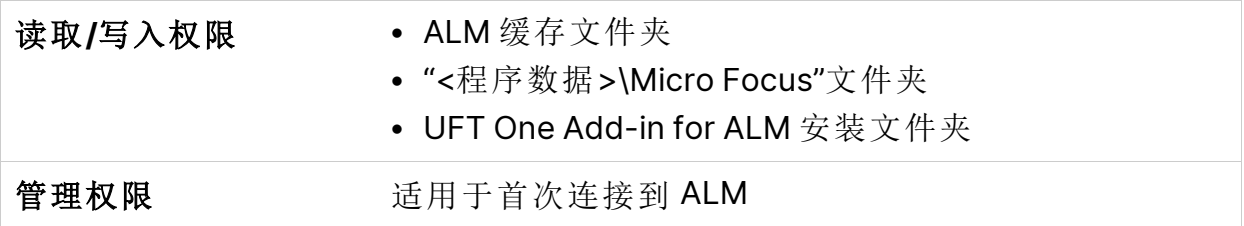

#### <span id="page-21-1"></span>BPT 的所需权限

使用业务组件和应用程序区域之前,必须确保具有所需的 ALM 权限。

组件步骤

要在 ALM 中使用组件步骤, 必须拥有相应的添加步骤、修改步骤或删除步骤的 权限集。

使用组件步骤不需要修改组件权限。

"修改组件"权限可用于处理组件属性 ("组件详细信息"选项卡中的字段)。

#### ALM 或其他测试工具中的参数

要在 ALM 或测试工具中使用参数,必须具有 ALM 中设置的所有参数任务权限。

应用程序区域

要修改应用程序区域,必须对修改组件以及添加、修改和删除步骤所需的资源具 有单独的权限。

所有四种权限 ("修改组件"、"添加步骤"、"修改步骤"或"删除步骤") 都是必需的。

只要其中一个权限未分配,就只能以只读格式打开应用程序区域。

后续步骤:

- <sup>l</sup> [使用安装向导安装](#page-23-0) UFT One (第 24 页)
- <sup>l</sup> [静默安装](#page-29-0) UFT One (第 30 页)
- 从 Web [捆绑包](#page-43-0) 安装 UFT One (第 44 页)

## <span id="page-23-0"></span>使用安装向导安装 UFT One

此部分介绍如何运行 UFT One 安装向导,该向导将指导您完成安装过程。在运行 此过程之前,请确保查看 [安装包](#page-12-0) (第 13 页)和[安装之前](#page-17-0) (第 18 页)中的说明。

如果正在使用非英语语言的计算机上安装 UFT One, 则安装设置和向导将自动使 用计算机所用语言运行。

在此部分中:

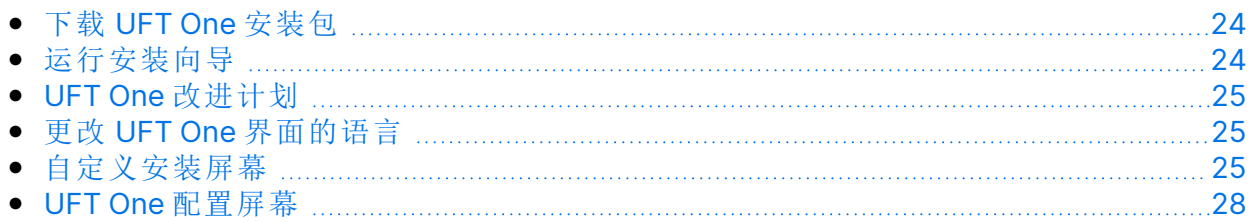

### <span id="page-23-1"></span>下载 UFT One 安装包

通过[免费试用页](https://www.microfocus.com/en-us/products/uft-one/free-trial)面或在[软件许可和下载](https://sld.microfocus.com/mysoftware/index)页面上选择您的帐户来访问安装包。

下载完整的 UFT One DVD 版本 或 核心 UFT One DVD 捆绑包。

从已下载的 **.zip** 文件提取文件并找到运行安装的 **Setup.exe** 文件。

Ø 警告**:** 确保将安装文件提取到路径不超过 80 个字符的位置上的空文件夹。

对于这些文件,Windows 限制路径不得超过 260 个字符。如果各个安装文 件的文件路径超过此限制,则安装将失败。在这种情况下,请将已提取的 安装文件移到路径较短的位置。

#### <span id="page-23-2"></span>运行安装向导

在安装之前,重新启动计算机以确保完整配置系统。

然后,运行 **Setup.exe** 文件并从安装开始屏幕中选择"UFT One 安装"。按照指示 的步骤完成安装。

有关安装向导步骤的更多详细信息,请参阅下文。

UFT One 安装完成后,系统会提示您查看"自述文件"和安装日志。

也可能会提示您重新启动计算机。如果看到此提示,建议您尽快重新启动。延迟 重新启动系统可能导致 UFT One 出现异常行为。

<span id="page-24-0"></span>备注**:** 如果您使用的是 Web 2.0 插件或扩展性工具包,请执行附加安装。有 关详细信息,请参阅安装 Web 2.0 [插件或扩展性工具包](#page-55-0) (第 56 页)。

#### UFT One 改进计划

在"最终用户许可协议"窗格中,UFT One 允许您选择"加入 **UFT One** 改进计划"。

选择此选项可配置 UFT One 以收集使用情况数据并将这些数据发回给 OpenText。这些数据有助于了解哪些改进对用户最重要。

在向导中,单击"更多详细信息"以获取有关程序的详细信息。

备注**:** 您以后可以在 UFT One 中禁用并重新启用此数据收集。有关更多详细 信息,请参阅 UFT One 帮助中心中的[使用情况数据收集器窗格。](https://admhelp.microfocus.com/uft/en/24.2/UFT_Help/Content/User_Guide/usage-data-collector.htm)

### <span id="page-24-1"></span>更改 UFT One 界面的语言

默认情况下,使用英语安装 UFT One。

<span id="page-24-2"></span>如果要使用操作系统的语言安装 UFT One, 请选择"许可协议"屏幕底部的语言选 项。

#### 自定义安装屏幕

在"自定义安装"屏幕中选择要安装的 UFT One 功能。

对于每个功能,请选择以下安装选项之一:

#### $\equiv$ 将安装在本地硬盘驱动器上。

将所选的功能安装在本地硬盘驱动器上。不会安装所选功能的子功能。

#### ⊟8 将在本地硬盘驱动器上安装整个功能。

将整个所选功能及其子功能安装在本地硬盘驱动器上。

例如,您可以指示 UFT One 安装 .NET 插件及其子插件 (例如 Windows Presentation Foundation)。

备注**:** 选择 整个功能将不可用。将从安装中排除此功能。并且此功能将在 UFT One 中不可用。

要稍后安装任何这些功能,您可以使用"更改"或"修改"选项重新运行安装, 然后选择它们。

下表介绍了列出的每个功能:

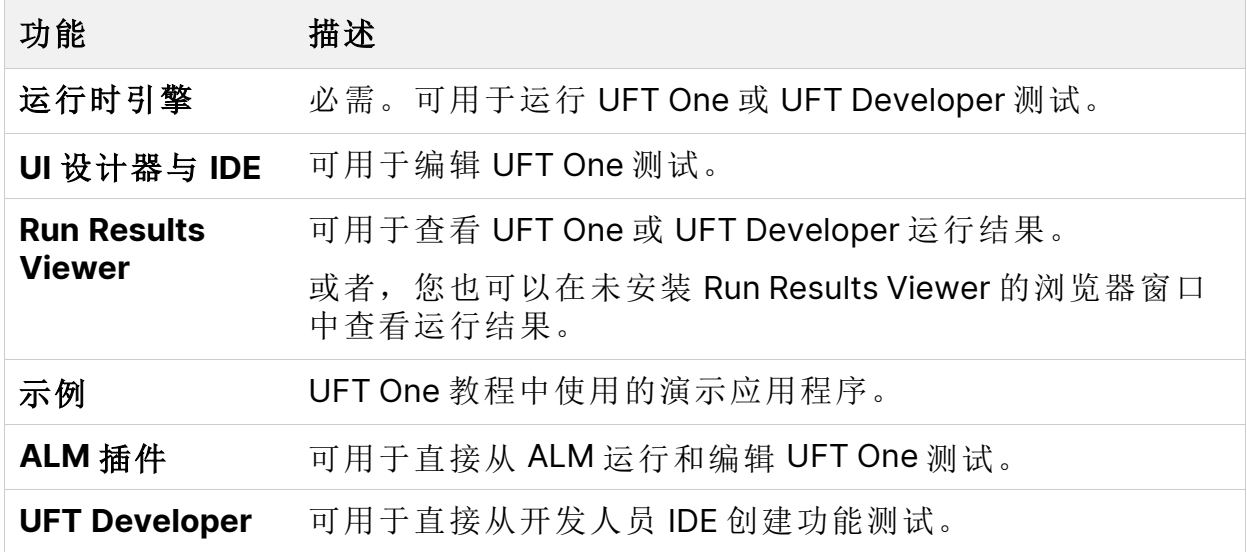

#### 安装指南 使用安装向导安装 UFT One

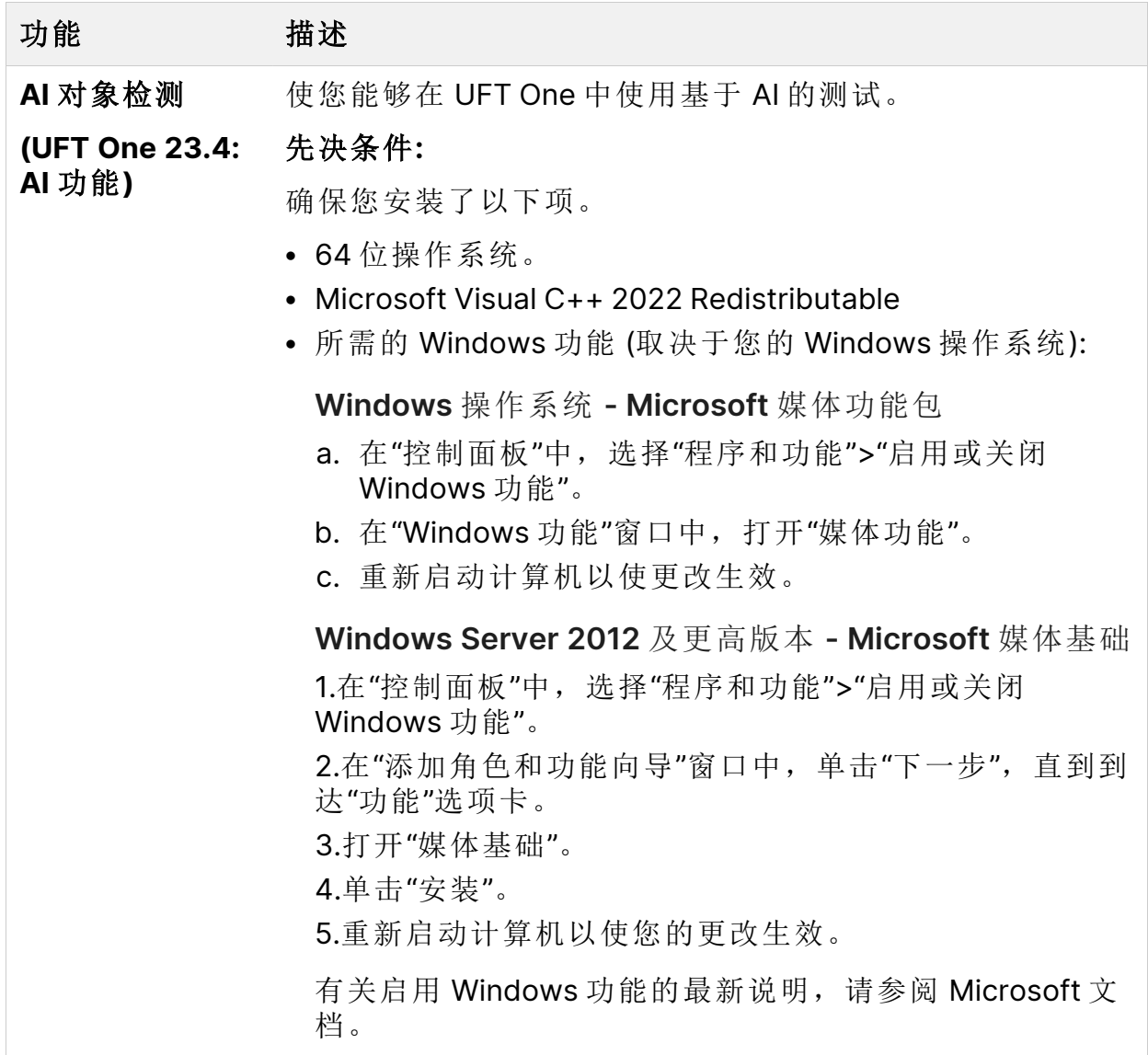

#### 安装指南 使用安装向导安装 UFT One

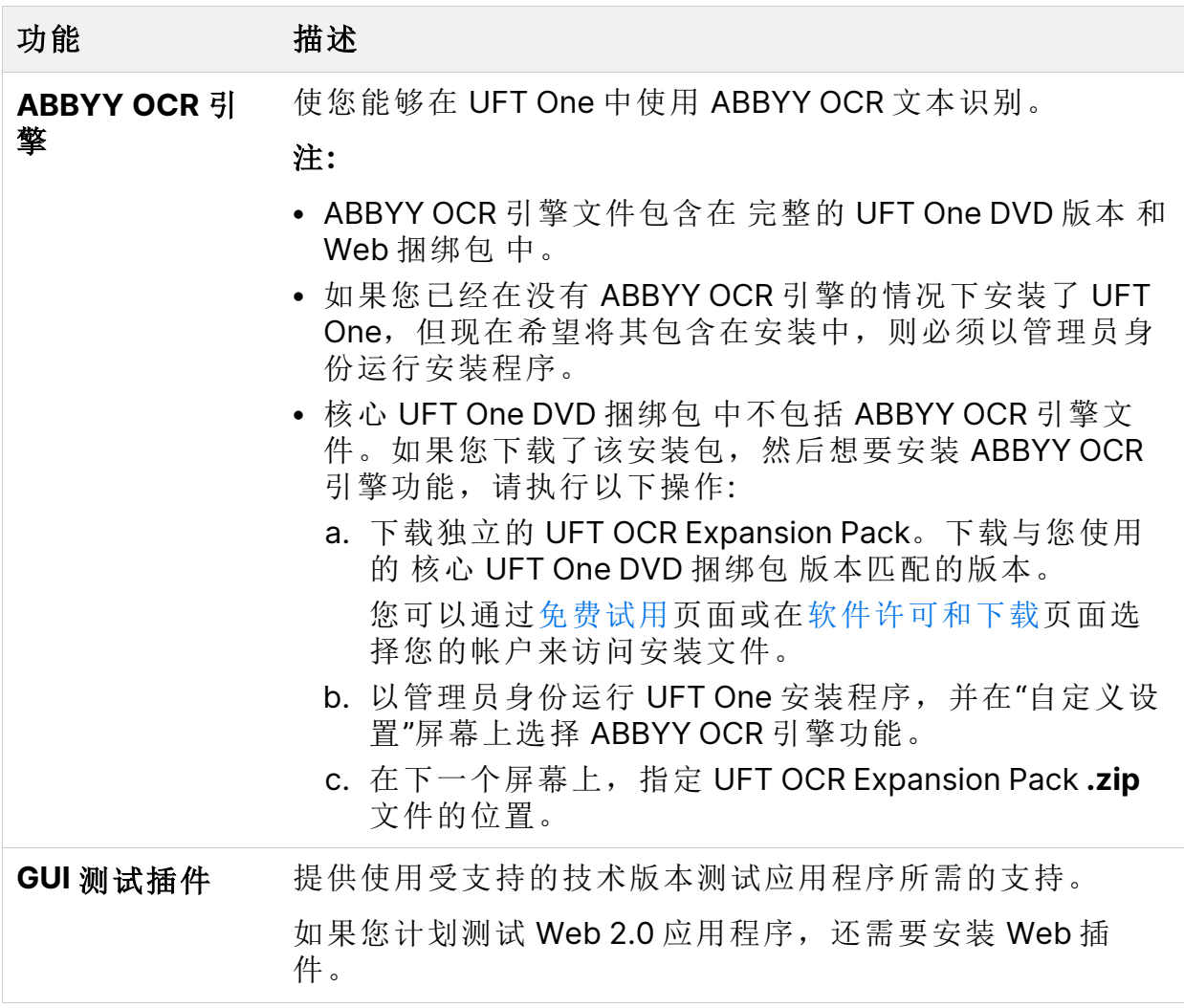

### <span id="page-27-0"></span>UFT One 配置屏幕

选择要与 UFT One 安装一起自动配置的任何必需项。

#### 安装指南 使用安装向导安装 UFT One

#### 配置选项包括:

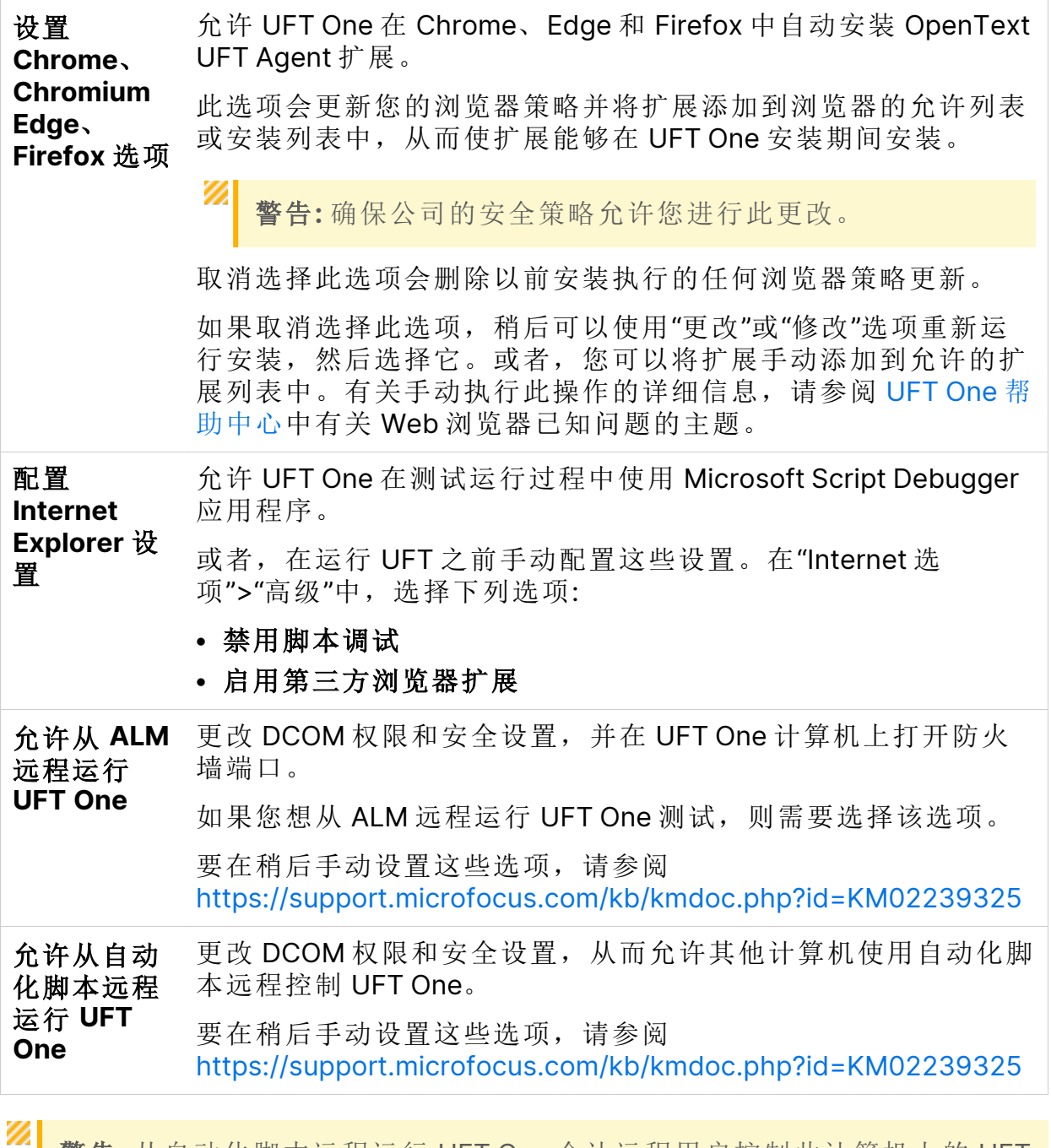

警告**:** 从自动化脚本远程运行 UFT One 会让远程用户控制此计算机上的 UFT One, 从而使 UFT One 计算机面临安全风险。

## <span id="page-29-0"></span>静默安装 UFT One

可以在计算机或远程计算机上静默安装 UFT One 和 ALM 插件。

要静默安装 UFT One 的 Web [捆绑包](#page-43-0), 请参阅从 Web 捆绑包 安装 UFT One (第 44 [页](#page-43-0))。

在此部分中:

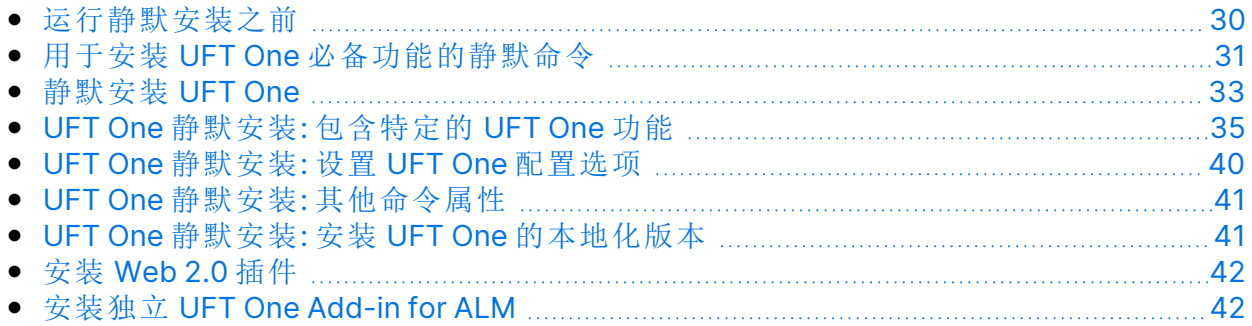

#### <span id="page-29-1"></span>运行静默安装之前

在静默安装之前:

- <sup>l</sup> "查看"[安装包](#page-12-0) (第 13 页)和[安装之前](#page-17-0) (第 18 页)中的信息。
- <sup>l</sup> "验证"您是否具有管理员特权。
- <sup>l</sup> "保存"所有打开的文件并关闭所有打开的应用程序。
- <sup>l</sup> "重新启动"系统以确保系统配置完整。
- <sup>l</sup> 请注意,静默安装命令"区分大小写",并且应按如下所示准确输入。

安装文件位置:

以下所有静默安装命令都从"<UFT One 安装文件>"文件夹运行程序。

其中包含您下载并提取 UFT One 安装包后可用的文件:

- <sup>l</sup> 完整的 UFT One DVD 版本 或 核心 UFT One DVD 捆绑包: 已下载并提取 **.zip** 文 件。
- <sup>l</sup> Web 捆绑包: 已下载并运行 **Setup.exe** 文件以提取包内容。

Ø

警告**:** 确保将安装文件提取到路径不超过 80 个字符的位置上的空文件夹。

<span id="page-30-0"></span>对于这些文件,Windows 限制路径不得超过 260 个字符。如果各个安装文 件的文件路径超过此限制,则安装将失败。在这种情况下,请将已提取的 安装文件移到路径较短的位置。

### 用于安装 UFT One 必备功能的静默命令

使用下列命令语法安装 UFT One 必备程序。

如果仅安装适用于 ALM 或 UFT One Run Results Viewer 的 UFT One 插件, 则安装 上述部分必备程序即可。有关详细信息,请参阅安装 UFT One [Add-in](#page-32-1) for ALM 或 UFT One Run Results Viewer [的必备功能](#page-32-1) (第 33 页)。

备注**:**

- <sup>l</sup> 某些项针对不同的系统使用不同的命令。运行最适合您系统的命令。
- 在 Windows 10 及更高版本中, Microsoft 不再正式支持 WSE。

安装所有 **UFT One** 先决条件

<UFT One 安装文件>\Unified Functional Testing\EN\setup.exe /InstallOnlyPrerequisite /s

#### <span id="page-30-1"></span>安装 **.NET Framework 4.8**

```
<UFT One 安装文件>\prerequisites\dotnet48\ndp48-x86-x64-allos-
enu.exe /q /norestart
```
安装 **.NET Desktop Runtime (UIA Pro** 插件和并行运行器 **UI** 需要**)**

**UFT One 23.4:** 使用以下命令安装 .NET 6.0.3 Desktop Runtime:

<UFT One 安装文件>\prerequisites\dotnet\_desktop\_runtime6\_ 3\windowsdesktop-runtime-6.0.3-win-x86.exe /q /norestart

<UFT One 安装文件>\prerequisites\dotnet\_desktop\_runtime6\_ 3\windowsdesktop-runtime-6.0.3-win-x64.exe /q /norestart

**UFT One 24.2** 或更高版本**:** 使用以下命令安装 .NET 8 Desktop Runtime:

<UFT One 安装文件>\prerequisites\dotnet\_desktop\_runtime8\_ 0\windowsdesktop-runtime-8.0.0-win-x86.exe /q /norestart

<UFT One 安装文件>\prerequisites\dotnet\_desktop\_runtime8\_ 0\windowsdesktop-runtime-8.0.0-win-x64.exe /q /norestart

#### 安装 **Microsoft Visual C++ 2022 Redistributable**

使用以下命令之一安装 Microsoft Visual C++ 2022 Redistributable:

<UFT One 安装文件>\prerequisites\vc2022\_redist\_x86\vcredist\_x86.exe /quiet /norestart

<UFT One 安装文件>\prerequisites\vc2022\_redist\_x64\vcredist\_x64.exe /quiet /norestart

#### 安装 **Microsoft Access Database Engine 2016**

```
<UFT One 安装文件>\prerequisites\msade2016\AccessDatabaseEngine.exe
/quiet
```
安装 **Microsoft WSE 2.0 SP3 Runtime (**仅在使用 **WSE** 安全设置运行 **Web Service** 测试时才需要**)**

从 [https://marketplace.microfocus.com/appdelivery/content/uft-one-installation](https://marketplace.microfocus.com/appdelivery/content/uft-one-installation-prerequisites)[prerequisites](https://marketplace.microfocus.com/appdelivery/content/uft-one-installation-prerequisites) 下载 .msi, 然后运行以下命令。

MicrosoftWSE2.0SP3Runtime.msi /quiet /norestart ALLUSERS=1

安装 **Microsoft WSE 3.0 Runtime (**仅在使用 **WSE** 安全设置运行 **Web Service** 测试时才需要**)**

从 [https://marketplace.microfocus.com/appdelivery/content/uft-one-installation](https://marketplace.microfocus.com/appdelivery/content/uft-one-installation-prerequisites)[prerequisites](https://marketplace.microfocus.com/appdelivery/content/uft-one-installation-prerequisites) 下载 .msi, 然后运行以下命令。

MicrosoftWSE3.0Runtime.msi /quiet /norestart ALLUSERS=1

#### 安装 **Microsoft PDM** 安装程序

使用以下命令之一:

<UFT One 安装文件>\prerequisites\pdm\ScriptDebugging\_x86.msi /quiet /norestart

<UFT One 安装文件>\prerequisites\pdm\ScriptDebugging\_x64.msi /quiet /norestart

<span id="page-32-1"></span>安装 **UFT One Add-in for ALM** 或 **UFT One Run Results Viewer** 的必备功能

如果仅安装 UFT One Add-in for ALM 或 UFT One Run Results Viewer, 则在计算机 上安装以下必备功能:

<span id="page-32-0"></span>安装 .NET [Framework](#page-30-1) 4.8 (第 31 页)

### 静默安装 UFT One

使用以下语法运行 msiexec 命令来安装 UFT One。

如果未指定安装文件夹,则 UFT One 将安装在默认安装文件夹中。

#### **64** 位

msiexec /i "<UFT One 安装文件>\Unified Functional Testing\MSI\Unified\_Functional\_Testing\_x64.msi" /qb

#### **32** 位

<span id="page-33-0"></span>msiexec /i "<UFT One 安装文件>\Unified Functional Testing\MSI\Unified\_Functional\_Testing\_x86.msi" /qb

默认功能和插件

默认安装以下功能和插件:

- <sup>l</sup> 运行时引擎
- UI 设计器与 IDE
- Run Results Viewer
- <sup>l</sup> 示例
- AI 对象检测 (UFT One 23.4: AI 功能)
- ABBYY OCR 引擎

备注**:** 如果您已下载 核心 UFT One DVD 捆绑包,则默认情况下不安装 ABBYY OCR 引擎功能。有关详细信息, 请参阅[安装包](#page-12-0) (第 13 页)。

- <sup>l</sup> 插件:
	- ActiveX 插件
	- Visual Basic 插件
	- Web 插件

如果要自定义安装哪些功能,请参阅UFT One 静默安装: [包含特定的](#page-34-0) UFT One 功 能 (第 [35](#page-34-0) 页)。

#### 其他 msiexec 选项也受支持。

要修复现有安装,请使用:

msiexec /q /fa "<UFT One 安装文件>\Unified Functional Testing\MSI\Unified\_Functional\_Testing\_x<64 or 86>.msi"

<span id="page-34-0"></span>要卸载程序,请使用:

msiexec /q /x "<UFT One 安装文件>\Unified Functional Testing\MSI\Unified\_Functional\_Testing\_x<64 or 86>.msi"

### UFT One 静默安装: 包含特定的 UFT One 功 能

默认情况下,静默安装命令会安装具有[默认功能](#page-33-0)和插件的 UFT One, 如默认功能 [和插件](#page-33-0) (第 34 页)中所述。

要指定安装中包含的功能和插件,请将 ADDLOCAL MSI 属性添加到静默安装命令 中。在 ADDLOCAL 属性的功能列表中,使用下述值指定要包含在安装中的内 容。

#### 备注**:**

- <sup>l</sup> 使用 ADDLOCAL 属性时,您必须包含 **Core\_Components** 功能,此功能 会安装运行时引擎。
- 值必须用逗号分隔且不得包含空格。
- 使用 ADDLOCAL 属性安装特定功能时, 始终会同时安装其父项。

#### 以下示例显示了 ADDLOCAL 属性的语法及其相关功能。

此示例使用 ADDLOCAL 属性仅安装 UFT One 运行时引擎:

msiexec /i "<UFT One 安装文件>\Unified Functional Testing\MSI\Unified\_Functional\_Testing\_x64.msi" /qb **ADDLOCAL="Core\_ Components"** INSTALLDIR="<UFT 文件夹>" ALLOW\_OTHERSRUNTESTS=1

此示例使用 ADDLOCAL 属性通过 Java 插件执行标准安装:

```
msiexec /i "<UFT One 安装文件>\Unified Functional
Testing\MSI\Unified_Functional_Testing_x64.msi" /qb ADDLOCAL="Core_
Components,IDE,Test_Results_Viewer,Samples,Java_Add_in"
```
UFT One (23.4-24.2) 第35页 (共91页)

INSTALLDIR="<UFT 文件夹>">"

以下示例使用 ADDLOCAL 属性执行 Web 和 Java 插件以及 DCOM 配置集的标准 安装:

```
msiexec /i "<UFT One 安装文件>\Unified Functional
Testing\MSI\Unified_Functional_Testing_x64.msi" /qb ADDLOCAL="Core_
Components,Samples,Java_Add_in" CONF_DICOM=1 INSTALLDIR="<UFT 文件夹
>"
```
有关更多详细信息,请参阅:

- <sup>l</sup> UFT One 功能的 [ADDLOCAL](#page-35-0) 值 (第 36 页)
- UFT One 插件的 [ADDLOCAL](#page-37-0) 值 (第 38 页)
- <span id="page-35-0"></span><sup>l</sup> [UFT Developer](#page-38-0) 组件的 ADDLOCAL 值 (第 39 页)

#### UFT One 功能的 ADDLOCAL 值

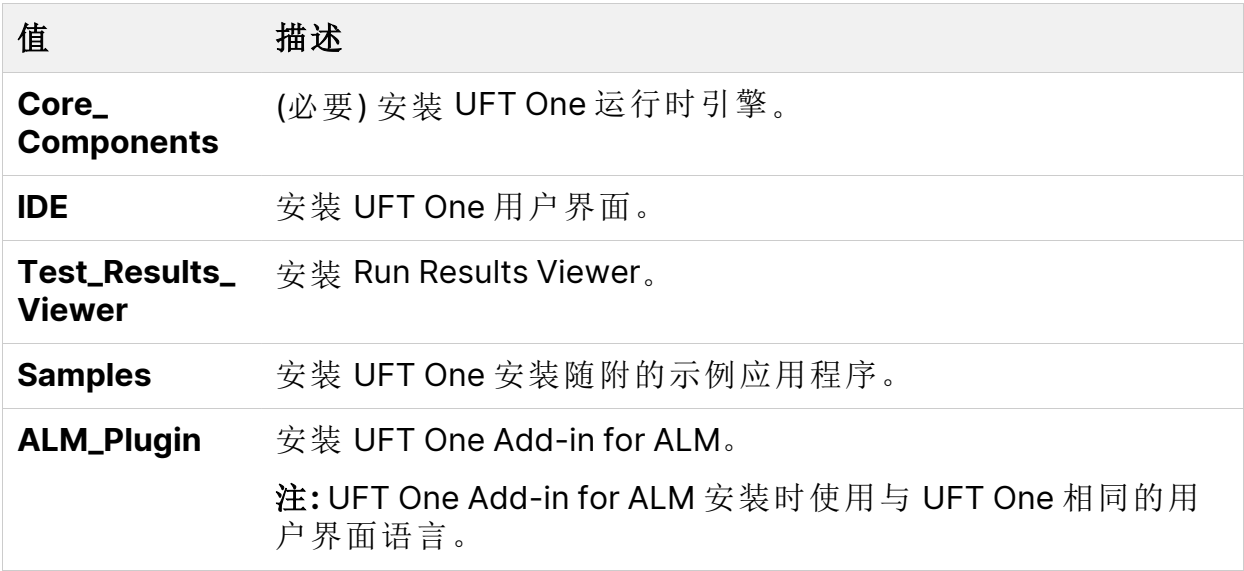
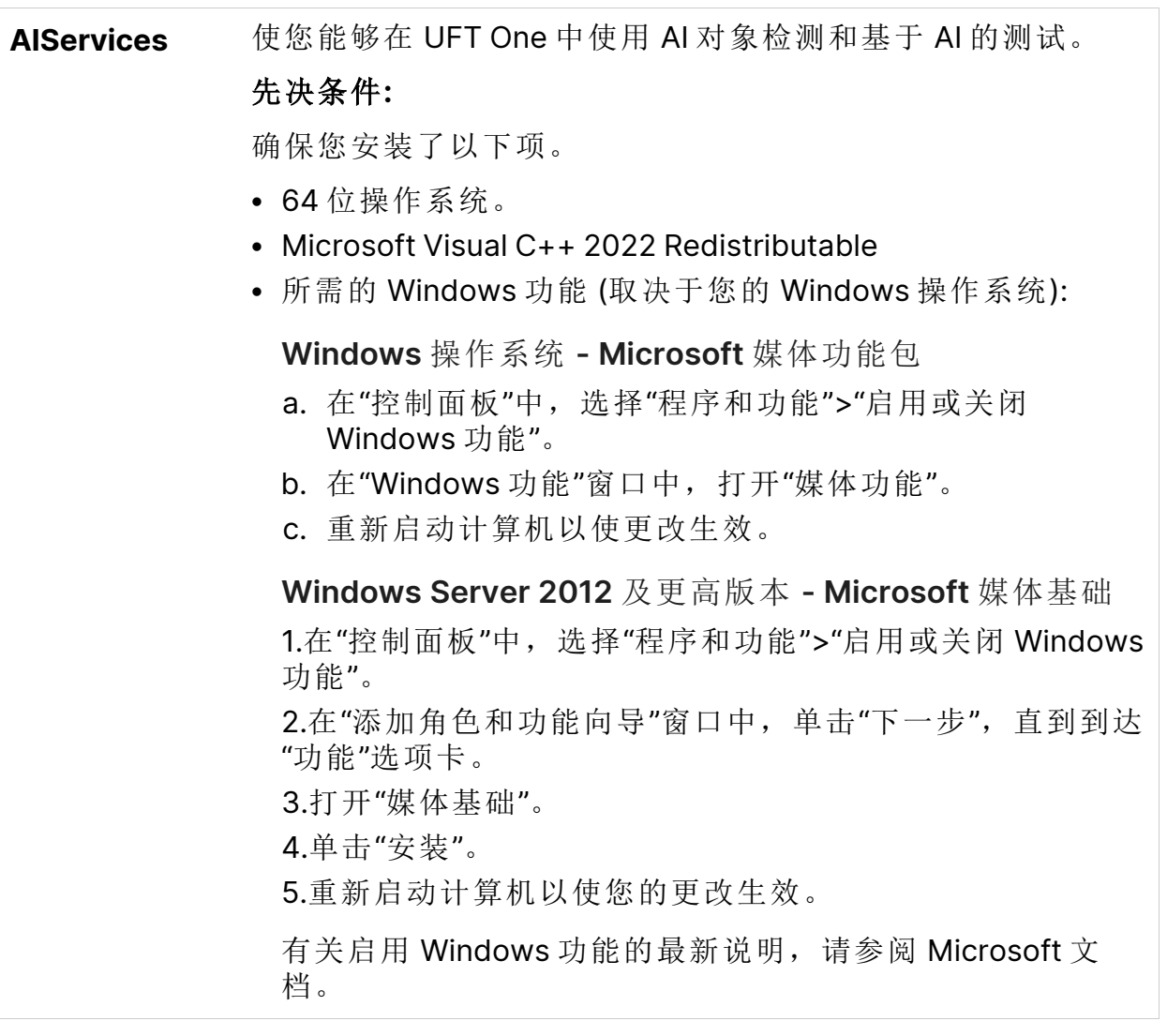

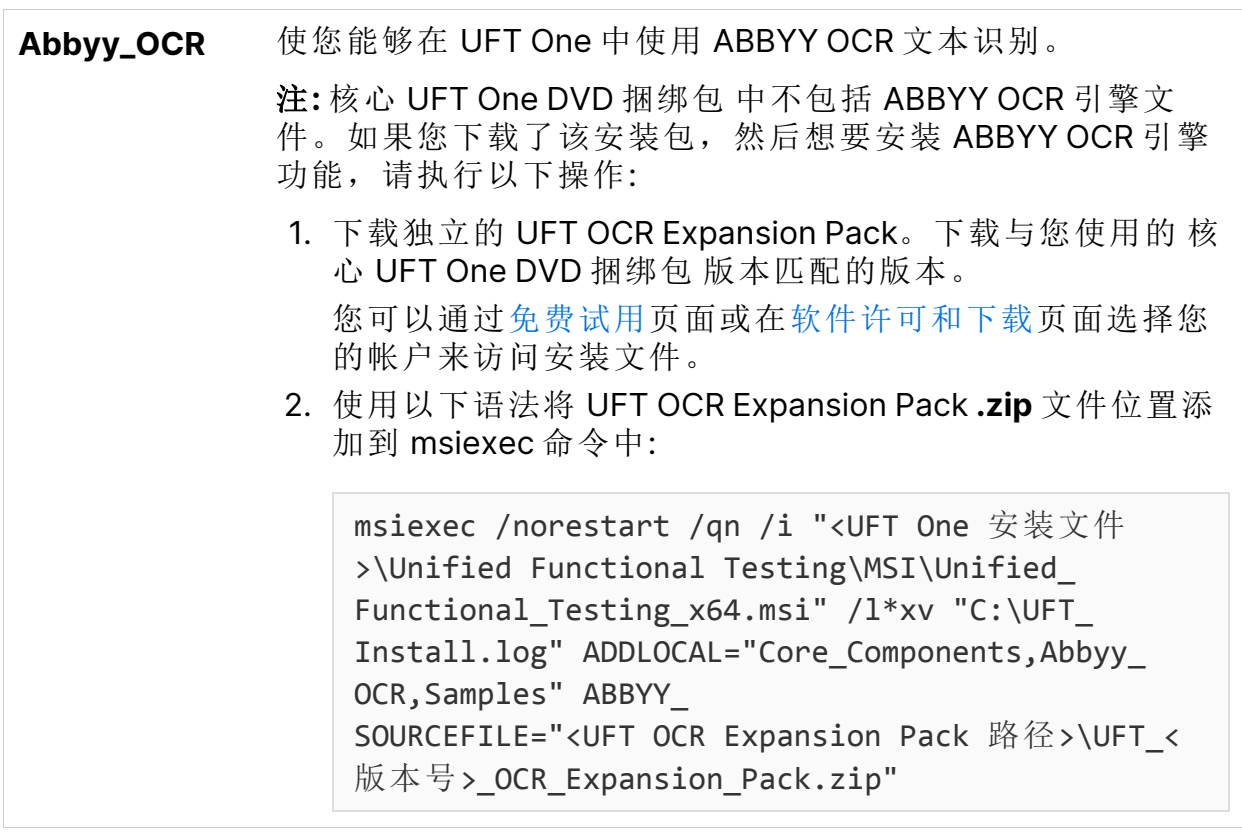

#### UFT One 插件的 ADDLOCAL 值

在 ADDLOCAL 属性的功能列表中使用这些值来安装各种 UFT One 插件:

- **ActiveX\_Add\_in**
- <sup>l</sup> **Visual\_Basic\_Add\_in**
- Web\_Add\_in
- Delphi\_Add\_in
- <sup>l</sup> **Flex\_Add\_in** (不再直接支持)
- <sup>l</sup> **Java\_Add\_in**
- <sup>l</sup> **\_Net\_Add\_in**
- <sup>l</sup> **Silverlight\_Add\_in** (不再直接支持)
- <sup>l</sup> **WPF\_Add\_in**
- Oracle\_Add\_in
- <sup>l</sup> **PDF\_Add\_in**
- <sup>l</sup> **PeopleSoft\_Add\_in**

- <sup>l</sup> **PowerBuilder\_Add\_in**
- <sup>l</sup> **Qt\_Add\_in**
- <sup>l</sup> **SAP\_Solutions\_Add\_in**
- <sup>l</sup> **SAP\_eCATT\_integration**
- <sup>l</sup> **Siebel\_Add\_in**
- **Stingray\_Add\_in**
- <sup>l</sup> **TE\_Add\_in**
- <sup>l</sup> **VisualAge\_Add\_in**

<span id="page-38-0"></span>如果您计划使用 Web 2.0 插件,您还必须安装 Web 插件。要安装 Web 2.0 插 件, 请参阅安装 [Web](#page-41-0) 2.0 插件 (第 42 页)。

### UFT Developer 组件的 ADDLOCAL 值

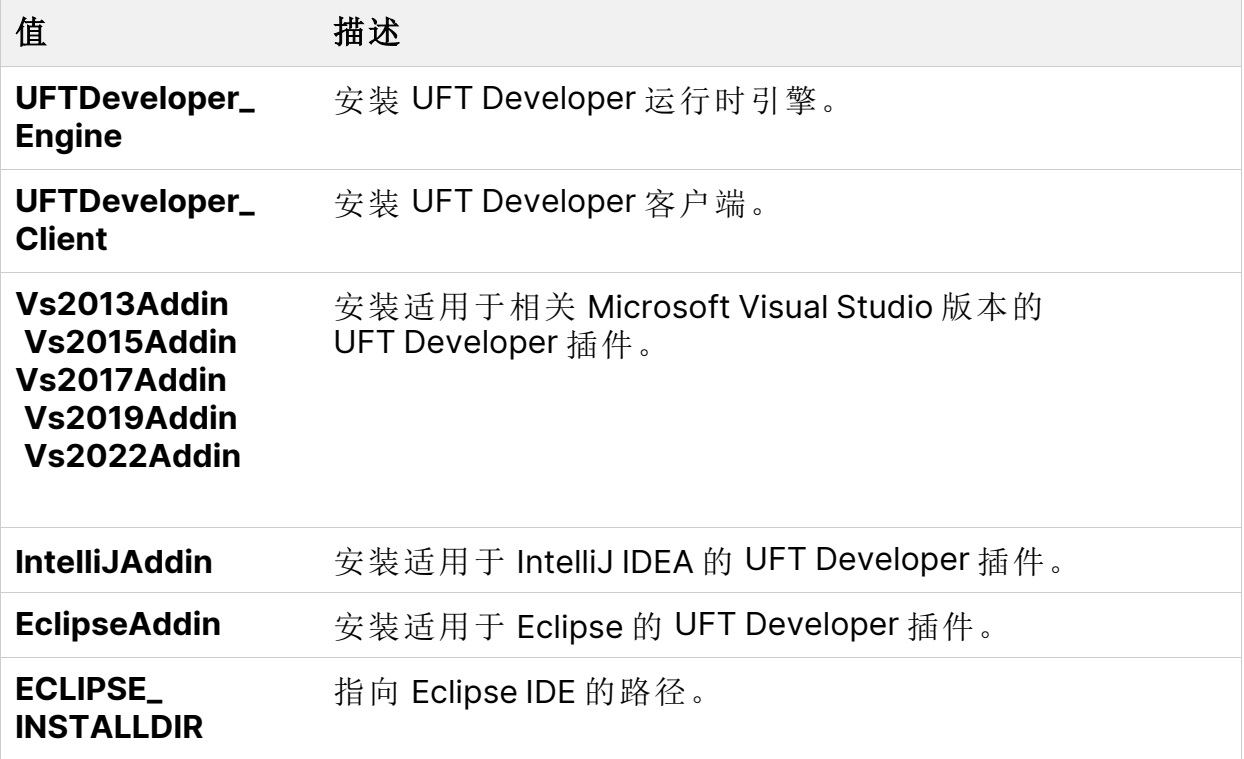

# UFT One 静默安装: 设置 UFT One 配置选项

此部分列出了用于 UFT One [配置屏幕](#page-27-0) (第 28 页)中所述安装配置选项的静默安装 属性。

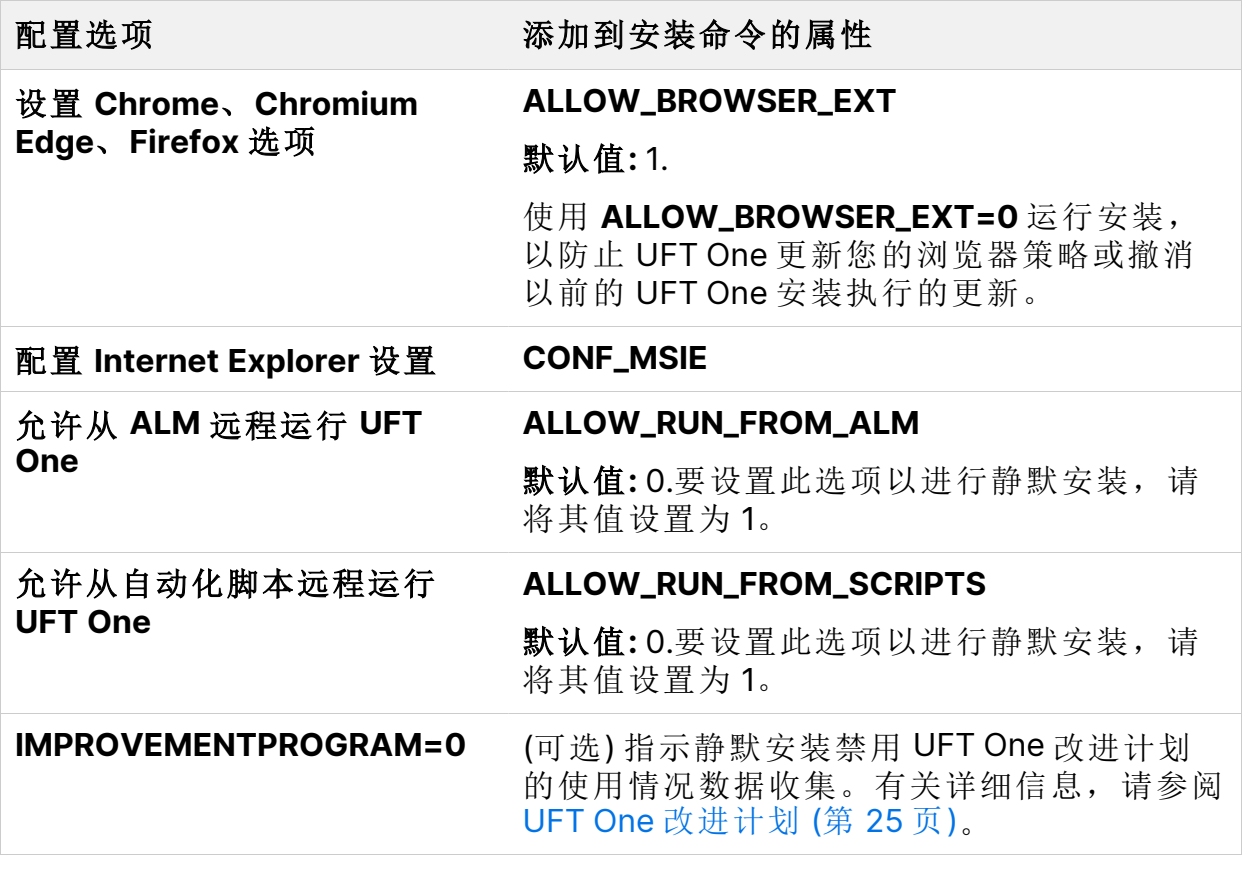

Ø 警告**:** 从自动化脚本远程运行 UFT One 会让远程用户控制此计算机上的 UFT One,从而使 UFT One 计算机面临安全风险。

默认情况下,静默安装不会配置使用自动化脚本远程控制 UFT One 所需的 DCOM 设置。

要配置自动化脚本的 DCOM 设置,请在静默安装命令中使用以下语法:

ALLOW\_RUN\_FROM\_ALM=1 ALLOW\_RUN\_FROM\_SCRIPTS=1

# UFT One 静默安装: 其他命令属性

此部分列出了您可以在 UFT One 静默安装命令中使用的其他属性:

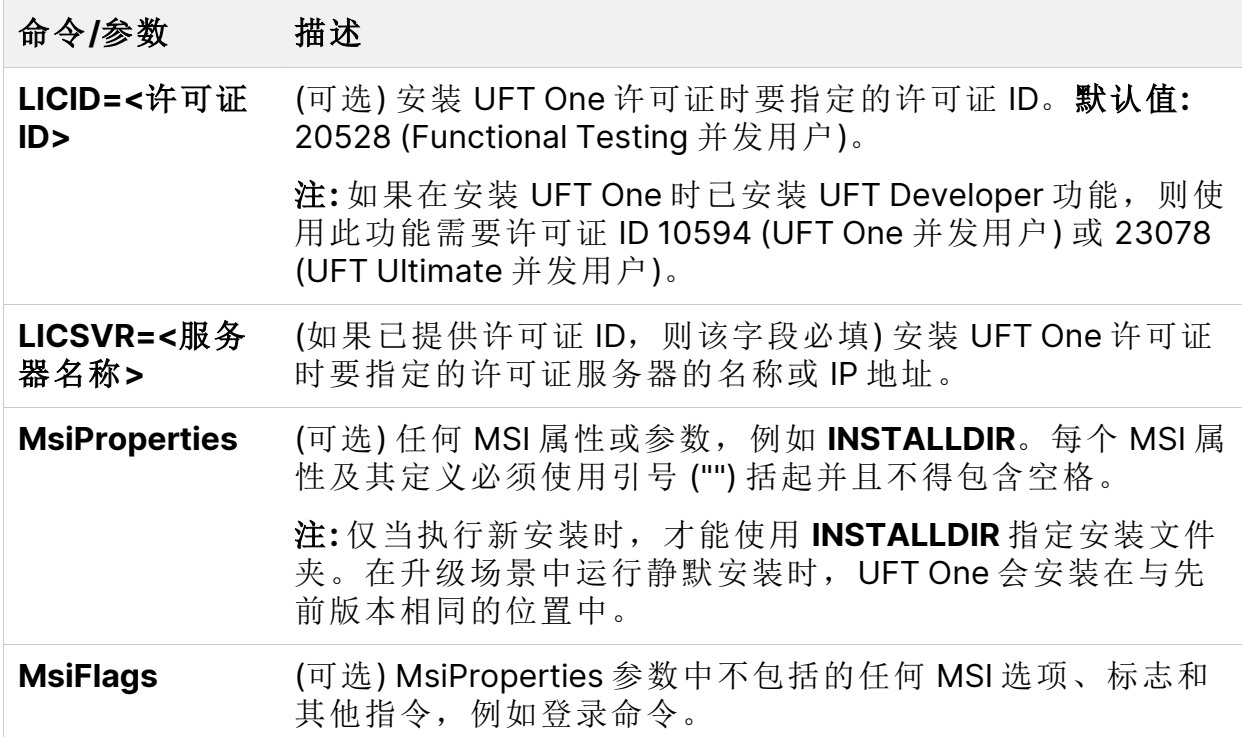

# <span id="page-40-0"></span>UFT One 静默安装: 安装 UFT One 的本地化 版本

默认情况下,使用英语安装 UFT One。

要使用操作系统的语言安装 UFT One,请将 PRODUCT\_LOCALE 属性添加到 **msiexec** 命令。您使用的属性值决定了本地化 UFT One 的语言。

确保使用与您的操作系统语言匹配的属性值,否则将使用英语安装 UFT One。

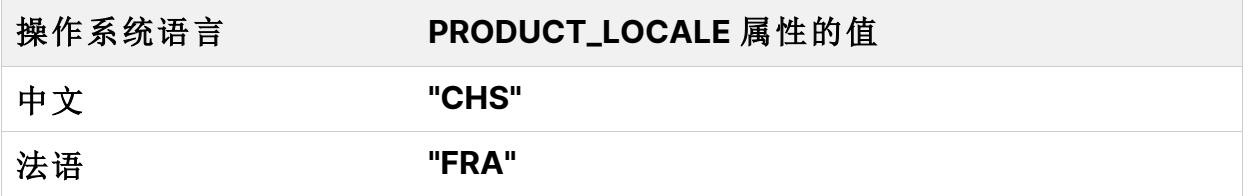

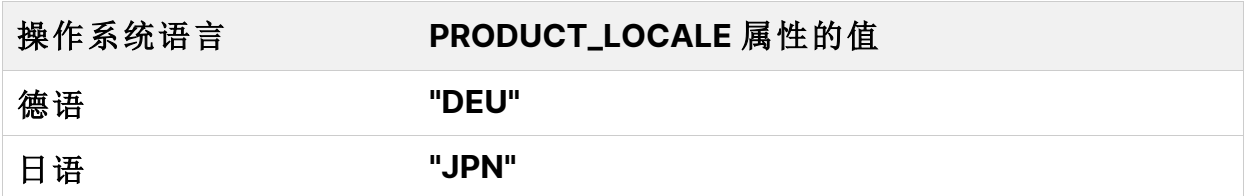

以下示例安装中文版的 UFT One 并使用 ADDLOCAL 属性安装 .NET 插件:

```
msiexec /i "<UFT One 安装文件>\Unified Functional
Testing\MSI\Unified_Functional_Testing_x64.msi" /qb ADDLOCAL="Core_
Components,Samples,_Net_Add_in" PRODUCT_LOCALE="CHS"
INSTALLDIR="<UFT 文件夹>"
```
# 安装 Web 2.0 插件

UFT One 的 Web 扩展 (需要单独安装) 中包括 UFT One 的 Web 2.0 插件 (例如 JQueryUI 或 Dojo)。

使用 msiexec 命令安装 Web 2.0 插件, 语法如下:

```
msiexec /qn /i "<UFT One 安装文件>\Extensibility and
Toolkits\Web2AddinSetup\Web2AddinSetup.msi"
ADDLOCAL=ASPAjax,Dojo,GWT,jQueryUI,YahooUI,SiebelOpenUI,ExtJS,Sales
forceLightning
```
对于所需的 Web 2.0 插件,包含或排除特定的 ADDLOCAL 值。

# 安装独立 UFT One Add-in for ALM

要在不安装 UFT One 的情况下安装 UFT One Add-in for ALM, 请运行独立的 ALM 插件 MSI 文件。

在命令行中,使用以下语法运行 msiexec 命令来安装 UFT One Add-in for ALM:

msiexec /i "<UFT One 安装文件>\ALMPlugin\MSI\Unified\_Functional\_Addin\_for\_ALM.msi" /qn

您可以通过将 PRODUCT\_LOCALE 属性添加到 msiexec 命令,以操作系统的语言 安装 Add-in for ALM。有关 PRODUCT\_LOCALE 属性的详细信息,请参阅[UFT](#page-40-0) One 静默安装: 安装 UFT One [的本地化版本](#page-40-0) (第 41 页)。

后续步骤:

• [验证安装](#page-53-0) (第 54 页)

# 从 Web 捆绑包 安装 UFT One

此部分说明了如何从更轻量的 UFT One 安装包安装 UFT One。在运行此过程之 前,请确保您已查看[安装之前](#page-17-0) (第 18 页)中的说明。

在此部分中:

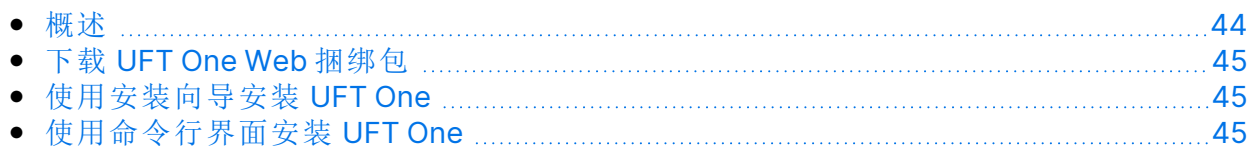

### <span id="page-43-0"></span>概述

Ø

Web 捆绑包 是自提取安装包,其中包含 MSI 安装程序。

安装此版本的 UFT One 包括以下步骤:

- 1. 提取安装包。
- 2. 运行 MSI 安装程序以安装 UFT One。

您可以自动同时运行这些步骤,也可以单独执行它们。

此软件包包含 UFT One 必备程序,但不会自动安装它们。如果您需要安装任何必 备程序,请在提取安装包之后、运行 MSI 安装程序之前运行它们的安装程序。

以下部分介绍如何使用 UI 向导或命令行界面运行此安装程序。

有关其他 UFT One [安装包](#page-12-0)的详细信息, 请参阅安装包 (第 13 页)。

警告**:** 确保将安装文件提取到路径不超过 80 个字符的位置上的空文件夹。

对于这些文件, Windows 限制路径不得超过 260 个字符。如果各个安装文 件的文件路径超过此限制,则安装将失败。在这种情况下,请将已提取的 安装文件移到路径较短的位置。

# <span id="page-44-0"></span>下载 UFT One Web 捆绑包

通过[免费试用页](https://www.microfocus.com/en-us/products/uft-one/free-trial)面或在[软件许可和下载](https://sld.microfocus.com/mysoftware/index)页面上选择您的帐户来访问安装包。

<span id="page-44-1"></span>下载 UFT One Web 捆绑包。

# 使用安装向导安装 UFT One

运行您下载的 **\*Setup.exe** 文件。此文件会自行提取,提供必需的安装文件,然 后自动执行安装。

如果您需要安装此软件包中提供的任何必备程序,请执行以下操作:

- 1. 完成文件提取后停止向导。
- 2. 通过运行已提取文件中包含的 **setup.exe** 文件来安装所有缺少的必备程序。 或者,使用已提取文件中包含的 **prerequisites** 文件夹中的可执行文件手动安 装特定的必备程序。
- 3. 运行已提取文件中包含的 **.msi** 文件以执行 UFT One 安装。

有关您可以在安装期间自定义的选项和配置的详细信息,请参阅[使用安装向导安](#page-23-0) 装 [UFT](#page-23-0) One (第 24 页)。

### <span id="page-44-2"></span>使用命令行界面安装 UFT One

当使用命令行运行下载的 **\*Setup.exe** 文件时,您可以控制安装过程的各个方面:

- <sup>l</sup> 您可以选择是静默安装还是显示用户界面。
- <sup>l</sup> 您可以指定是提取安装包并自动运行 MSI 程序,还是提取后停止。 在文件提取后停止进程使您能够:
	- <sup>l</sup> 在运行安装程序之前安装必备程序。
	- 指定 MSI 运行的命令行选项, 指示它静默运行, 或配置功能、插件和选项以 自定义安装。

### 使用以下命令安装 UFT One:

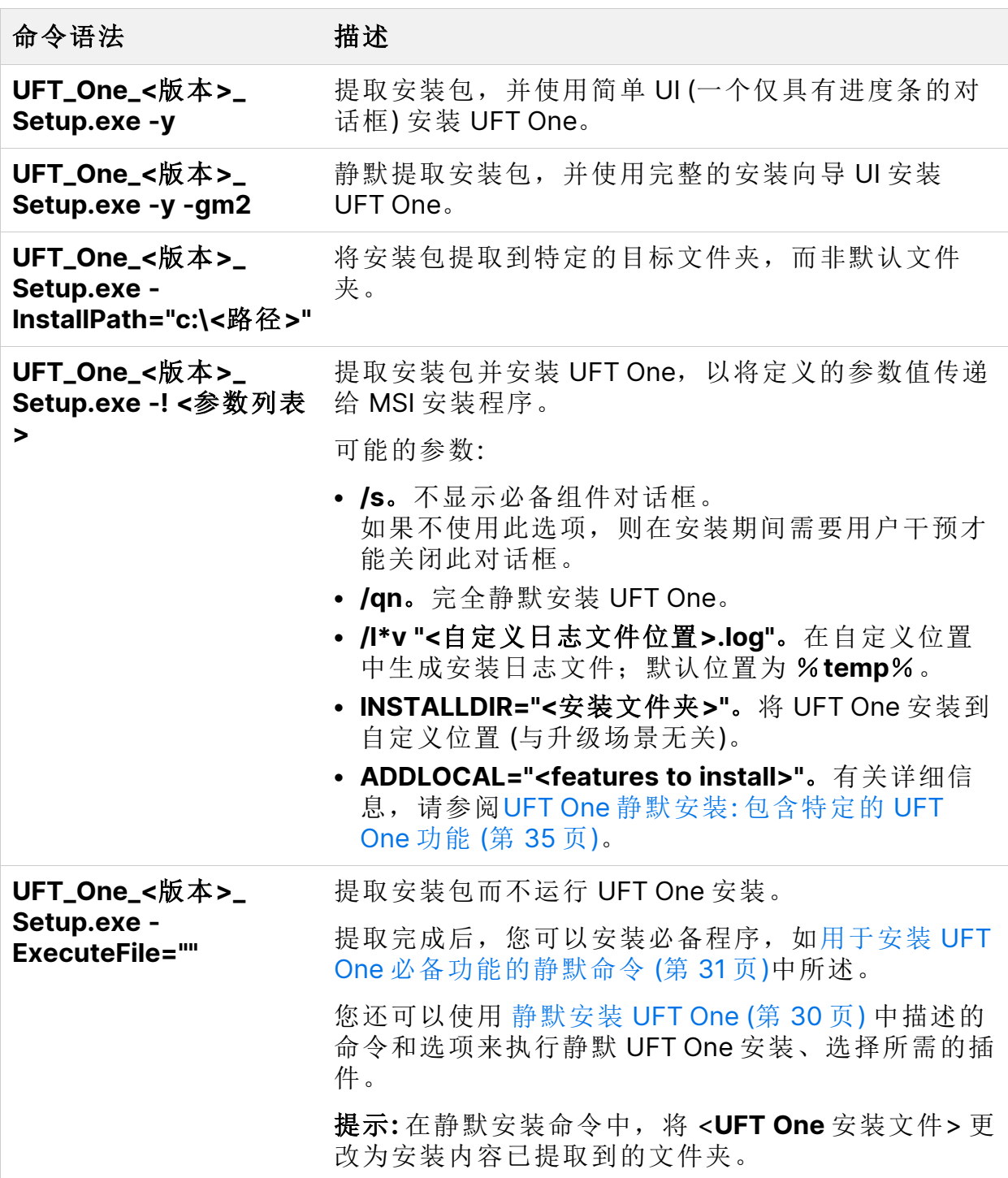

#### 示例**:**

安装指南

从 Web 捆绑包 安装 UFT One

将安装包提取到默认位置 (**c:\temp**),但不启动 UFT One 安装:

UFT One 2021 Setup.exe -y -ExecuteFile=""

在静默模式下将安装包提取到指定位置 (**c:\UFTinstall**),但不启动 UFT One 安装:

UFT One 2021 Setup.exe -y -gm2 -InstallPath="c:\UFTinstall" -ExecuteFile=""

静默提取安装包并使用简单 UI 开始安装 UFT One:

UFT One 2021 Setup.exe -y

提取安装包并开始静默安装 UFT One:

UFT One 2021 Setup.exe -y -gm2 -! /s /qn

将包提取到指定位置并静默安装 UFT One, 以自定义日志文件位置和安装位置, 以及安装多个插件和功能:

UFT One 2021 Setup.exe -InstallPath="C:\2021\extractedUFT" -y -gm2 -! /s /qn /l\*v "C:\UFT INSTALL.log" INSTALLDIR="C:\UFT\_Program" ALLOW RUN FROM ALM=1 ALLOW RUN FROM SCRIPTS=1 CONF MSIE=1 DLWN SCRIPT DBGR=1 ADDLOCAL="Core Components,Web Add in,ALM Plugin,Test Results\_Viewer,Samples,ActiveX\_Add\_in,Visual\_Basic\_Add\_in,Delphi\_ Add\_in,Flex\_Add\_in"

后续步骤:

• [验证安装](#page-53-0) (第 54 页)

# <span id="page-47-2"></span>升级 UFT One

您可以从任何之前的 UFT One 版本直接升级到该产品的最新版本。

在此部分中:

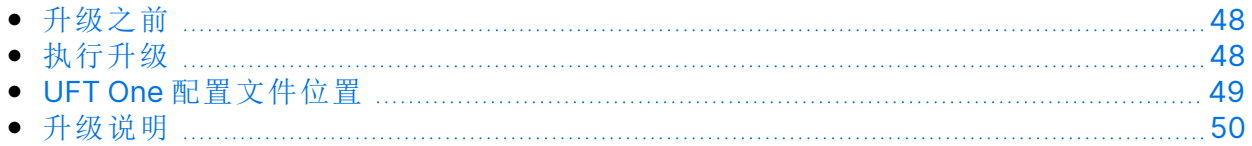

# <span id="page-47-0"></span>升级之前

升级到最新版本可确保您受益于所有最新功能和开发,包括修复和安全更新。有 关更多详细信息,请参阅 UFT One [版本升级中心。](https://content.microfocus.com/l/whats-new-in-uft-one?)

根据您升级前的版本,请考虑以下事项:

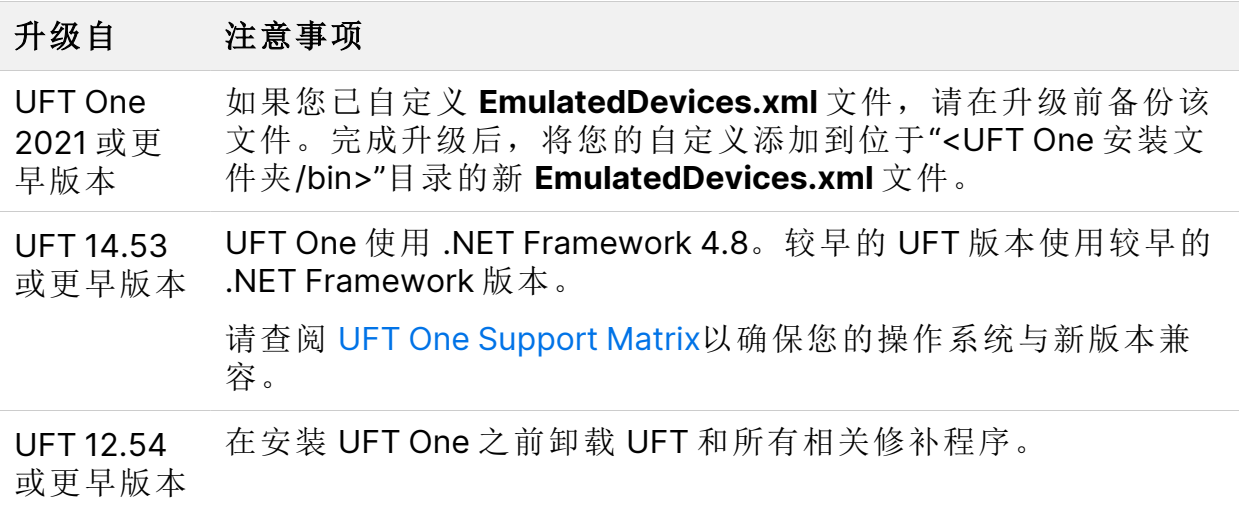

# <span id="page-47-1"></span>执行升级

要升级 UFT One, 请执行以下操作:

- 1. 通过[免费试用页](https://www.microfocus.com/en-us/products/uft-one/free-trial)面或在[软件许可和下载](https://sld.microfocus.com/mysoftware/index)页面选择您的帐户,下载新版本的安 装文件。
- 2. 重新启动系统,以确保系统配置完整。

3. 使用安装向导运行 **UFT One**\_<版本号>\_Setup.exe 文件进行升级。

或者,更新静默安装脚本以使用新下载的文件。

备注**:** 升级仅保留"测试运行"和"启动"选项。根据需要重新定义所有其他设 置。

# <span id="page-48-0"></span>UFT One 配置文件位置

从 UFT One 24.2 开始, UFT One 配置文件存储在新位置。

从 24.2 之前的版本升级后首次运行 UFT One 时, 所有现有设置文件都会自动迁 移到新位置。这使您能够在新版本中继续使用现有的 UFT One 设置。

如果 UFT One 设置迁移未能迁移所有文件,UFT One 建议您手动移动文件。否 则,UFT One 将使用默认设置而不是您现有的配置。

下表列出了包含要迁移的文件的文件夹。将右侧文件夹下的所有文件复制到左侧 的新文件夹中。

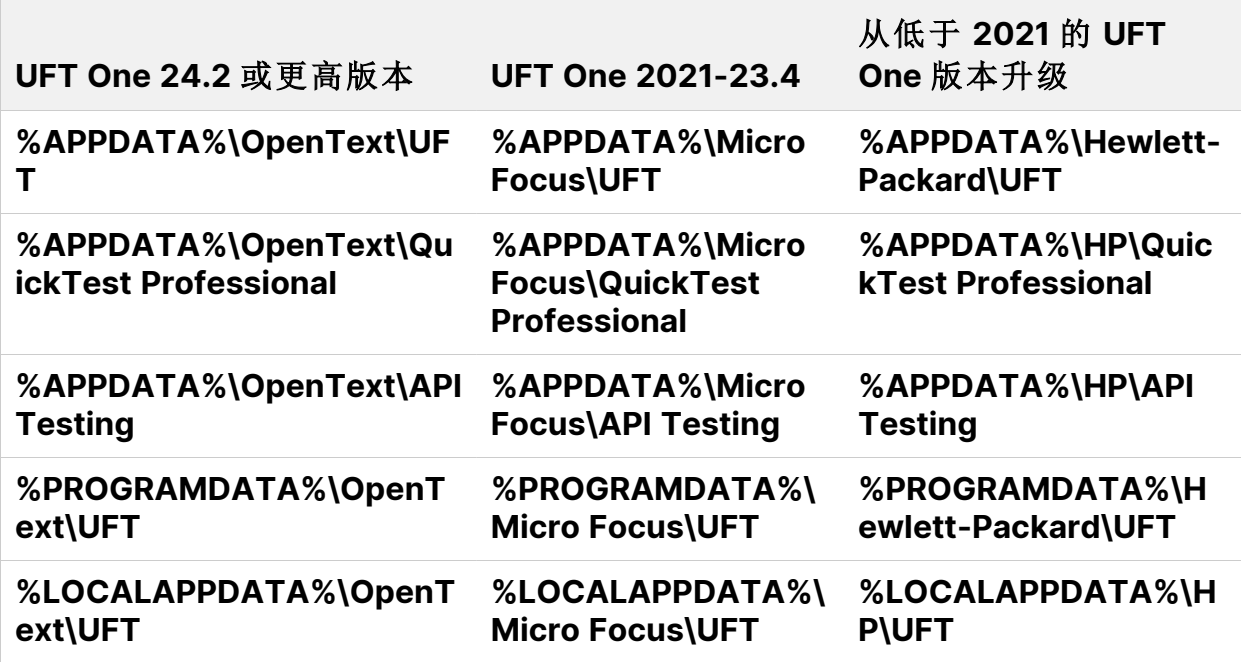

备注**:** 如果您按如下所示降级,将不会保留现有配置,而是使用旧版本的默 认设置:

从 24.2 或更高版本降级到 23.4 或更低版本。

从 2021 或更高版本降级到 15.0.2 或更低版本。

# <span id="page-49-0"></span>升级说明

以下各项解决了在特定情况下升级时出现的问题。请阅读与升级相关的任何情况 的说明。

- <sup>l</sup> [升级静默安装脚本](#page-49-1) (第 50 页)
- <sup>l</sup> [升级许可证](#page-49-2) (第 50 页)
- <sup>l</sup> 通过 Microsoft Edge 旧版上的 Web [测试进行升级](#page-50-0) (第 51 页)
- <sup>l</sup> [通过自动化脚本中的文本识别选项进行升级](#page-50-1) (第 51 页)
- 从 2021 之前的 UFT One [版本升级](#page-50-2) (第 51 页)
- 从 2023 之前的 UFT One [版本升级](#page-51-0) (第 52 页)
- 从 UFT One 版本 23.4 [或更低版本升级](#page-51-1) (第 52 页)
- <span id="page-49-1"></span>• 从 24.2 之前的 UFT One [版本升级](#page-51-2) (第 52 页)

#### 升级静默安装脚本

如果要升级静默安装脚本以及包含 **Help\_Documents** 参数的当前脚本,请删除此 参数。帮助文档不再随 UFT One 安装。

<span id="page-49-2"></span>可以联机访问"帮助中心",或将其下载到本地硬盘。通过"选项"对话框下载"帮助" ("工具">"选项">"常规"选项卡 >"帮助")。

升级许可证

如果您要从 QuickTest、Service Test 或早于 12.50 的 UFT One 版本进行升级, 则 必须获得新的许可证。

安装指南 升级 UFT One

您也可以将许可证升级到新的 Functional Testing 许可证: UFT One 和 UFT Developer。此步骤不是必需的。

<span id="page-50-0"></span>如需帮助,请联系您的销售代表。

#### 通过 Microsoft Edge 旧版上的 Web 测试进行升级

<span id="page-50-1"></span>UFT One 已更改了使用 Microsoft WebDriver 程序 (OpenText UFT Agent for Edge 必需) 的方式。有关要执行的必需步骤的详细信息,请参阅[有关使用](https://admhelp.microfocus.com/uft/en/24.2/UFT_Help/Content/Addins_Guide/Edge_Extension_Setup.htm) Edge 扩展的 [主题](https://admhelp.microfocus.com/uft/en/24.2/UFT_Help/Content/Addins_Guide/Edge_Extension_Setup.htm)。

通过自动化脚本中的文本识别选项进行升级

如果您正在通过自动化脚本运行 UFT One 且已向此脚本添加了文本识别选项, 则 以下属性将过时,必须进行更新:

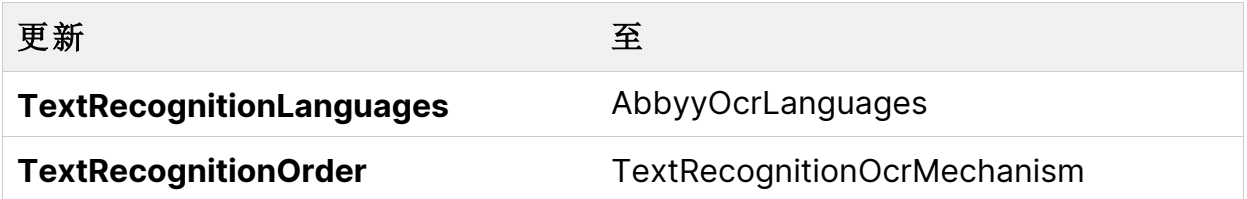

<span id="page-50-2"></span>从 2021 之前的 UFT One 版本升级

从 2021 之前的版本升级后首次运行 UFT One 时, 所有现有设置文件都会自动迁 移到新位置。

如果您在升级后立即安装不同的许可证,则在您首次运行 UFT One 时会自动覆盖 该许可证,导致 UFT One 失败。

因此,升级后,请在安装新许可证之前打开一次 UFT One。

#### <span id="page-51-0"></span>从 2023 之前的 UFT One 版本升级

在 UFT One 中, 使用序号位置标识 AI 对象的计算更加一致。因此, 您可能需要 调整现有测试中的某些步骤。

如果您发现未正确标识以序号位置描述的 AI 对象,请重新检查您的应用程序以找 到要使用的最佳描述。例如,如果您将对象描述为从上数第三个,那么从左数第 四个的描述现在可能会给出更一致的结果。

<span id="page-51-1"></span>有关使用序号位置标识 AI 对象的详细信息,请参阅 UFT One [帮助中心](https://admhelp.microfocus.com/uft/en/24.2/UFT_Help/Content/User_Guide/AI-based-testing-concept.htm#To)。

#### 从 UFT One 版本 23.4 或更低版本升级

已在 UFT One 版本 23.4 和 24.2 中引入了一些文本识别增强功能。如果您运行上 次在早期 UFT One 版本中更新的测试,您可能需要调整一些文本识别设置:

• 已在 UFT One 23.4 中更改: 基于 AI 的文本识别

添加了降噪和考虑 UI 控件边框的选项 (默认情况下选中)。有关配置 AI 文本识 别设置的详细信息,请参阅 UFT One [帮助中心](https://admhelp.microfocus.com/uft/en/24.2/UFT_Help/Content/User_Guide/AI-based-testing-concept.htm#Configur)。

● 已在 UFT One 23.4 和 UFT One 24.2 中更改: 使用 ABBYY OCR 引擎进行文本识 别

<span id="page-51-2"></span>UFT One 现在使用更新版本的 ABBYY OCR 引擎。如有必要,请调整您的文本 识别设置。您可以使用"预览"窗格体验各种设置,直到获得最佳识别效果。有 关 ABBYY 文本识别设置的详细信息,请参阅 UFT One [帮助中心](https://admhelp.microfocus.com/uft/en/24.2/UFT_Help/Content/User_Guide/Config_Text_Recognition_TEST.htm)。

#### 从 24.2 之前的 UFT One 版本升级

如果从低于 24.2 的版本升级,请考虑以下问题:

- 如果您之前安装了 核心 UFT One DVD 捆绑包 和 UFT OCR Expansion Pack, 请 确保在升级时下载这两个安装包的新版本。核心 UFT One DVD 捆绑包 24.2 要 求 UFT OCR Expansion Pack 24.2 支持 ABBYY OCR 引擎。
- 在 24.2 中, SAP SuccessFactors 对象标识已被修改。如果无法标识现有 SAP SuccessFactors 测试中的任何 SAP 或 Web 对象, 请通过执行以下操作之一来 更新您的测试:
	- **。**在对象存储库中, 使用"从应用程序更新"按钮 R 来更新对象的描述。有关详 细信息,请参阅Update [description](../../../../../Content/User_Guide/maintain_IDProps_in_ORs_TEST.htm#wp57084) properties。
- <sup>l</sup> 通过侦测对象并将其添加到对象存储库中来再次识别对象。然后,将测试步 骤更新为使用新对象。
- <sup>l</sup> 删除相关步骤并通过录制来重新创建步骤。

# <span id="page-53-0"></span>验证安装

使用 UFT One 安装检查工具来验证安装的状态。

在此部分中:

- 运行 UFT One [安装检查工具分析](#page-53-1) [54](#page-53-1)
- <span id="page-53-1"></span>• 了解 UFT One [安装检查工具报告](#page-53-2) [54](#page-53-2)

# 运行 UFT One 安装检查工具分析

安装 UFT One 后, 访问安装验证工具, 如下所示:

- 1. 打开 **Additional Installation Requirements** 实用程序 (可从 Windows"开始"菜 单访问)。
- 2. 单击"运行"以运行实用程序,该实用程序处理要与 UFT One 一起使用的所有 配置先决条件。可根据安装需求通过任何向导来运行。
- 3. 打开"安装检查工具"(可从 Windows"开始"菜单访问)。
- 4. 在"安装检查工具"对话框中,单击"分析"以生成有关当前 UFT One 安装和配置 状态的报告。
- 5. 生成报告后,根据需要单击以下任一选项:
	- <sup>l</sup> 查看报告。在浏览器中将报告作为 htm 文件进行查看。
	- <sup>l</sup> 发送电子邮件。将报告发送给其他用户。必须在 UFT One 计算机上配置默 认电子邮件应用程序才能使用此选项。

# <span id="page-53-2"></span>了解 UFT One 安装检查工具报告

UFT One 安装检查工具根据其预期值验证安装和配置状态。

按预期返回的值以绿色突出显示,意外值则以红色突出显示。

#### 备注**:**

<sup>l</sup> 仅当远程代理在管理员模式下运行时,安装检查工具才会返回"远程代理 设置"对话框中的数据。

<sup>l</sup> **UFT One 24.1** 及更高版本**:** 该工具显示对可能与 UFT One 的功能相关的 各种文件夹和注册密钥具有的可用权限。如果您需要帮助,此信息可能 对支持团队有用。

### 另请参见:

- [升级](#page-47-2) UFT One (第 48 页)
- <sup>l</sup> [安装先决条件](#page-17-1) (第 18 页)
- <sup>l</sup> [安装时的已知问题](#page-56-0) (第 57 页)

# 安装 Web 2.0 插件或扩展性工具包

此部分说明了如何安装 Web 2.0 插件或扩展性工具包。

- Web 2.0 插件使您能够在 Web 2.0 环境中测试 HTML 用户界面对象 (控件)。有 关可用的 Web 2.0 插件的列表,请参阅 UFT One [联机帮助中](https://admhelp.microfocus.com/uft)的 Web 2.0 Addins。
- <sup>l</sup> 扩展性工具包可用于为当前不受 UFT One 插件支持的插件对象开发支持。

备注**:** 此安装仅在您已从 完整的 UFT One DVD 版本 或 核心 UFT One DVD 捆绑包 安装 UFT One 时可用。有关详细信息, 请参阅[安装包](#page-12-0) (第13页)。

#### 安装 Web 2.0 插件或扩展性工具包

- 1. 运行 UFT One **Setup.exe** 文件并从安装启动屏幕中选择"插件扩展性和 Web 2.0 工具包"选项。
- 2. 在"插件扩展性和 Web 2.0 工具包支持"页面中,选择所需的"扩展性 SDK"或 "Web 2.0 工具包"安装选项。
- 3. 按照向导中的步骤完成安装。

安装之后,可在"<UFT One 安装文件夹>\dat\Extensibility"文件夹中找到工具包文 件和扩展性 SDK。

启动 UFT One 时, Web 2.0 插件将在插件管理器中显示为 Web 插件的子插件。

另请参见:

- <sup>l</sup> [安装包](#page-12-0) (第 13 页)
- <sup>l</sup> [使用安装向导安装](#page-23-0) UFT One (第 24 页)

# <span id="page-56-0"></span>安装时的已知问题

此部分介绍有关安装 UFT One 的疑难解答和限制。

在此部分中:

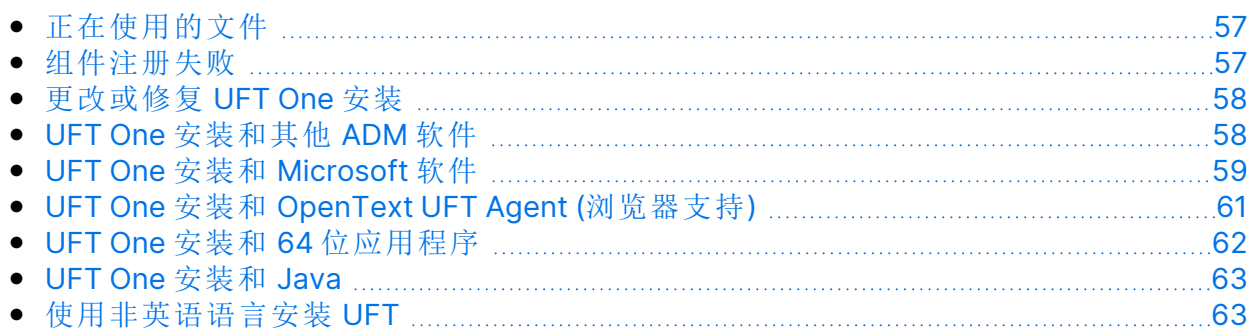

# <span id="page-56-1"></span>正在使用的文件

如果在安装过程中显示 UFT One"正在使用的文件"对话框,请选择"关闭应用程 序,然后重新启动"。

UFT One 会自动关闭应用程序并继续安装。

如果重新启动之后,UFT One"正在使用的文件"对话框将 "Explorer" 列为打开的应 用程序,则可以执行以下某项操作:

关闭应用程序,然后 重新启动 指示 UFT One 自动关闭安装所需的应用程序。

不关闭应用程序 指示 UFT One 继续安装。如果选择此选项, 则安装后必 须重新启动计算机。

# <span id="page-56-2"></span>组件注册失败

如果在安装过程中显示有关组件注册失败的消息,请不要单击"确定"继续,

而是检查 %**TEMP**% 目录的 **VC2015Prerequisite\_yyyymmdd\_XXXXXX.log** 文件 中的问题。如果日志显示服务未正确启动,请手动重新启动服务,然后重新开始 安装。

# <span id="page-57-0"></span>更改或修复 UFT One 安装

更改或修复 UFT One 安装需要对某些注册表项的写入权限。

在没有这些权限的情况下通过控制面板修复安装的行为如下:

安装向导停止并显示错误消息。

- <sup>l</sup> 以管理员身份登录 Windows,然后从控制面板"更改"或"修复"UFT One 安装。
- 通过 UFT One 安装包运行 UFT One MSI 安装程序并选择"更改"或"修复"选项。

# <span id="page-57-1"></span>UFT One 安装和其他 ADM 软件

下面介绍有关使用 UFT One 安装其他 ADM 软件的疑难解答和限制。

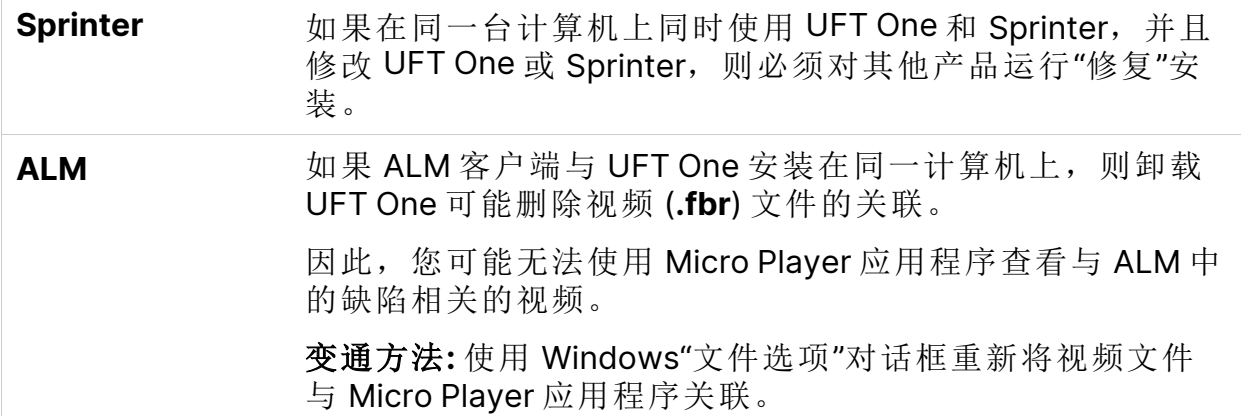

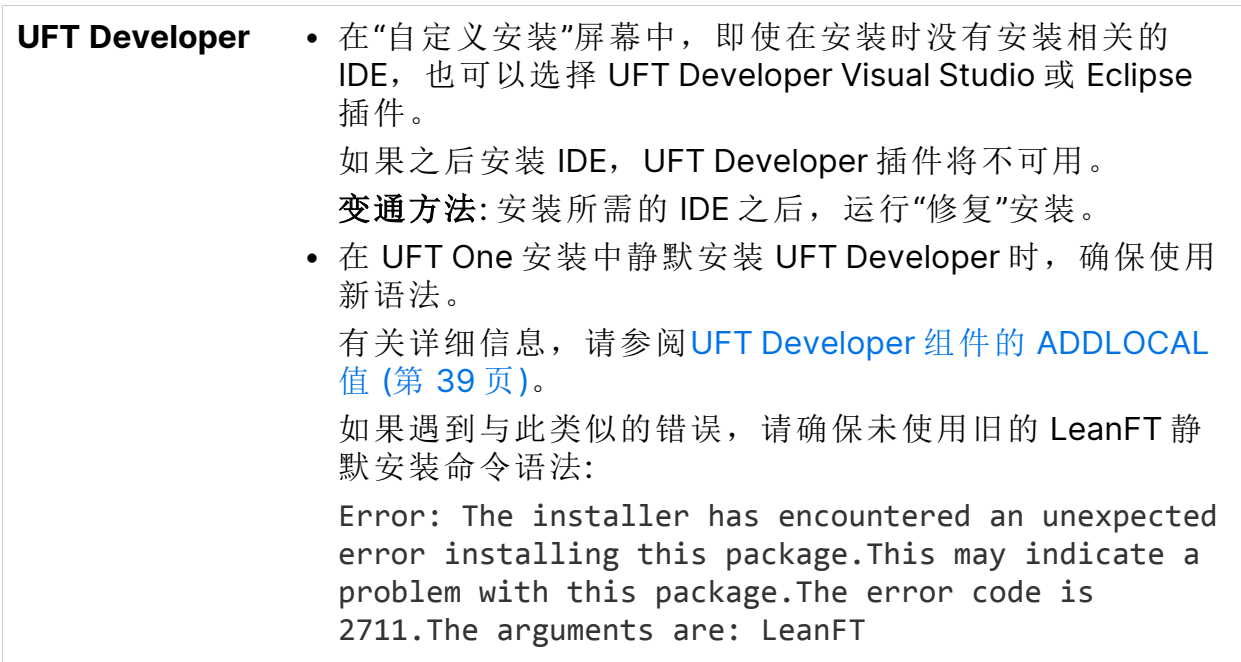

# <span id="page-58-0"></span>UFT One 安装和 Microsoft 软件

下面介绍有关在 Windows 上安装 UFT One 或将 UFT One 与其他 Microsoft 软件结 合使用的疑难解答和限制。

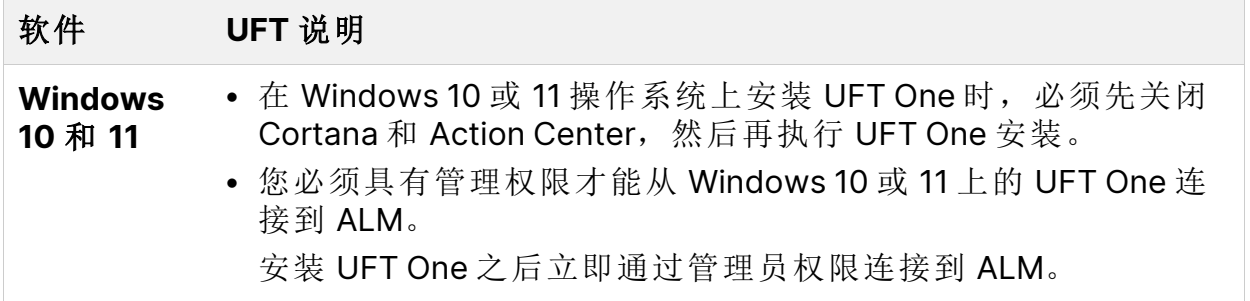

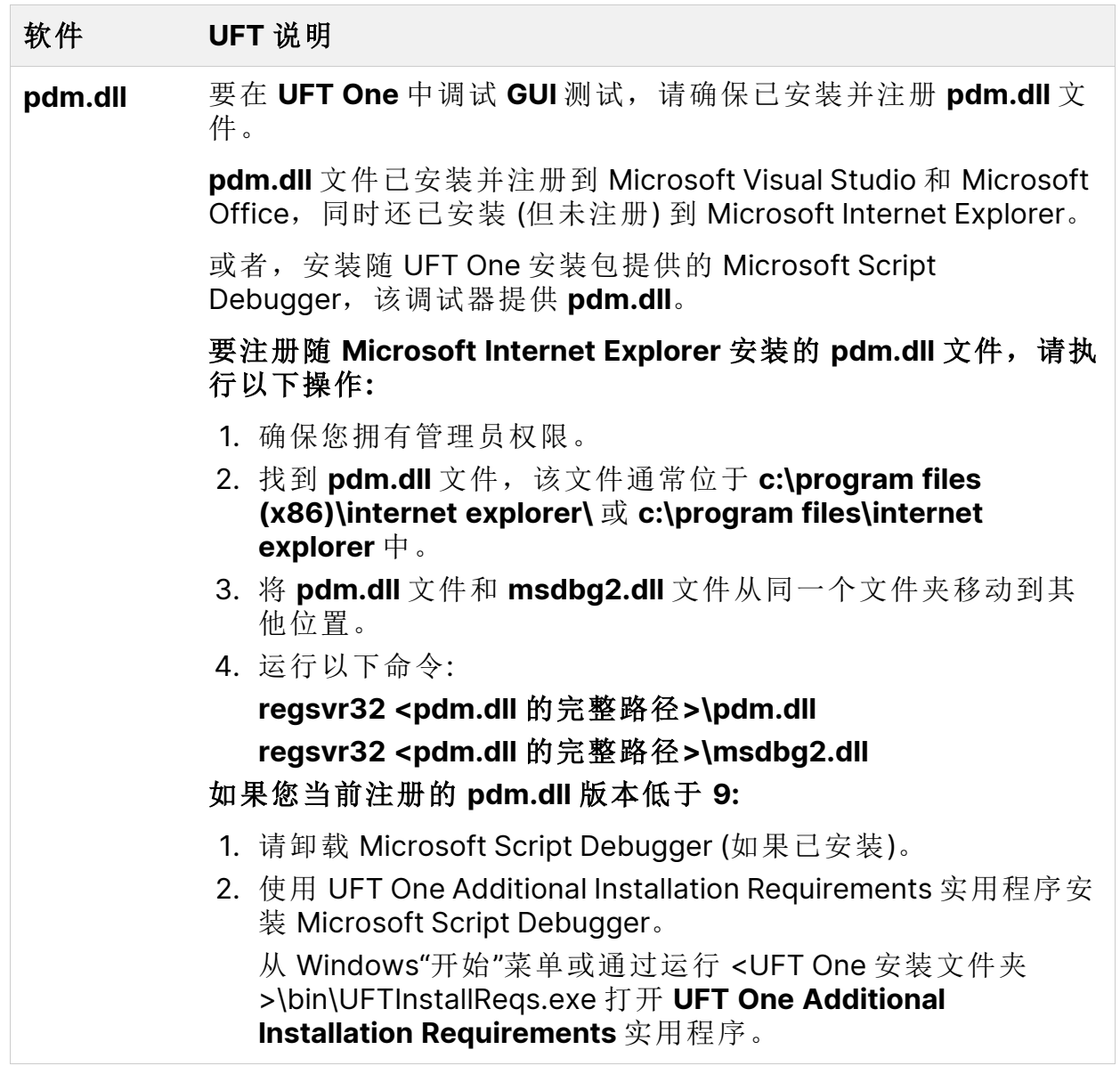

安装指南 安装时的已知问题

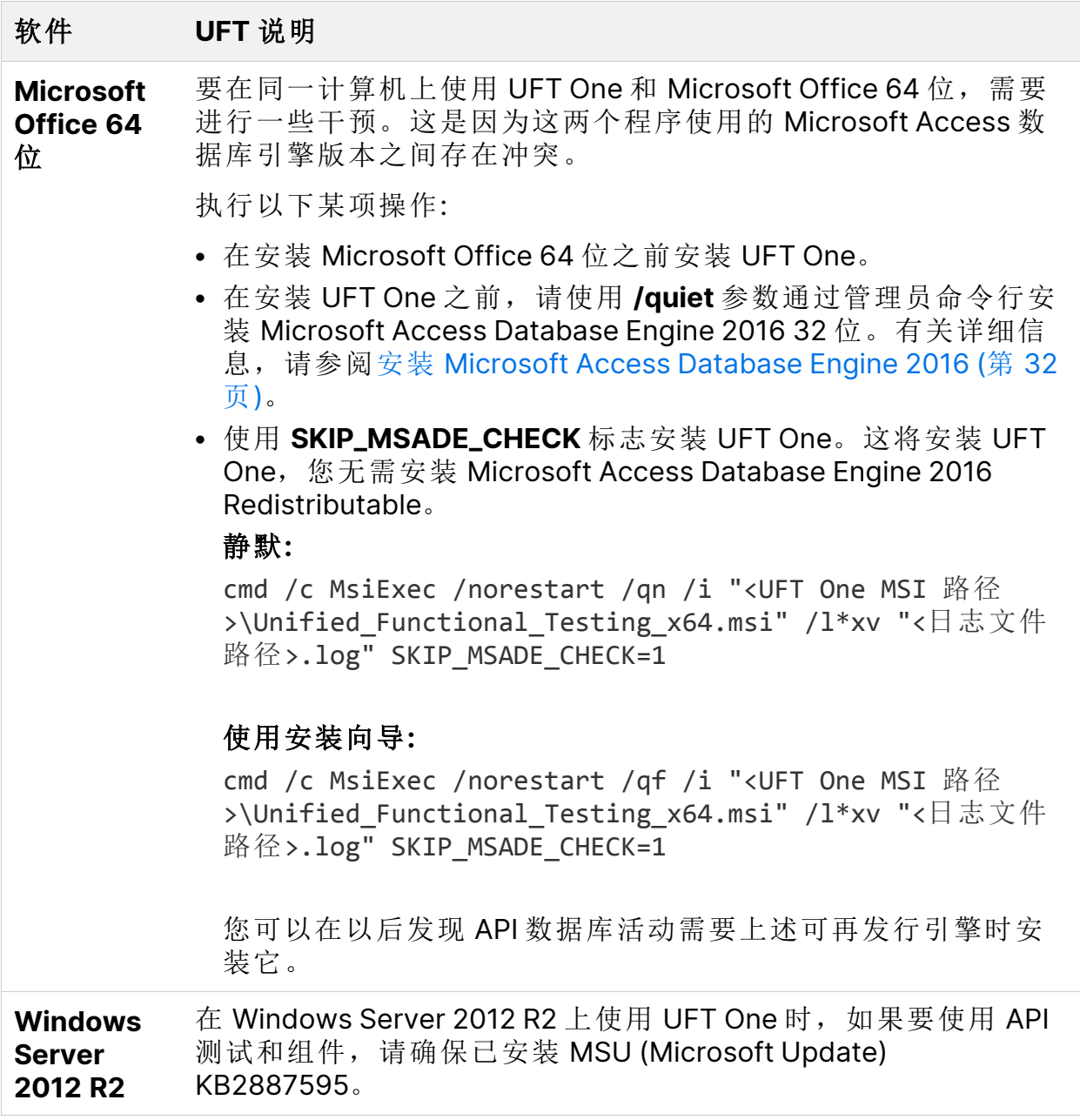

# <span id="page-60-0"></span>UFT One 安装和 OpenText UFT Agent (浏览 器支持)

下面提供了有关在浏览器中安装 OpenText UFT Agent 扩展的说明。

安装指南 安装时的已知问题

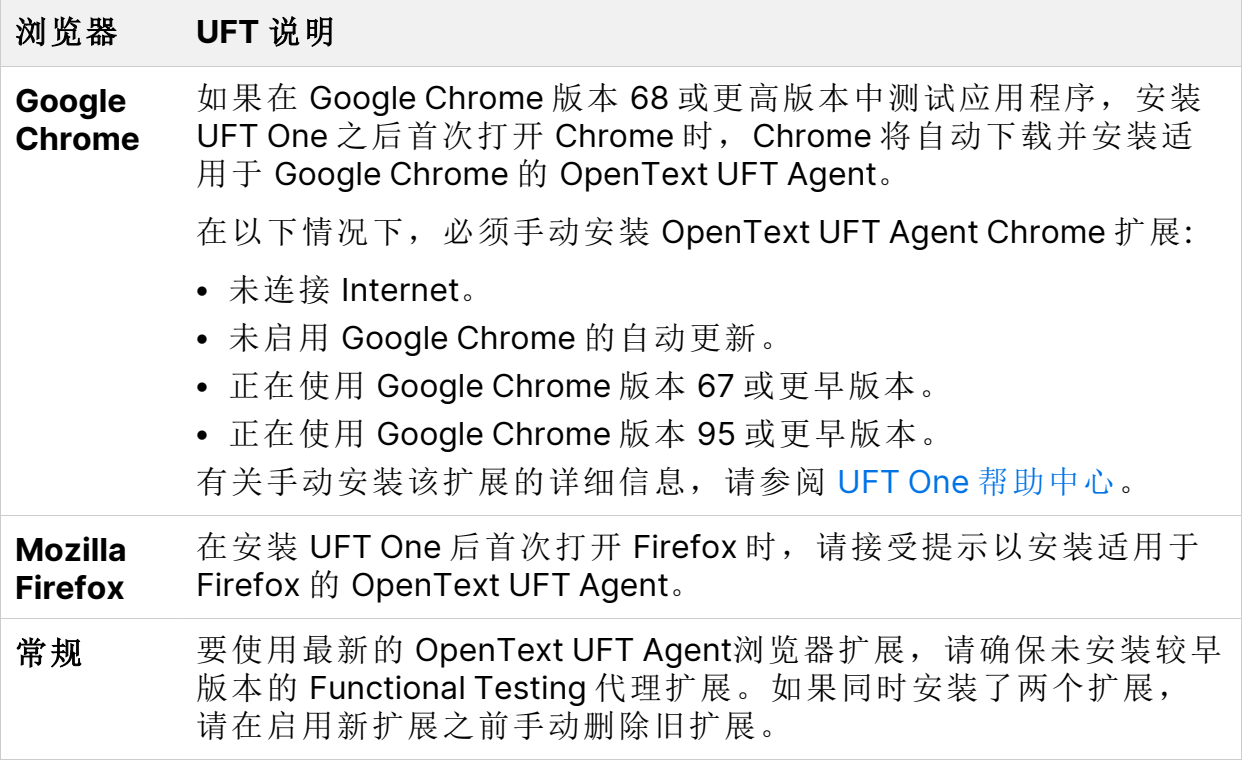

# <span id="page-61-0"></span>UFT One 安装和 64 位应用程序

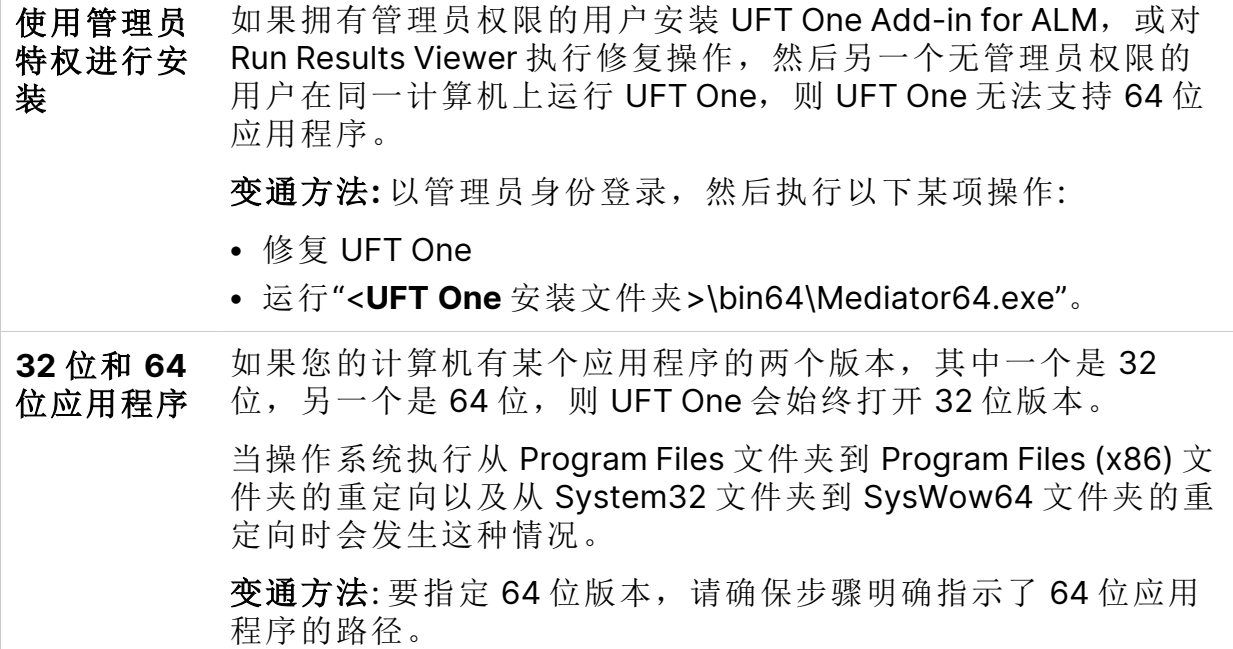

**.NET/WPF** 插件扩展性 性时,必须使用"任何 CPU"选项来构建自定义服务器 DLL。 使用适用于 64 位 Windows Forms 进程的 .NET 或 WPF 插件扩展

# <span id="page-62-0"></span>UFT One 安装和 Java

在安装了 UFT One 的计算机上重新安装或升级 JRE 时, 可能会遇到错误 1603, 阻止 JRE 安装完成。

这可能是由于 UFT One Java 环境变量和 Java 安装程序之间的干扰引起的。

要成功完成安装,请重命名 UFT One Java 环境变量,执行 JRE 安装并还原变量 名称。

临时重命名 UFT One Java 环境变量:

- 1. 在 Windows 桌面上, 右键单击"我的电脑"或"这台电脑", 然后选择"属性"。
- 2. 选择"高级"选项卡。
- 3. 单击"环境变量..."按钮。
- 4. 在用户变量列表和系统变量列表下查找以下环境变量,然后编辑它们的名称:
	- \_JAVA\_OPTIONS
	- Java\_Tool\_Options
	- IBM\_Java\_Options
- 5. 安装 JRE。
- 6. 安装完成后,将环境变量名称更改回其原始名称。

### <span id="page-62-1"></span>使用非英语语言安装 UFT

使用非英语语言安装 UFT One 时, 默认情况下不注册 TTF16.ocx 文件。为避免在 这些情况下出现错误,请在开始安装之前执行以下操作:

1. 浏览到 Windows 欢迎屏幕和新用户帐户设置。您可以在 Windows"区域"或"区 域和语言"控制面板设置中找到这些设置。

2. 单击"复制设置...",然后选择将当前设置复制到"欢迎屏幕和系统帐户"。

另请参见:

• UFT One [许可存在的已知问题](#page-87-0) (第 88 页)

# <span id="page-64-1"></span>UFT One 许可

使用 UFT One 需要许可证。此部分介绍不同类型的 UFT One 许可证、在何处查 看许可证信息以及如何安装许可证。

在此部分中:

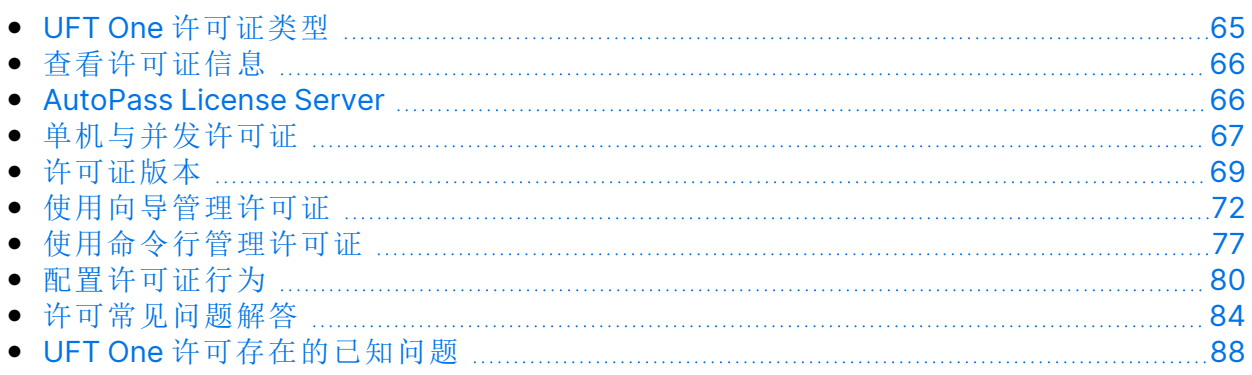

# <span id="page-64-0"></span>UFT One 许可证类型

安装 UFT One 时, 请选择以下某个许可证类型:

<sup>l</sup> 特定于安装许可证的计算机的永久单机许可证。

注**:** UFT One 的试用安装包括 30 天的演示单机许可证。

<sup>l</sup> 基于网络的并发许可证,可供多个 UFT One 用户使用,从许可服务器池获取并 返回到许可服务器池。

如果您需要演示并发许可证,请与 UFT One 销售代表或合作伙伴联系。

只要您使用管理员权限登录,就可以随时更改您的许可证类型。例如,如果当前 正在使用单机许可证,则可以选择连接到并发许可证服务器( 如果网络上有) 。

备注**:** 您还可以使用旧许可证打开 UFT One( 虽然功能将仅限于许可您使用 的服务) 。例如,您可以使用旧的 QuickTest Professional 或 Service Test 许可证打开 UFT One 并访问 GUI 测试或 API 测试功能。

有关更多详细信息,请参阅[单机与并发许可证](#page-66-0) (第 67 页) 以及[许可证版本](#page-68-0) (第 69 [页](#page-68-0))。

有关安装和配置许可证的详细信息,请参阅:

安装指南 UFT One 许可

- <sup>l</sup> [使用向导管理许可证](#page-71-0) (第 72 页)
- <sup>l</sup> [使用命令行管理许可证](#page-76-0) (第 77 页)
- <sup>l</sup> [配置许可证行为](#page-79-0) (第 80 页)

### <span id="page-65-0"></span>查看许可证信息

要查看有关当前许可证的详细信息:

- 1. 在 UFT One 中,选择"帮助">"关于 OpenText **UFT One**"。
- 2. 单击"许可证"。

如果至少有一个许可证即将过期,UFT One 将显示最接近过期的许可证日 期。

### <span id="page-65-1"></span>AutoPass License Server

并发许可证需要使用 AutoPass License Server。如果要升级到 UFT One 14.50 或 更高版本,则必须将 AutoPass 版本升级到 AutoPass 10.7 或更高版本。

从 ITOM [Marketplace](https://marketplace.microfocus.com/itom/content/autopass-license-server) 下载安装程序 (需要登录)。

Ø 警告**:** 仅当配置 SSL 后,UFT One 的早期版本才能与 AutoPass 版本 10.7 一 起使用。有关详细信息,请参阅 AutoPass 10.7 SSL [通信支持文档](https://marketplace.microfocus.com/api/download/153405?file_only=true) (需要登 录)。

有关更多详细信息 (例如,代理服务器设置或管理许可证和用户),请参阅 [AutoPass](https://docs.microfocus.com/itom/AutoPass_License_Server:11.7.0/Home) License Server 联机文档。

另请参见:

- <sup>l</sup> [安装时的已知问题](#page-56-0) (第 57 页)
- <sup>l</sup> [许可常见问题解答](#page-83-0) (第 84 页)

UFT One (23.4-24.2) 第66页 (共91页)

安装指南 UFT One 许可

- <sup>l</sup> UFT One [许可存在的已知问题](#page-87-0) (第 88 页)
- UFT One 社区讨论: [搜索许可证相关问题](https://community.microfocus.com/adtd/uft)
- <sup>l</sup> 博客: 深入了解 Unified Functional Testing [的新许可证管理](https://community.microfocus.com/moderation/cmgmt/archives/archived-software-blogs/b/archivedalmarticles/posts/take-a-deep-dive-into-unified-functional-testing-s-new-license-management#.WpvnO-hua71)

# <span id="page-66-0"></span>单机与并发许可证

此部分介绍 UFT One 单机和并发许可证,可帮助您根据需要选择最佳类型的许可 证。

在此部分中:

- [单机许可证](#page-66-1) [67](#page-66-1)
- <span id="page-66-1"></span>• [并发许可证](#page-67-0) [68](#page-67-0)

### 单机许可证

单机许可证是一种特定于计算机且基于每台计算机的特定锁定代码的许可证。

只能输入一次密钥,且每个密钥仅提供一次安装。

有多个可引导分区的计算机可能会为每个分区生成不同的锁定代码。获取单机许 可证密钥时,必须将锁定代码用于要使用 UFT One 或 UFT Developer 的分区。

#### 单机许可证和 Windows 服务器

如果在 Windows 服务器上安装单机许可证,则第一个登录到 Windows 服务器的 用户将使用单机许可证。

#### 受限单机许可证

如果安装时间受限单机许可证,请勿修改计算机上的日期。修改日期会阻止活动 的单机许可证并导致将来无法在该计算机上安装单机许可证。有关详细信息,请 与 UFT One 许可证供应商联系。

#### MAC 地址或主机名更改

如果在安装单机许可证后修改计算机的 MAC 地址或主机名,则必须重新生成单 机许可证并进行重新安装。

## <span id="page-67-0"></span>并发许可证

并发许可证是基于每次会话取自 AutoPass License Server 的许可证。必须具有活 动的网络连接才能安装和访问并发许可证。

UFT One 或 UFT Developer 在每次启动时,都会尝试连接到 AutoPass License Server 获取可用许可证, 从而控制当前使用的许可证数。

UFT One 或 UFT Developer 关闭时,许可证将返回到 AutoPass License Server。 此外, 如果 UFT One 或 UFT Developer 空闲且无任何鼠标或键盘活动, 则并发许 可证将在指定的时间后释放。

如果您需要在不访问 Internet 的情况下使用 FT 工具, 请改用下列项之一:

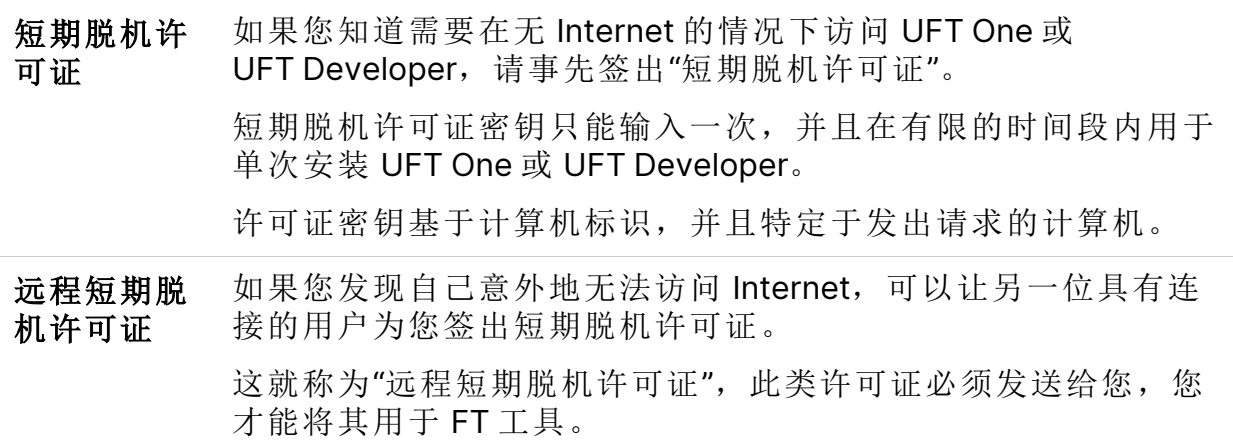

短期脱机许可证和远程短期脱机许可证均在到期日的 23:59 到期。短期脱机许可 证到期后,UFT One 和 UFT Developer 会自动返回到之前使用的许可证类型。

提示**:** 您可以跟踪整个网络中的许可证使用情况 (针对您的 FT 工具以及其他 产品)。有关详细信息,请参阅 [AutoPass](https://docs.microfocus.com/itom/AutoPass_License_Server:11.7.0/Home) License Server 联机文档。

另请参见:

- <sup>l</sup> 博客: 深入了解 Unified Functional Testing [的新许可证管理](https://community.microfocus.com/moderation/cmgmt/archives/archived-software-blogs/b/archivedalmarticles/posts/take-a-deep-dive-into-unified-functional-testing-s-new-license-management#.WpvnO-hua71)
- [AutoPass](https://docs.microfocus.com/itom/AutoPass_License_Server:11.7.0/Home) License Server 联机文档

# <span id="page-68-0"></span>许可证版本

ADM Functional Testing 工具支持各种许可证版本,每个版本均附带 Functional Testing 功能的不同子集。

在此部分中:

• [支持的许可证版本](#page-68-1) [69](#page-68-1) • 从 UFT 14.00 [之前的版本升级许可证](#page-69-0) [70](#page-69-0) • [许可备用机制](#page-69-1) [70](#page-69-1)

## <span id="page-68-1"></span>支持的许可证版本

下表介绍可与每个许可证版本一起使用的产品。

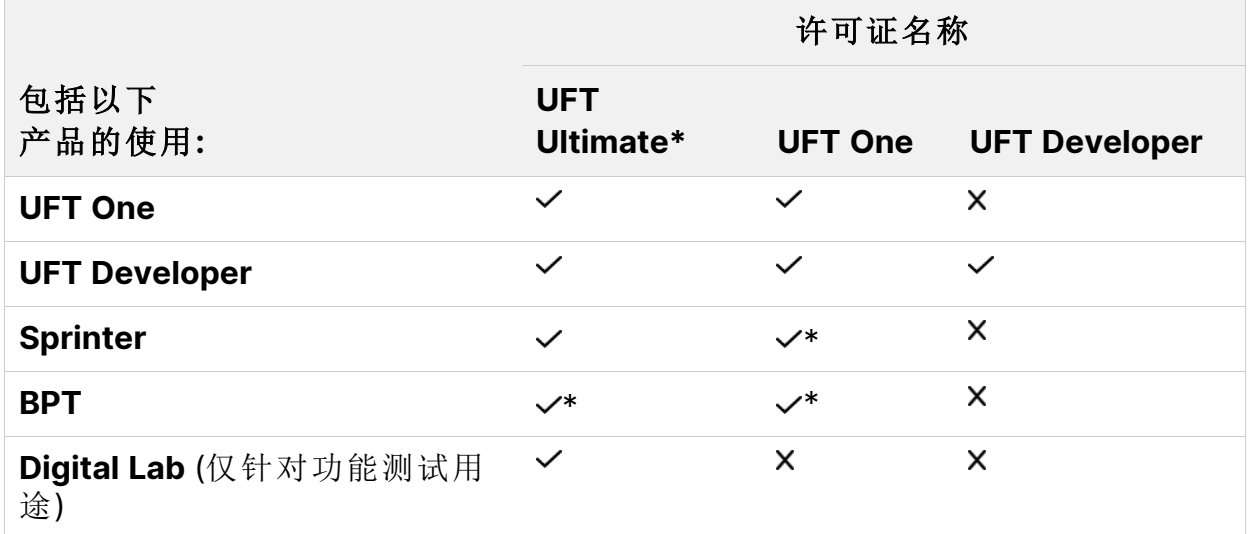

另外, 在您仅需运行 UFT One 或 UFT Developer 测试时, 请使用"UFT 运行时引 擎"许可证。

"UFT 运行时引擎"许可证不允许您创建或编辑测试,也不允许您访问 UFT One IDE 或 UFT Developer IDE 插件。

**\*** 注**:**

- <sup>l</sup> **UFT Ultimate** 许可证不再可供购买,并且仅对现有客户提供支持。
- <sup>l</sup> **UFT Ultimate** 许可证仅以并发许可证形式提供。
- <sup>l</sup> Sprinter 仅适用于 **UFT Ultimate** 或 **UFT One** 并发许可证。

l + 将 BPT 与 UFT One 结合使用时, 您的 ALM 服务器上还必须有 BPT 许可 证。

### <span id="page-69-0"></span>从 UFT 14.00 之前的版本升级许可证

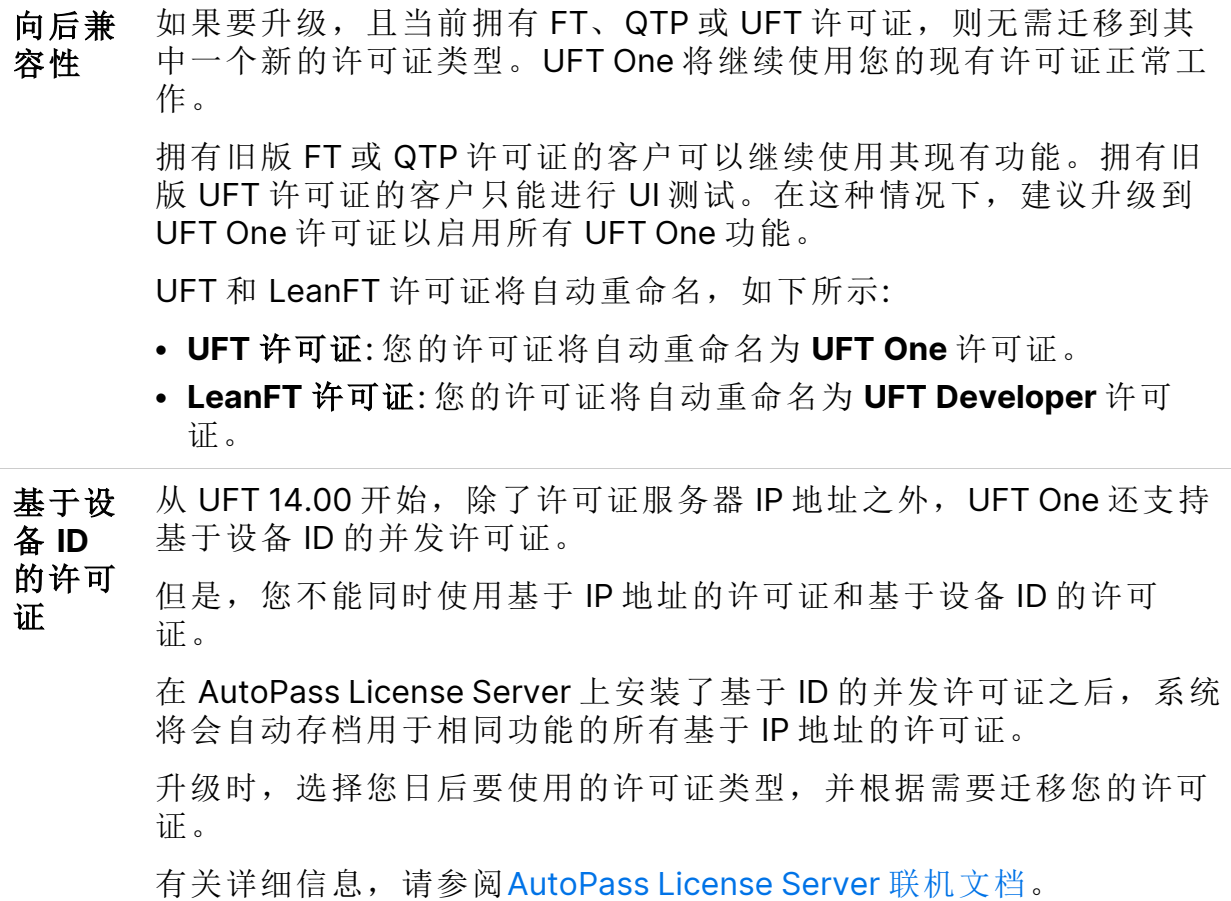

### <span id="page-69-1"></span>许可备用机制

在启动 UFT One 或 UFT Developer 时, AutoPass License Server 会尝试使用在 UFT One 或 UFT Developer 计算机上配置的确切许可证版本,例如 **UFT One** 或 **UFT Developer**。

如果您担心在工具计算机上配置的许可证版本的可用性,请按照[配置许可备用机](#page-80-0) 制 (第 [81](#page-80-0) 页) 中的说明修改此配置。

启用备用机制时,按如下方式使用许可证:

#### 启动 UFT One 时

- <sup>l</sup> 如果您已安装 **UFT One** 许可证,则许可证服务器会搜索 **UFT One Ultimate** 许 可证作为备用许可证。
- <sup>l</sup> 如果您已安装 **UFT Runtime Engine** 或 **UFT Developer** 许可证,则不支持任何 备用许可证。

#### 启动 UFT Developer 时

启动 UFT Developer 运行时引擎时, 按照以下顺序使用许可证服务器的许可证 (从在您的计算机上配置的许可证开始):

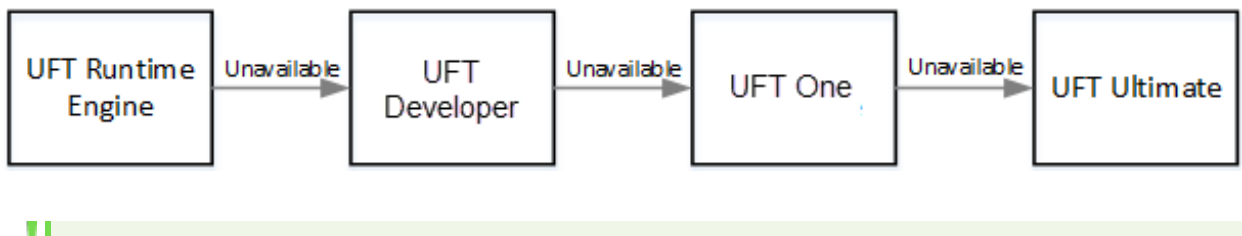

备注**:**

- <sup>l</sup> 仅在使用并发许可证时,才涉及到许可备用机制。
- <sup>l</sup> 许可备用机制默认处于禁用状态。

示例场景 1: 在 UFT Developer 计算机上配置了 UFT Developer 许可 证

如果在计算机上配置了 **UFT Developer** 许可证,但许可证服务器上没有可用的 **UFT Developer** 许可证,则 UFT Developer 会尝试使用 **UFT One** 许可证。

反过来,如果没有可用的 **UFT One** 许可证,UFT Developer 将尝试使用 **UFT Ultimate** 许可证。

示例场景 2: 在 UFT Developer 计算机上配置了 UFT Runtime 许可 证

如果在 UFT Developer 计算机上配置了 **UFT Runtime Engine** 许可证,但没有可 用的 **UFT Runtime Engine** 许可证,则 UFT Developer 会尝试使用 **UFT Developer** 许可证。

反过来,如果没有可用的 **UFT Developer** 许可证,UFT Developer 将尝试使用 **UFT One** 许可证。

#### 另请参见:

- UFT One [许可](#page-64-1) (第 65 页)
- <sup>l</sup> [配置许可证行为](#page-79-0) (第 80 页)
- <sup>l</sup> [许可常见问题解答](#page-83-0) (第 84 页)
- <sup>l</sup> 博客: 深入了解 Unified Functional Testing [的新许可证管理](https://community.microfocus.com/moderation/cmgmt/archives/archived-software-blogs/b/archivedalmarticles/posts/take-a-deep-dive-into-unified-functional-testing-s-new-license-management#.WpvnO-hua71)

# <span id="page-71-0"></span>使用向导管理许可证

"Functional Testing 许可证向导"允许您管理 UFT One 或 UFT Developer 的许可 证。

安装许可证需要管理员权限。

在此部分中:

### 设置单机许可证模式

如果您具有特定于计算机且基于每台计算机的特定锁定代码的许可证,可设置单 机许可证模式。有关更多详细信息,请参阅[单机与并发许可证](#page-66-0) (第 67 页)。

- 1. 从"开始"菜单或 "<**UFT One**/**UFT Developer** 安装文件夹 >"\bin\HP.UFT.LicenseInstallationWizard.exe 访问向导。
- 2. 在许可证向导开始屏幕中,选择"单机许可证"。
- 3. 在"单机许可证安装"屏幕中,执行以下某项操作:
	- <sup>l</sup> 单击"加载许可证密钥文件",然后选择您的许可证密钥 **.dat** 文件。 在编辑字段中粘贴许可证密钥。
	- <sup>l</sup> 如果还没有许可证密钥,请按照展开的"如何获取许可证密钥文件"部分中的 说明操作。
- 4. 验证许可证密钥有效之后,单击"安装"。
- 5. 完成后,重新启动 UFT One 或 UFT Developer 以应用新许可证。

### 设置并发许可证模式 (向导)

设置并发许可证模式以让 UFT One 使用 AutoPass License Server 中的并发许可 证。

有关更多详细信息,请参阅[单机与并发许可证](#page-66-0) (第 67 页)。

先决条件

<sup>l</sup> 必须已在 AutoPass License Server 上安装 UFT One 许可证。

有关详细信息,请参阅[AutoPass](https://docs.microfocus.com/itom/AutoPass_License_Server:11.7.0/Home) License Server 联机文档。

备注**:** 如果需要安装 UFT One 和 License Server,则必须通过完整的 UFT One DVD 版本或核心 UFT One DVD 捆绑包来安装 UFT One。

<sup>l</sup> 确保已连接到网络,并且可以访问 AutoPass License Server。

设置并发许可证模式

- 1. 从"开始"菜单或 "<**UFT One**/**UFT Developer** 安装文件夹 >"\bin\HP.UFT.LicenseInstallationWizard.exe 访问向导。
- 2. 在许可证向导开始屏幕中,选择"并发许可证"。

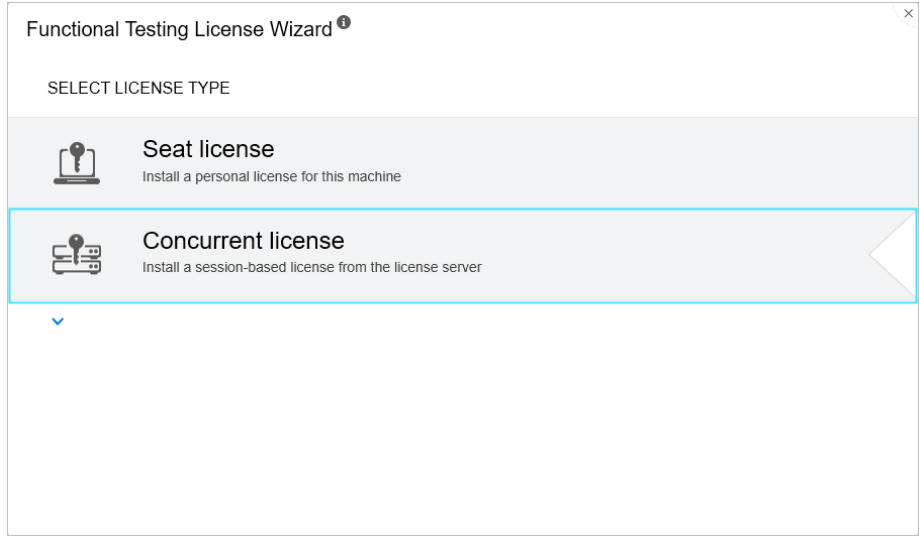

3. 在"并发许可证安装"屏幕中:

输入许可证服务器地址和端口号。

默认端口 = **5814**

备注**:** "地址"格式必须与"许可证服务器配置"窗格的"主要"选项卡中所使 用的格式相同。有关详细信息,请参阅[AutoPass](https://docs.microfocus.com/itom/AutoPass_License_Server:11.7.0/Home) License Server 联机文 [档](https://docs.microfocus.com/itom/AutoPass_License_Server:11.7.0/Home)。

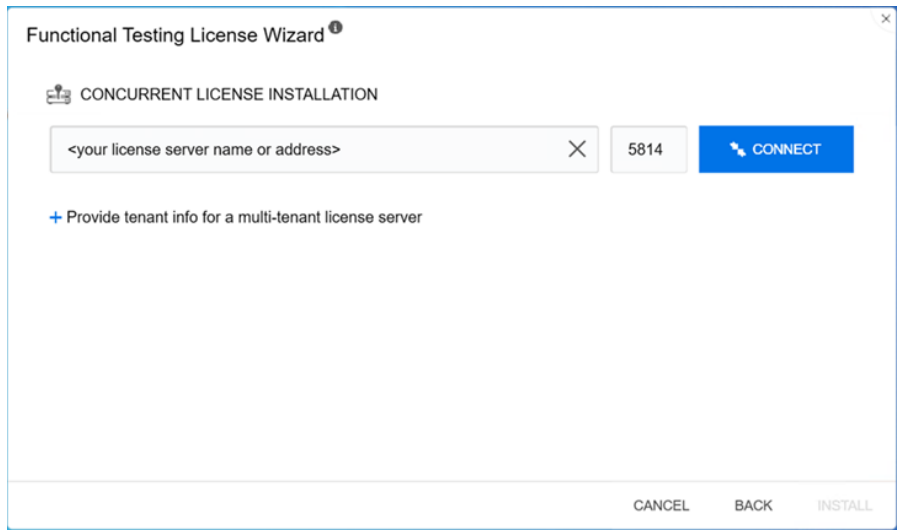

4. 如果您输入多租户许可证服务器的地址,请提供租户信息。

单击"为多租户许可证服务器提供租户信息",然后输入租户ID 和身份验证令 牌。

有关如何在 AutoPass License Server 中将身份验证令牌分配给租户的信息, 请参阅 [AutoPass](https://docs.microfocus.com/doc/AutoPass_License_Server/12.0.0/Home) License Server 联机文档。

- 5. 单击"连接"以连接到许可证服务器。
- 6. 从产品许可证下拉列表中,选择相应的许可证,然后单击"安装"。
- 7. 如果您是在 UFT One 或 UFT Developer 正在运行时定义的许可证使用, 可以 重新启动该程序以应用新许可证。

#### 签出并使用短期脱机许可证

签出并使用短期脱机许可证

仅当许可证服务器具有可用的并发许可证时,才能签出短期脱机许可证。

UFT One (23.4-24.2) 第74页 (共91页)

- 1. 先决条件: 确保已连接到网络,并且可以访问 AutoPass License Server。 或者,如果您无法访问该许可证服务器,请参阅[签出和使用远程短期脱机许](#page-75-0) [可证](#page-75-0) (第 76 页)。
- 2. 从"开始"菜单或 "<**UFT One**/**UFT Developer** 安装文件夹 >"\bin\HP.UFT.LicenseInstallationWizard.exe 访问向导。
- 3. 在许可证向导开始屏幕上,选择"更多选项">"短期脱机许可证"。
- 4. 在"短期脱机许可证安装"屏幕中,按下列格式输入许可证服务器地址:

#### **<**许可证服务器地址**>:<**端口**>**

默认端口 = **5814**

备注**:** "地址"格式必须与"许可证服务器配置"窗格的"主要"选项卡中所使 用的格式相同。

有关详细信息,请参阅[AutoPass](https://docs.microfocus.com/itom/AutoPass_License_Server:11.7.0/Home) License Server 联机文档。

- 5. 单击"连接"以连接到许可证服务器。
- 6. 显示可用许可证的列表后,确保在"许可证服务器地址"字段下选择"可用"。
- 7. 从可用许可证的列表中,选择所需的许可证。
- 8. 在"许可证签出天数"字段中,输入需要短期脱机许可证的天数。

#### 最大值 = 365 天

- 9. 单击"签出",然后单击"下一步"以定义许可证使用。
- 10. 如果您是在 UFT One 或 UFT Developer 正在运行时定义的许可证使用, 可以 重新启动该程序以应用新许可证。

返回短期脱机许可证

对许可证执行完操作后,将其返回到许可证服务器。

此过程将签入已签出的所有许可证。如果您仍需要其中的某些许可证,可以再次 将其签出。

1. 先决条件: 确保已连接到网络, 并且可以访问许可证服务器。

或者,如果您无法访问该许可证服务器,请参阅[签出和使用远程短期脱机许](#page-75-0) [可证](#page-75-0) (第 76 页)。

- 2. 从"开始"菜单或 "<**UFT One**/**UFT Developer** 安装文件夹 >"\bin\HP.UFT.LicenseInstallationWizard.exe 访问向导。
- 3. 在许可证向导开始屏幕上, 选择"更多选项">"短期脱机许可证"。
- 4. 在"短期脱机许可证安装"屏幕中,应该已经显示并连接许可证服务器地址。 如果需要,按下列格式输入许可证服务器地址:

#### **<**许可证服务器地址**>:<**端口**>**

默认端口 = **5814**

备注**:** "地址"格式必须与"许可证服务器配置"窗格的"主要"选项卡中所使 用的格式相同。

有关详细信息,请参阅[AutoPass](https://docs.microfocus.com/itom/AutoPass_License_Server:11.7.0/Home) License Server 联机文档。

- 5. 在列出许可证的区域中,确保"已签出"处于选中状态。 例如:
- <span id="page-75-0"></span>6. 单击"签入所有许可证",然后单击"下一步"。将清除已签出许可证的列表。

#### 签出和使用远程短期脱机许可证

签出和使用远程短期脱机许可证

仅当许可证服务器具有可用的并发许可证时,才能签出远程短期脱机许可证。

- 1. 从"开始"菜单或 "<**UFT One**/**UFT Developer** 安装文件夹 >"\bin\HP.UFT.LicenseInstallationWizard.exe 访问向导。
- 2. 在许可证向导开始屏幕中, 选择"更多选项">"远程短期脱机许可证"。
- 3. 在"远程短期脱机许可证安装"屏幕中,确保已选中"生成请求文件"。
- 4. 从可用许可证的列表中,选择所需的许可证。
- 5. 在"许可证签出天数"字段中,输入需要短期脱机许可证的天数。 最大值 = 365 天
- 6. 单击"生成请求文件"。
- 7. 单击此按钮下方显示的链接,以打开包含请求文件的文件夹。

将生成的 **.lcor** 请求文件发送到许可证服务器管理员或发送到对许可证服务器 具有访问权限的用户。

其他用户必须访问许可服务器才能签出并向您发送许可证密钥文件。

8. 收到许可证密钥文件时,将其保存在本地。

单击"安装许可证",然后单击"选择文件"浏览到您接收的文本文件。

- 9. 单击"安装"以安装许可证。
- 10. 如果您是在 UFT One 或 UFT Developer 正在运行时定义的许可证使用, 可以 重新启动该程序以应用新许可证。

返回远程短期脱机许可证

许可证服务器管理员已签出您的许可证后,执行此过程。

- 1. 从"开始"菜单或 "<**UFT One**/**UFT Developer** 安装文件夹 >"\bin\HP.UFT.LicenseInstallationWizard.exe 访问向导。
- 2. 在许可证向导开始屏幕中,选择"更多选项">"远程短期脱机许可证"。
- 3. 在"远程短期脱机许可证安装"屏幕中,确保已选中"生成请求文件"。
- 4. 在"生成"屏幕中,单击"生成并保存签入请求",然后保存 .lcir 签入请求文件。
- 5. 单击"下一步"以卸载许可证。

许可证向导将报告远程短期脱机许可证已卸载。UFT One 或 UFT Developer 会将 之前的许可证类型还原为活动许可证。

另请参见:

- <sup>l</sup> [单机与并发许可证](#page-66-0) (第 67 页)
- <sup>l</sup> 博客: 深入了解 Unified Functional Testing [的新许可证管理](https://community.microfocus.com/moderation/cmgmt/archives/archived-software-blogs/b/archivedalmarticles/posts/take-a-deep-dive-into-unified-functional-testing-s-new-license-management#.WpvnO-hua71)

### <span id="page-76-0"></span>使用命令行管理许可证

直接从命令行使用单机或并发许可证并验证其状态。安装许可证需要管理员权 限。

在此部分中:

UFT One (23.4-24.2) 第77页 (共91页)

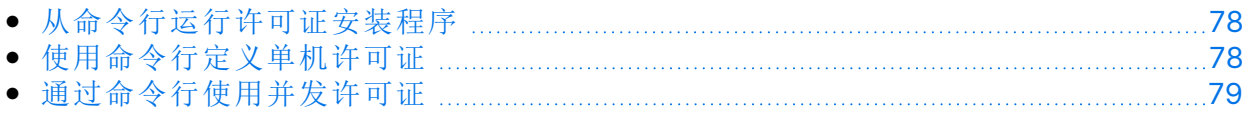

#### <span id="page-77-0"></span>从命令行运行许可证安装程序

运行许可证安装程序 LicenseInstall.exe, 如下所示:

"<UFT One 或 UFT Developer 安装目录>\bin\HP.UFT.LicenseInstall.exe"

附加相关命令和参数集,如下所述:

- <sup>l</sup> [使用命令行定义单机许可证](#page-77-1) (第 78 页)
- <span id="page-77-1"></span><sup>l</sup> [通过命令行使用并发许可证](#page-78-0) (第 79 页)

#### 使用命令行定义单机许可证

通过运行许可证安装程序并附加以下内容,在命令行中定义单机许可证:

seat "<许可证密钥字符串>"

例如:

```
"C:\Program Files (x86)\OpenText\UFT
One\bin\HP.UFT.LicenseInstall.exe" seat "<密钥> \" OpenText UFT One"
```
#### 注:

- <sup>l</sup> 如果许可证密钥在许可证密钥字符串中包含引号字符 ("),请在引号之前添加反 斜杠字符()。
- <sup>l</sup> 如果许可证密钥文件保存在本地,请运行许可证安装程序,同时附加以下代码 并将许可证密钥文件的路径放在引号内:

seat "<许可证密钥文件的路径>"

例如:

```
"C:\Program Files (x86)\OpenText\UFT
One\bin\HP.UFT.LicenseInstall.exe" seat "Downloads\UFT-
licfile.dat"
```
<span id="page-78-0"></span>有关更多详细信息,请参阅[单机许可证](#page-66-1) (第 67 页)。

### 通过命令行使用并发许可证

<span id="page-78-1"></span>以下步骤将 UFT One 配置为使用 AutoPass License Server 上安装的并发许可证。

#### 验证 AutoPass License Server 上的可用许可证

运行许可证安装程序,并附加以下命令:

```
licenses <服务器名称/地址>:<端口> [/tenantid:"xx" /tenanttoken:"xx"]
```
例如:

```
"C:\Program Files (x86)\OpenText\UFT
One\bin\HP.UFT.LicenseInstall.exe" licenses 11.11.111.111:5814
/tenantid:"tenant1" /tenanttoken:"6wxTn89A6BSr04c+nPYstA=="
```
备注**:** 仅当您在多租户许可证服务器上验证可用许可证时才需要 **tenantid** 和 **tenanttoken**。

可用许可证按唯一 ID 和版本进行显示。

使用并发许可证

1. 运行许可证安装程序,以在 AutoPass License Server 上[验证可用的许可证,](#page-78-1) 如上所述。

可用许可证按唯一 ID 和版本进行显示。

2. 再次运行许可证安装程序,此次附加以下命令和参数:

```
concurrent <许可证 ID> <许可证版本> <服务器地址>:<端口>
[/tenantid:"xx" /tenanttoken:"xx"] [/force]
```
例如:

```
"C:\Program Files (x86)\OpenText\UFT
One\bin\HP.UFT.LicenseInstall.exe" concurrent 10594 1
11.11.111.111:5814 /tenantid:"tenant1"
/tenanttoken:"6wxTn89A6BSr04c+nPYstA=="
```
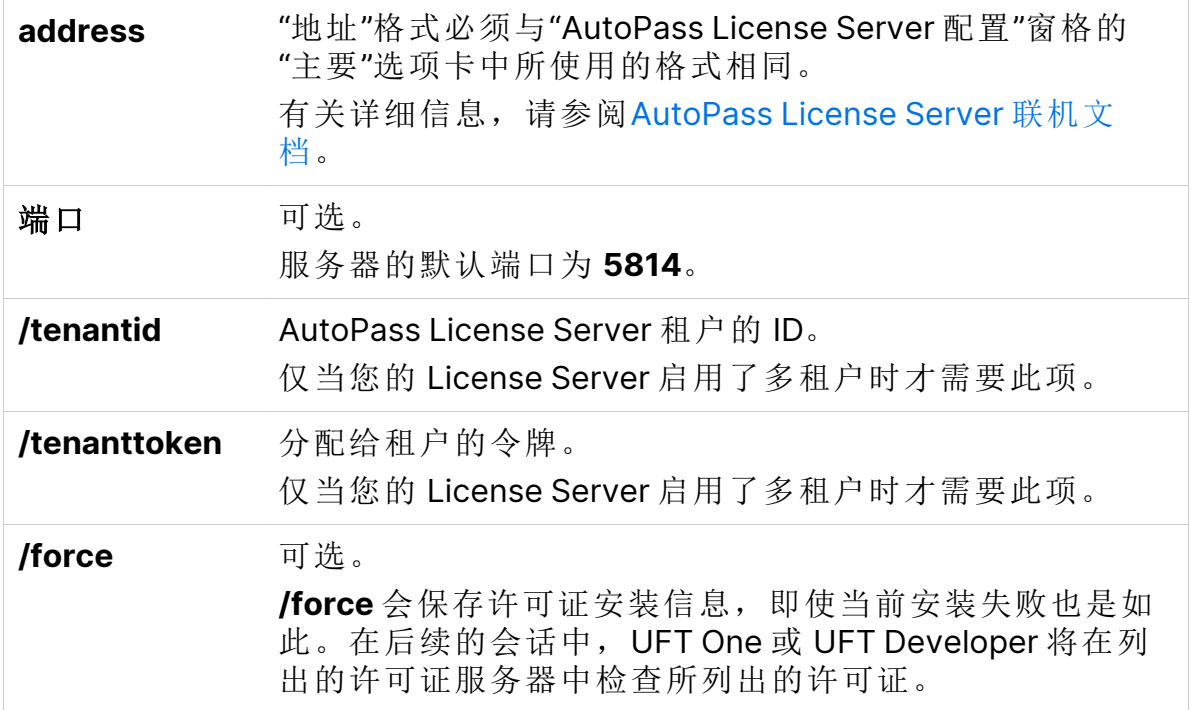

修改服务器连接协议

运行许可证安装程序,并附加以下内容:

config protocol.primary <协议>

其中,"<协议>"为 **http** 或 **https**,具体视需要而定。

另请参见:

- <sup>l</sup> [单机与并发许可证](#page-66-0) (第 67 页)
- <sup>l</sup> 博客: 深入了解 Unified Functional Testing [的新许可证管理](https://community.microfocus.com/moderation/cmgmt/archives/archived-software-blogs/b/archivedalmarticles/posts/take-a-deep-dive-into-unified-functional-testing-s-new-license-management#.WpvnO-hua71)

## <span id="page-79-0"></span>配置许可证行为

此部分介绍如何配置 UFT One 许可证行为。

如果要在 Linux 或 Mac 上安装 UFT Developer, 或者安装 UFT Developer 独立版 本,请改为参阅 [UFT Developer](https://admhelp.microfocus.com/uftdev/) 帮助中心。

备注**:** 出于向后兼容性考虑,某些文件夹路径有意包含以前的公司品牌。

在此部分中:

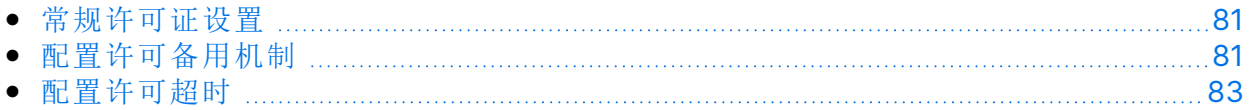

#### <span id="page-80-0"></span>常规许可证设置

常规许可行为在 UFT One 或 UFT Developer 计算机的 AutoPass 许可证配置文件 中进行管理。该文件包含有关受支持的选项和值的详细信息。

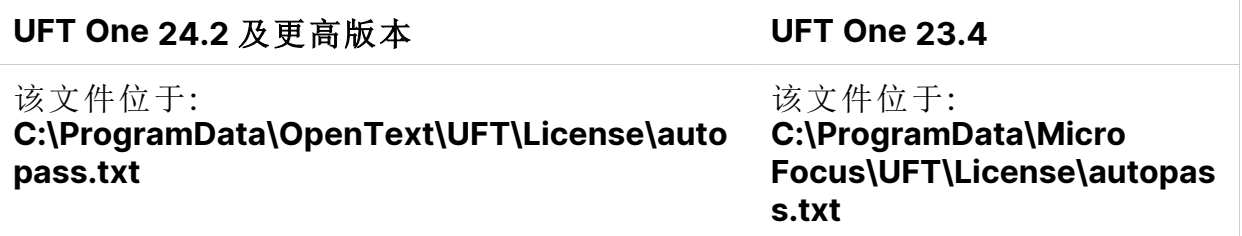

警告**:** 配置此文件时需谨慎。

配置不正确可能会导致 UFT One 或 UFT Developer 出现意外行为, 或者阻 止 UFT One 或 UFT Developer 启动。

其他配置包括:

- [配置许可备用机制](#page-80-1) (第 81页)。如果并发许可证服务器安装了多个许可证版本, 并且您希望始终确保产品可以找到可用的许可证,请执行此过程。
- <span id="page-80-1"></span><sup>l</sup> [配置许可超时](#page-82-0) (第 83 页)。定义在许可证释放之前所经过的超时期限。

#### 配置许可备用机制

定义系统是否对 UFT One 和 UFT Developer 使用许可备用机制, 如下所示:

1. 在 AutoPass License Server 计算机上,浏览到

**C:\ProgramData\autopass\apls\licenseserver\data\conf\UFT.xml** 文件。

备注**:** AutoPass 版本 9.3 或更高版本会提供此文件。

2. 编辑并添加键和值,以根据需要将以下值设置为 "true":

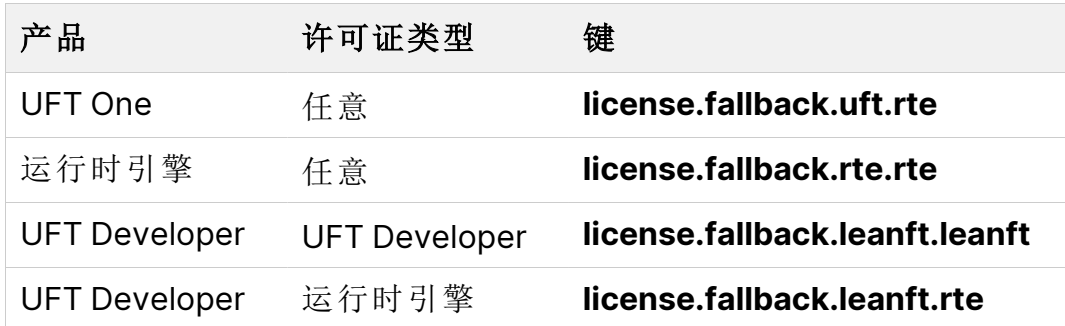

确保在 <properties> 元素中和 <comment> 元素后添加键条目。

按以下格式编辑并添加键和值:

<entry key="{Key}">{Value}</entry>

Ń. **Example:** 要在您希望使用 **UFT One** 且已配置"任意"许可证类型时启用备用 机制,请将相关键值设置为 "true", 如下所示:

<entry key="license.fallback.uft.rte">**true**</entry>

查找 运行时引擎 许可证

如果启用了备用机制,且找到了可用的"运行时引擎"许可证,则您将只能运行测 试,而无法使用创建或编辑功能。

通过执行以下任一操作,确保您可以始终访问 UFT One IDE 或 UFT Developer IDE 插件:

- <sup>l</sup> 通过将键值设置为 "false" (这是默认值) 禁用备用机制。
- <sup>l</sup> 请与您的许可证服务器管理员联系,以确保所有 UFT One 运行时引擎许可证均 被阻止或正在使用中。

有关更多详细信息,请参阅[许可备用机制](#page-69-0) (第 70 页)。

### <span id="page-82-0"></span>配置许可超时

定义没有键盘或鼠标输入的分钟数,在该时间后 UFT One 或 UFT Developer 将释 放当前使用的并发许可证。

#### 为 UFT One 或 UFT Developer 配置超时

1. 在 UFT One 或 UFT Developer 计算机上,打开 **LicenseSettings.xml** 文件进行 编辑。

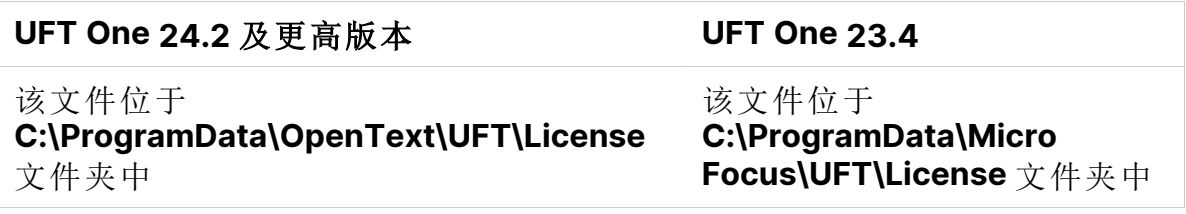

2. 使用要为超时定义的分钟数更新以下参数:

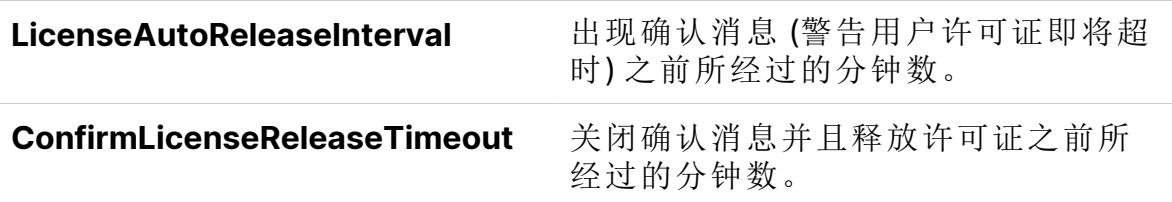

为 AutoPass 并发许可证服务器配置超时

在 AutoPass License Server 计算机上, 浏览到

**C:\ProgramData\autopass\apls\licenseserver\data\conf\UFT.xml** 下的 **UFT.xml** 文件。

打开文件进行编辑,并添加以下代码行:

<entry key="autorelease.interval"><**#**></entry>

其中 "#" 是处于非活动状态的分钟数。

示例**:** 以下语法定义您的许可证将在处于非活动状态 10 分钟后释放。

<entry key="autorelease.interval">10</entry>

Ń.

另请参见:

- <sup>l</sup> [许可常见问题解答](#page-83-0) (第 84 页)
- UFT One [许可存在的已知问题](#page-87-0) (第 88 页)
- **UFT One [许可](#page-64-0) (第 65 页)**
- <sup>l</sup> 博客: 深入了解 Unified Functional Testing [的新许可证管理](https://community.microfocus.com/moderation/cmgmt/archives/archived-software-blogs/b/archivedalmarticles/posts/take-a-deep-dive-into-unified-functional-testing-s-new-license-management)

# <span id="page-83-0"></span>许可常见问题解答

此部分回答有关使用和安装 Functional Testing 许可证的多个常见问题。

备注**:** 出于向后兼容性考虑,某些文件夹路径有意包含以前的公司品牌。

在此部分中:

v

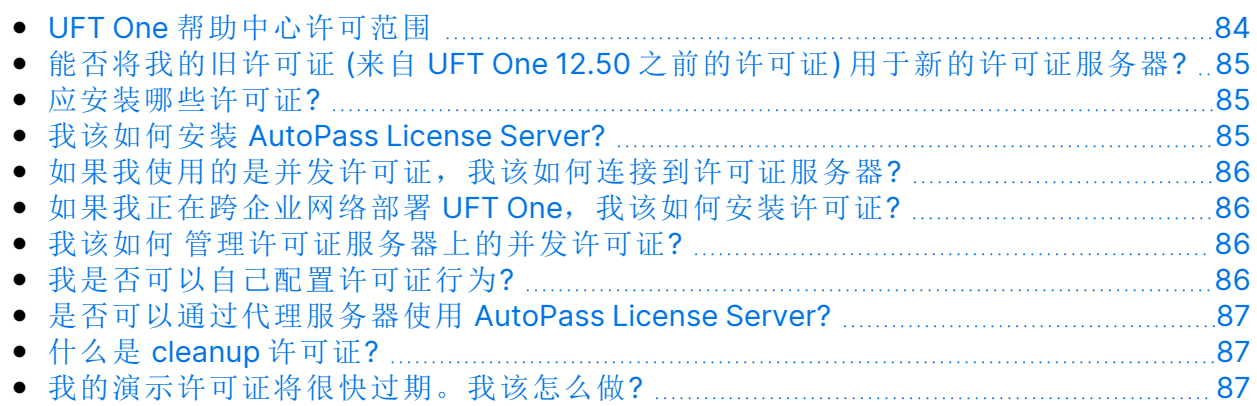

# <span id="page-83-1"></span>UFT One 帮助中心许可范围

本指南介绍如何从 UFT One 和 UFT Developer 访问 AutoPass License Server 上的 许可证。

有关 AutoPass License Server 功能的完整详细信息 (如代理服务器设置、许可证 安装和管理,以及用户管理),请参阅 [AutoPass](https://docs.microfocus.com/itom/AutoPass_License_Server:11.7.0/Home) License Server 联机文档。

### <span id="page-84-0"></span>能否将我的旧许可证 (来自 UFT One 12.50 之前 的许可证) 用于新的许可证服务器?

否。UFT One 12.50 已将许可证机制和并发许可证服务器更改为 AutoPass License Server。

早期版本的 UFT One 使用的是 Sentinel 并发许可证服务器。

备注**:** AutoPass License Server 和随附的文档随 UFT One 安装程序提供。

要将您的许可证用于 UFT One 12.50 及更高版本, 或者将其安装到 AutoPass License Server 上, 您必须升级您的许可证。

#### <span id="page-84-1"></span>应安装哪些许可证?

下表可帮助确定要安装的许可证类型。有关许可证类型的详细信息,请参阅 [UFT](#page-64-0) One [许可](#page-64-0) (第 65 页)。

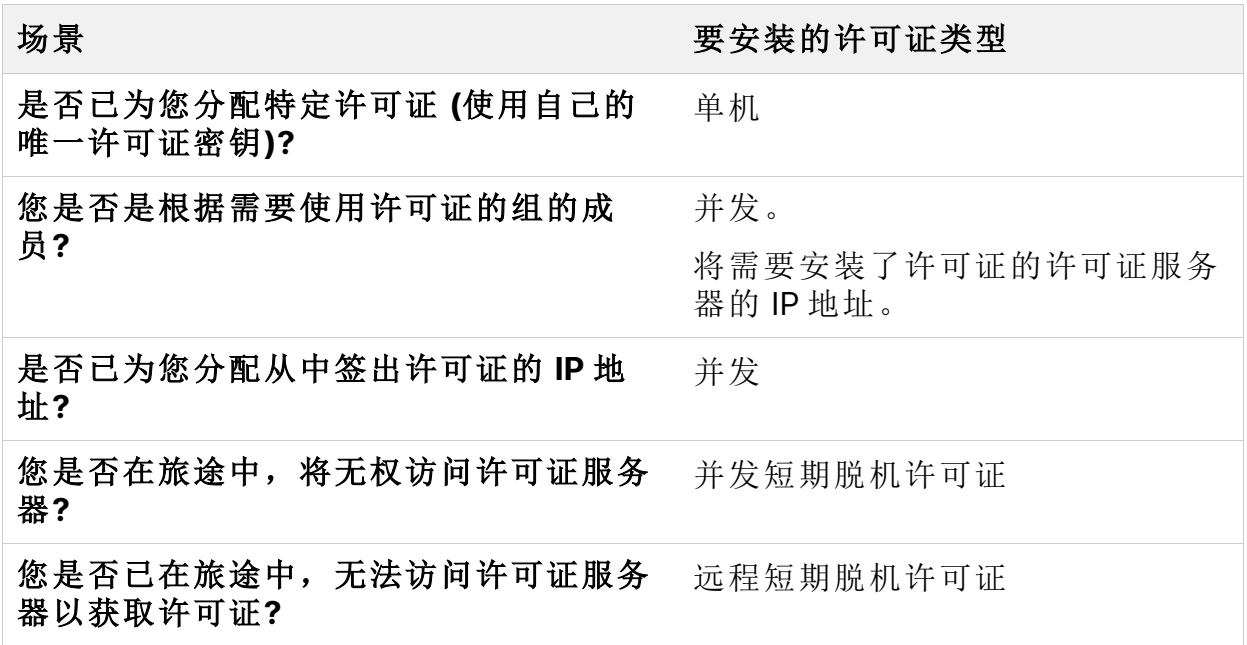

#### <span id="page-84-2"></span>我该如何安装 AutoPass License Server?

从 ITOM [Marketplace](https://marketplace.microfocus.com/itom/content/autopass-license-server) 下载 AutoPass License Server (需要登录)。

有关更多详细信息,请参阅 [AutoPass](https://docs.microfocus.com/itom/AutoPass_License_Server:11.7.0/Home) License Server 联机文档。

#### <span id="page-85-0"></span>如果我使用的是并发许可证,我该如何连接到许 可证服务器?

运行 Functional Testing 许可证向导并输入许可证服务器 IP 地址。这会检查与许 可证服务器之间的连接,并且还会提供可能要安装的许可证列表。

安装并发许可证后,只要 UFT One 或 UFT Developer 运行时引擎启动并获取所请 求的许可证,UFT One 或 UFT Developer 都会检查指定的许可证服务器地址。

<span id="page-85-1"></span>有关更多详细信息,请参阅[使用向导管理许可证](#page-71-0) (第 72 页)。

#### 如果我正在跨企业网络部署 UFT One, 我该如何 安装许可证?

UFT One 提供了命令行工具,该工具允许您安装 UFT One 许可证,而无需使用许 可证向导界面。

有关用于安装这些许可证的命令的详细信息,请参阅[使用命令行管理许可证](#page-76-0) (第 [77](#page-76-0) 页)。

<span id="page-85-2"></span>单机和并发许可证支持命令行许可证安装。

#### 我该如何管理许可证服务器上的并发许可证?

AutoPass License Server 具有基于 Web 的完整界面,该界面允许您安装、管理和 跟踪所有许可证 (并发许可证和短期脱机许可证) 的使用情况。

<span id="page-85-3"></span>有关详细信息,请参阅[AutoPass](https://docs.microfocus.com/itom/AutoPass_License_Server:11.7.0/Home) License Server 联机文档。

### 我是否可以自己配置许可证行为?

是。有关详细信息,请参阅[配置许可证行为](#page-79-0) (第 80 页)。

UFT One (23.4-24.2) 第86页 (共91页)

#### <span id="page-86-0"></span>是否可以通过代理服务器使用 AutoPass License Server?

是。在位于 UFT One 或 UFT Developer 计算机上的 **autopass.txt** 文件中设置代理 服务器设置。

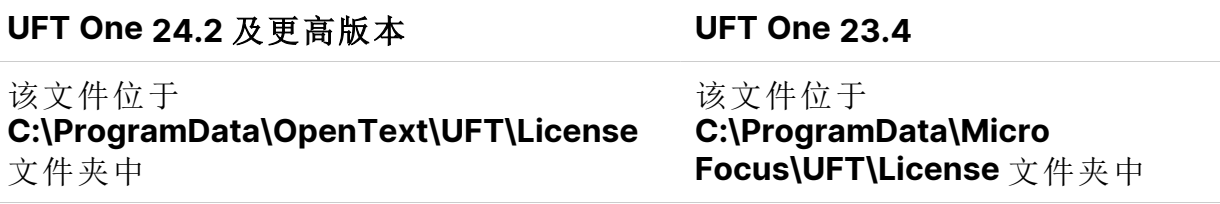

请查看此文件中的注释,以了解有关设置代理服务器设置的详细信息。请确保取 消注释相关行并定义其值。

备注**:** 有关在 Linux/Mac 上安装 UFT Developer,请参阅 [UFT Developer](https://admhelp.microfocus.com/uftdev/) 帮 [助中心。](https://admhelp.microfocus.com/uftdev/)

#### <span id="page-86-1"></span>什么是 cleanup 许可证?

如果在安装许可证服务器后计算机的时钟被篡改,则许可证服务器以及 UFT One 或 UFT Developer 与许可证服务器的连接都会无法正常运行。

在这种情况下,必须为许可证服务器获取 cleanup 许可证。这样便可重置所有许 可证功能。

<span id="page-86-2"></span>有关 cleanup 许可证的详细信息,请与 UFT One 许可证供应商联系。

#### 我的演示许可证将很快过期。我该怎么做?

如果您的 30 天试用许可证期限有问题,请确保满足以下条件:

- 确保您对 UFT One 或 UFT Developer 安装文件夹及其所有子文件夹具有完全访 问权限。
- <sup>l</sup> 确保您没有更改系统时间。如果您已更改了系统时间,许可证机制将基于倒填 的日期天数减少试用期限。

#### 另请参见:

<sup>l</sup> 博客: 深入了解 Unified Functional Testing [的新许可证管理](https://community.microfocus.com/moderation/cmgmt/archives/archived-software-blogs/b/archivedalmarticles/posts/take-a-deep-dive-into-unified-functional-testing-s-new-license-management#.WpvnO-hua71)

# <span id="page-87-0"></span>UFT One 许可存在的已知问题

#### 相关项**: GUI** 测试 和 **API** 测试

使用 Functional Testing 许可证时存在以下已知问题:

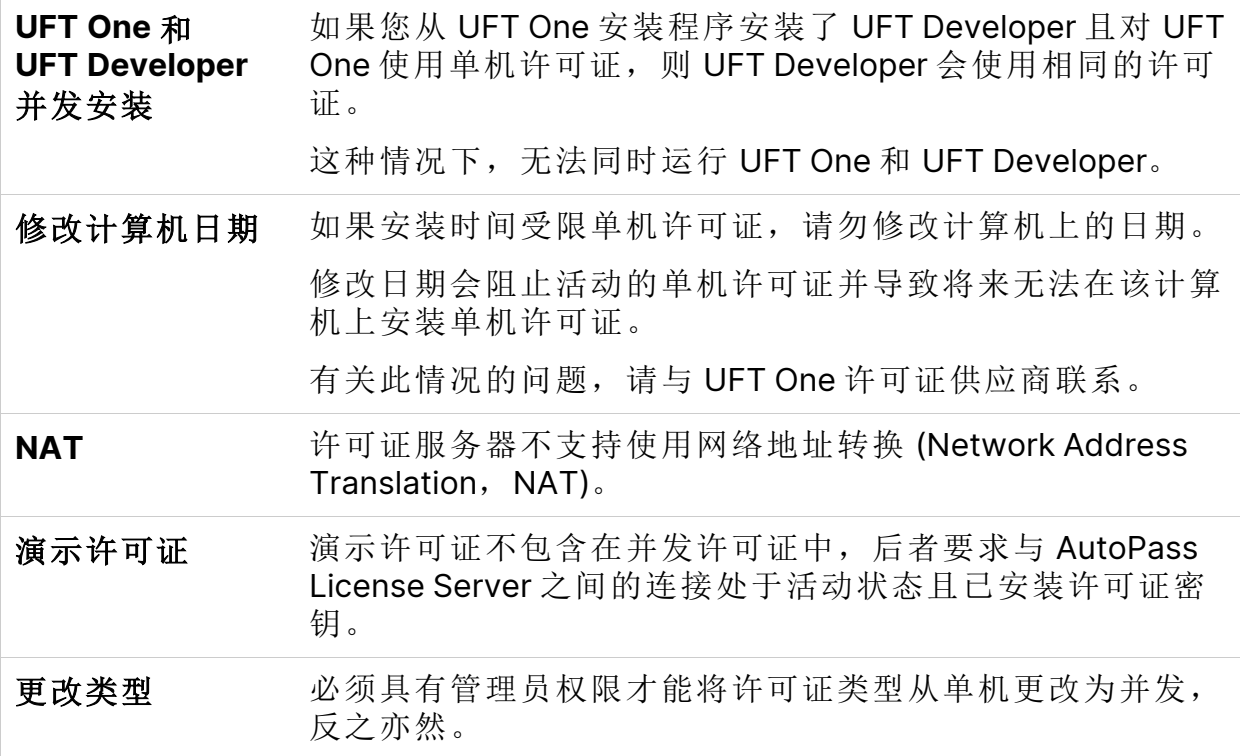

如果您没有在此处找到问题的解决方案,请在 UFT One [社区中](https://community.microfocus.com/adtd/uft)搜索 UFT One 许 可证问题。

#### 另请参见:

- **UFT One [许可](#page-64-0) (第 65 页)**
- <sup>l</sup> [许可证版本](#page-68-0) (第 69 页)
- <sup>l</sup> [使用向导管理许可证](#page-71-0) (第 72 页)
- <sup>l</sup> [使用命令行管理许可证](#page-76-0) (第 77 页)

UFT One (23.4-24.2) 2010 2020 2020 2020 2020 第88页 (共91页)

- <sup>l</sup> [许可常见问题解答](#page-83-0) (第 84 页)
- <sup>l</sup> 博客: 深入了解 Unified Functional Testing [的新许可证管理](https://community.microfocus.com/moderation/cmgmt/archives/archived-software-blogs/b/archivedalmarticles/posts/take-a-deep-dive-into-unified-functional-testing-s-new-license-management#.WpvnO-hua71)

# 连接到 ALM 之前

如果您打算在该计算机上通过 ALM 远程运行 UFT One 测试, 则必须在连接到 ALM 之前修改用户帐户控制 (UAC) 设置。以后您还可以还原这些修改。

备注**:** 此部分所述的安全性变更应由系统管理员执行。

如果对这些操作系统上的用户帐户控制 (UAC) 有任何疑问, 请与 Microsoft 支持联系。

在此部分中:

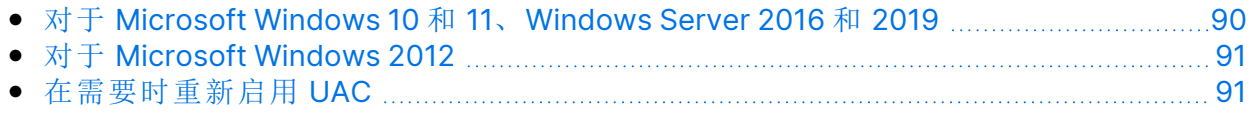

# <span id="page-89-0"></span>对于 Microsoft Windows 10 和 11、Windows Server 2016 和 2019

按如下方式修改 Windows 10、Windows Server 2016 和 Windows Server 2019 计 算机上的 UAC 设置:

- 1. 打开注册表编辑器。(运行 **regedit** 命令)
- 2. 导航到以下键: **HKEY\_LOCAL\_ MACHINE\SOFTWARE\Microsoft\Windows\CurrentVersion\Policies\Syste m**
- 3. 修改 **EnableLUA** DWORD 值并将其设置为 0。
- 4. 重新启动计算机以使您的更改生效。

# <span id="page-90-0"></span>对于 Microsoft Windows 2012

按如下方式修改 Windows Server 2012 计算机上的 UAC 设置:

- 1. 以管理员身份登录。
- 2. 从控制面板选择用户帐户和家庭安全 **>** 用户帐户 **>** 更改用户帐户控制设置。
- 3. 在"用户帐户控制设置"窗口中, 将滑块移动到从不通知。
- 4. 在控制面板中选择系统和安全 **>** 管理工具 **>** 本地安全策略。
- 5. 在"本地安全策略"窗口中, 在左窗格中选择本地策略。
- 6. 在"本地策略"树中,选择安全选项。
- 7. 在右窗格中, 选择 用户帐户控制: 以管理员批准模式运行所有管理员选项。
- 8. 从菜单栏选择操作 **>** 属性。
- 9. 在打开的对话框中, 选择已禁用。
- 10. 重新启动计算机以使您的更改生效。

## <span id="page-90-1"></span>在需要时重新启用 UAC

连接到 ALM 之后, 返回到"用户帐户控制设置"窗口以便再次启用 UAC。将滑块恢 复到其以前的位置,以再次打开 UAC 选项。

在 Windows 10 上,打开注册表编辑器,将 **HKEY\_LOCAL\_**

**MACHINE\SOFTWARE\Microsoft\Windows\CurrentVersion\Policies\System\E nableLUA** 的值设置回 1。

重新启动计算机以使您的更改生效。

另请参见:

- Application Lifecycle [Management](https://admhelp.microfocus.com/uft/en/24.2/UFT_Help/Content/User_Guide/z_Sxn_Integ_ALM.htm)
- <sup>l</sup> ALM [帮助中心](http://admhelp.microfocus.com/alm/)